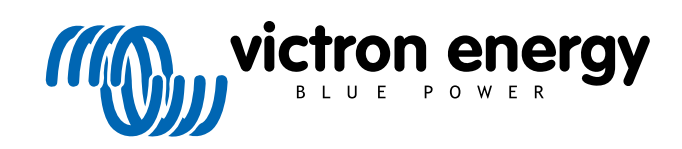

**DEUTSCH** 

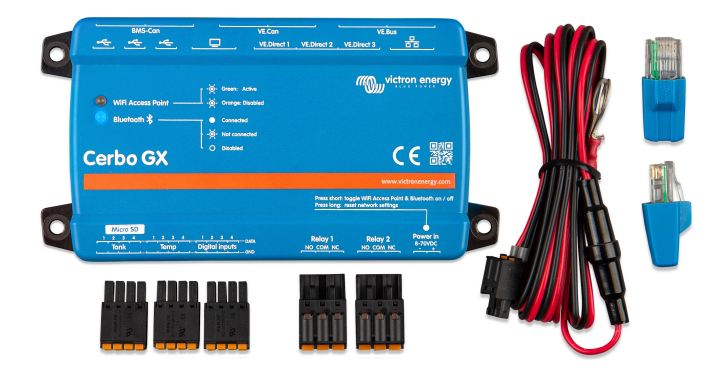

# **Cerbo GX Handbuch**

Rev 12 04/2022

# Inhaltsverzeichnis

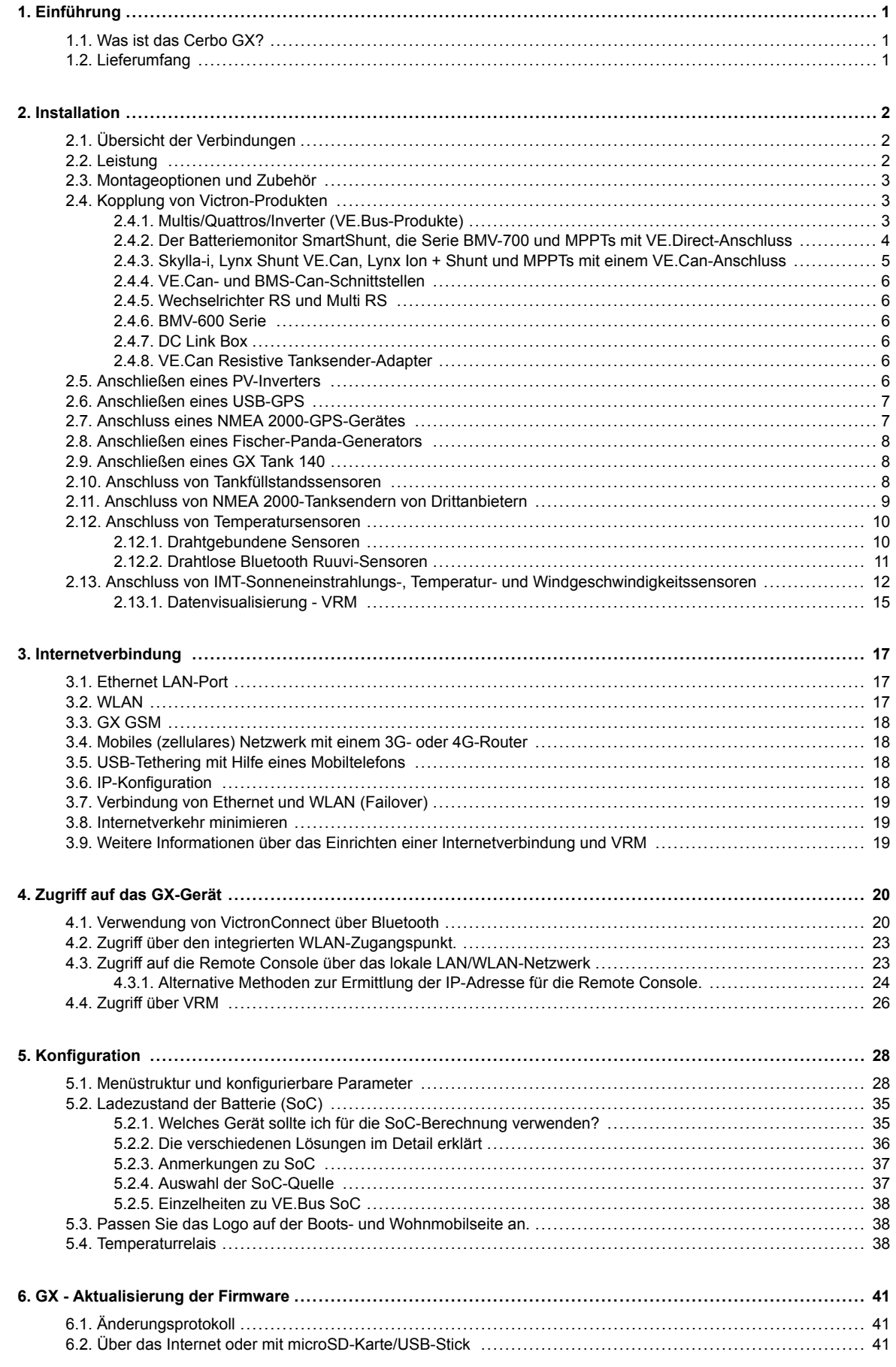

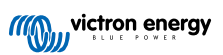

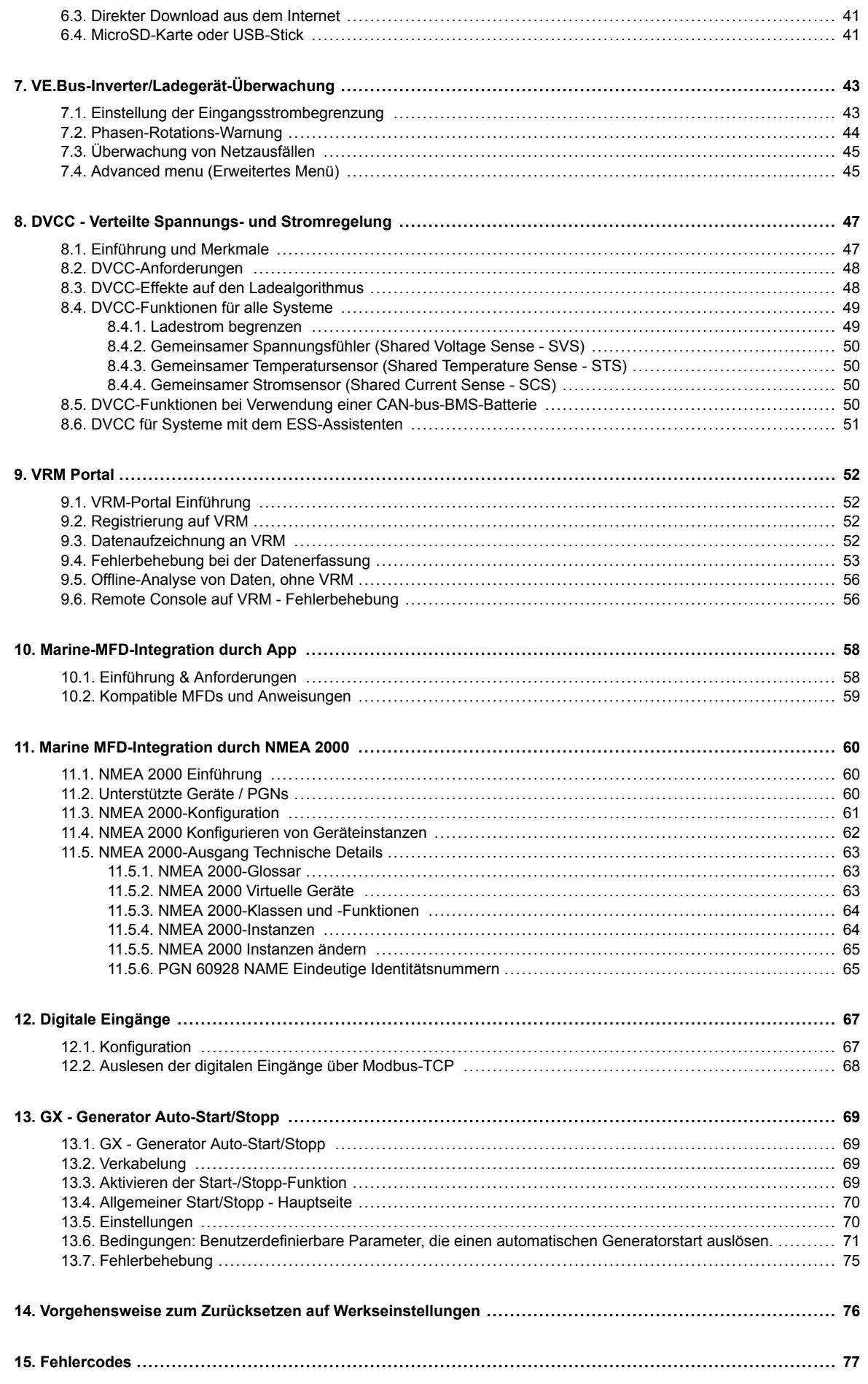

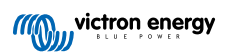

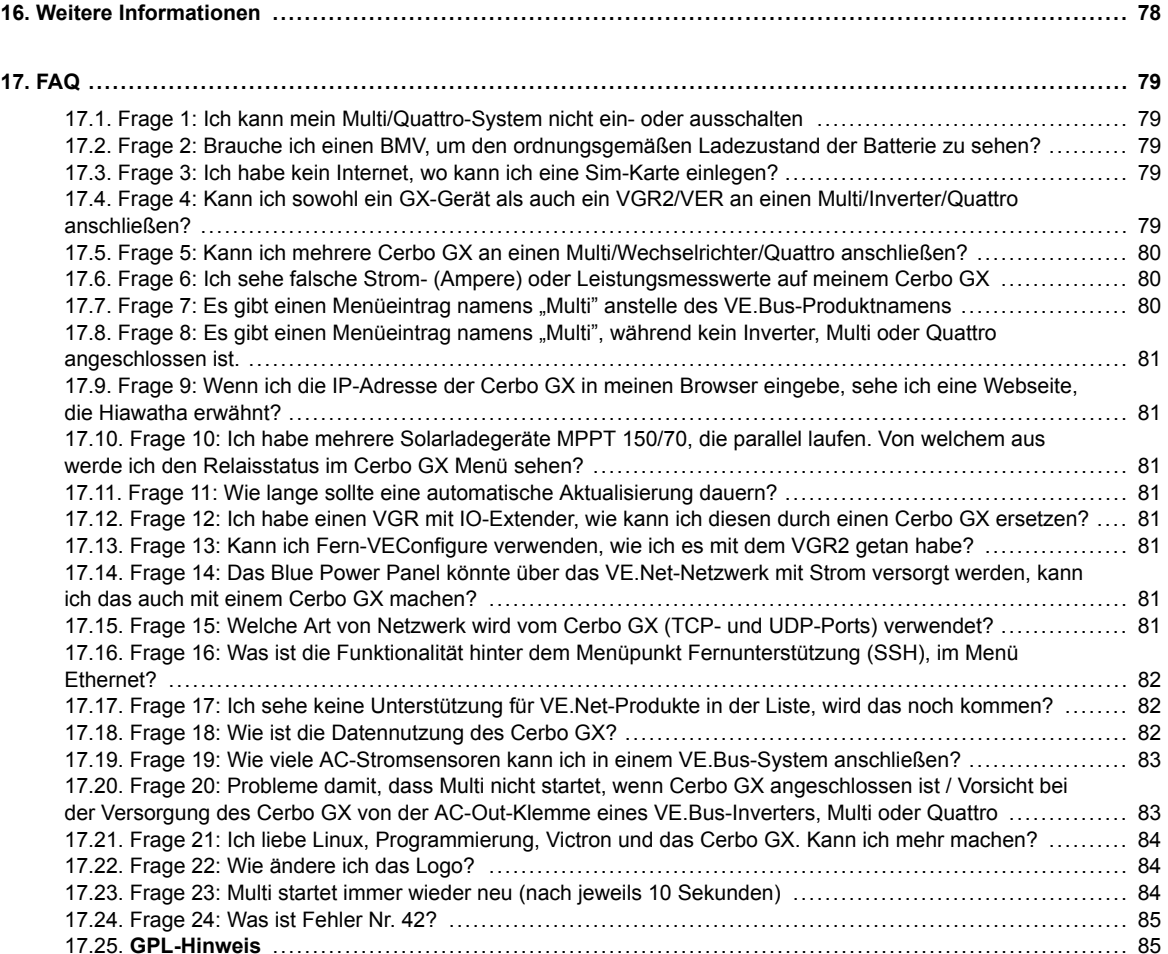

### <span id="page-4-0"></span>**1. Einführung**

### **1.1. Was ist das Cerbo GX?**

Das Cerbo GX ist das Herzstück Ihrer Energieanlage. Alle anderen Systemkomponenten - wie Wechselrichter/Ladegeräte, Solarladegeräte und Batterien - sind daran angeschlossen. Das Cerbo GX sorgt dafür, dass alles harmonisch miteinander arbeitet.

Es gibt ein optionales Touchscreen-Zubehör für das Cerbo GX namens [GX Touch.](https://www.victronenergy.com/panel-systems-remote-monitoring/gx-touch-50)

Die Überwachung des Systems kann entweder mit dem Cerbo GX vor Ihnen - oder von überall auf der Welt über eine Internetverbindung und dem [VRM-Portal](https://vrm.victronenergy.com/) erfolgen.

Das Cerbo GX bietet auch [Fern-Firmware-Updates](https://www.victronenergy.com/live/vrm_portal:remote-firmware-update) und erlaubt sogar die Änderung der Einstellungen aus der Ferne.

Das Cerbo GX ist Teil der [GX-Produktfamilie.](https://www.victronenergy.com/live/venus-os:start) Die GX-Produkte sind Victrons hochmoderne Überwachungslösung, auf der unser Betriebssystem Venus OS läuft.

Alle Informationen in diesem Handbuch beziehen sich auf die neueste Software. Wenn Ihr GX Gerät mit dem Internet verbunden ist, können Sie im [Menü Firmware \[28\]](#page-31-0) überprüfen, ob Ihr Gerät die neueste Version hat. Für Installationen ohne Internet finden Sie die neueste Version in [Victron Professional.](http://professional.victronenergy.com)

### **1.2. Lieferumfang**

- Cerbo GX-Gerät
- Netzkabel mit Inline-Sicherung und M8-Anschlussaugen für Batterie- oder DC-Sammelschienenbefestigung.
- VE.Can-Abschlusswiderstände (2 Stk.)
- Klemmenblöcke für alle Anschlüsse auf jeder Seite.
- [Schauen Sie sich dieses Video](https://www.youtube.com/watch?v=3wheKaU2_qw&feature=youtu.be) für ein Unboxing und einen Überblick über die Schnittstellen an.

[https://www.youtube.com/embed/3wheKaU2\\_qw](https://www.youtube.com/embed/3wheKaU2_qw)

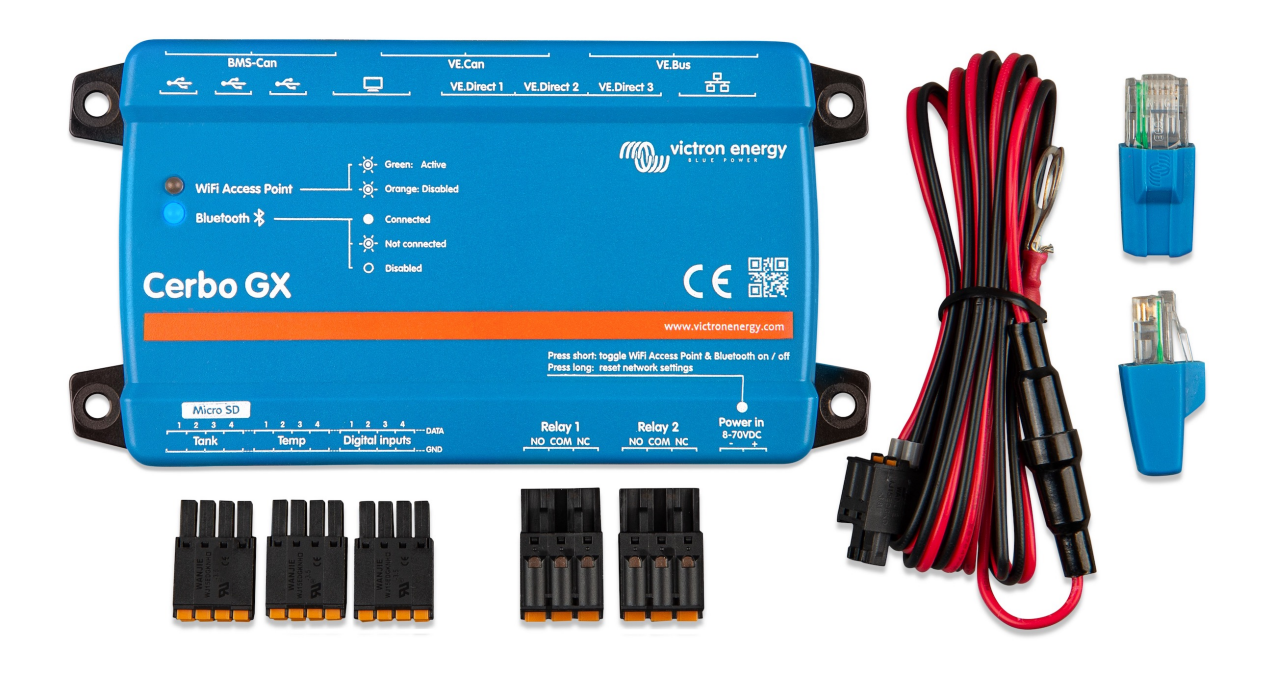

### <span id="page-5-0"></span>**2. Installation**

### **2.1. Übersicht der Verbindungen**

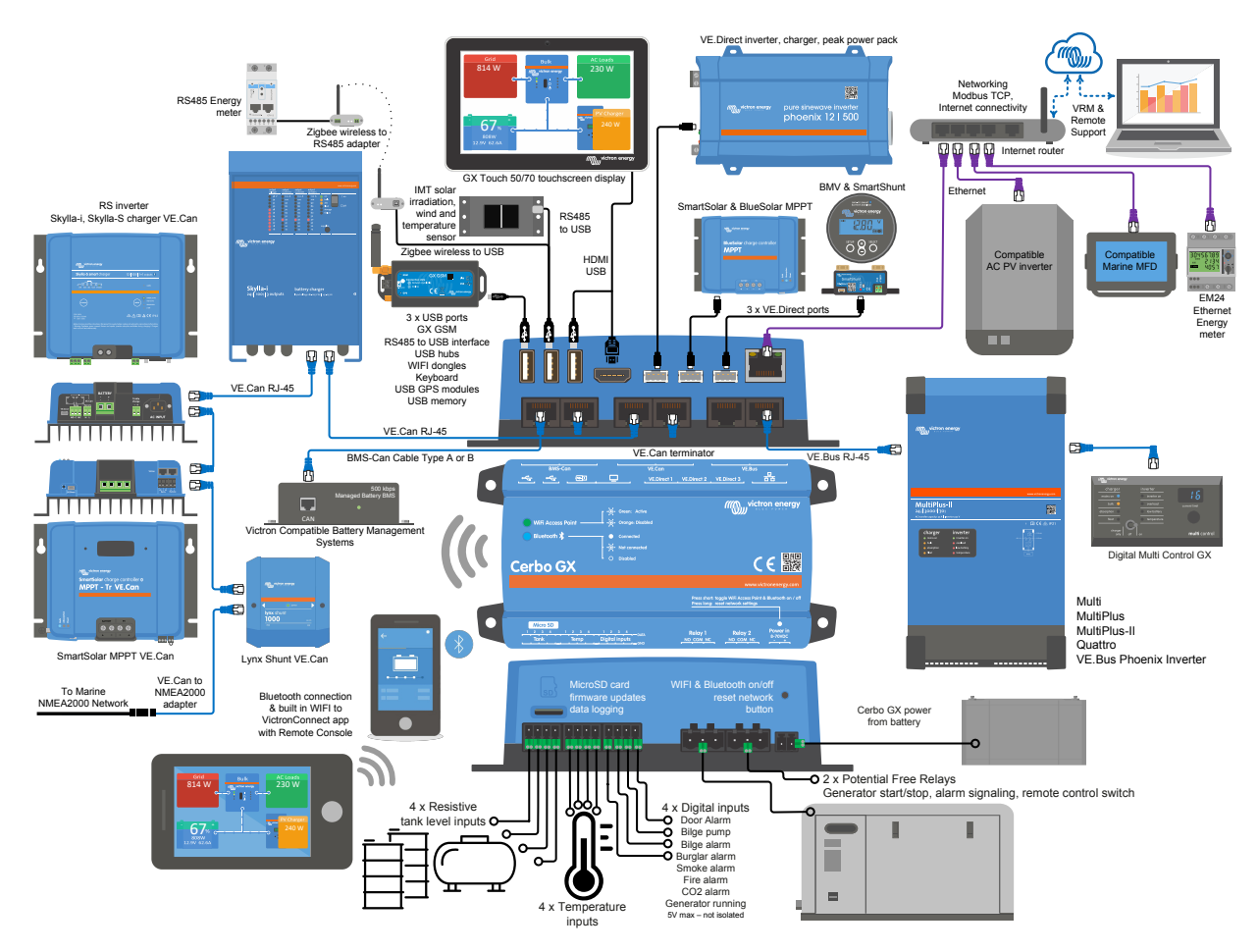

Beim Cerbo GX kann die USB-Buchse, die dem HDMI-Anschluss am nächsten liegt, nur zur Stromversorgung eines GX Touch verwendet werden. Dieser USB-Port kann **nicht** für datenbezogene Funktionen wie VE.Direct zu USB-Kabel, USB-Sticks, USB-GPS oder andere gebräuchliche USB-Nutzungen verwendet werden. Es ist nur ein Stromanschluss, keine Daten.

### **2.2. Leistung**

Das Gerät wird über den *Power in V+*-Anschluss mit Strom versorgt. Es werden 8 bis 70 V DC akzeptiert. Das Gerät versorgt sich selbst nicht über eine der anderen Verbindungen (z.B. Netzwerk). Das mitgelieferte DC-Stromkabel enthält eine träge 3,15 A Inline-Sicherung.

Wenn die Gleichspannung 60V übersteigt, wird der Cerbo GX als "Einbauprodukt" klassifiziert. Die Installation sollte so erfolgen, dass der Benutzer die Klemmen nicht berühren kann.

Wenn das Cerbo GX in einer Installation mit einem VE.Bus BMS verwendet wird, schließen Sie die *Power in V+* auf dem Cerbo GX an die Klemme mit der Bezeichnung "*Load disconnect*" auf dem VE.Bus BMS an. Schließen Sie beide Minusleitungen an den Minuspol einer gemeinsamen Batterie an.

#### **Ein warnender Hinweis zur Stromversorgung über den AC-Out-Anschluss eines VE.Bus-Inverter, Multi oder Quattro:**

Wenn Sie das Cerbo GX von einem an den AC-Out-Port eines beliebigen VE.Bus-Produktes (Inverter, Multi oder Quattro) angeschlossenen Netzteil mit Strom versorgen, tritt nach dem Abschalten der VE.Bus-Produkte aus irgendeinem Grund (nach einem Betriebsfehler oder während eines Schwarzstarts) ein Deadlock auf. Die VE.Bus-Geräte booten nicht, bis das Cerbo GX Strom hat, aber das Cerbo GX bootet nicht, bis *es* Strom hat. Dieser Deadlock kann durch kurzes Herausziehen des Cerbo GX VE.Bus-Kabels korrigiert werden, an dem Sie beobachten werden, dass die VE.Bus-Produkte sofort mit dem Hochfahren beginnen.

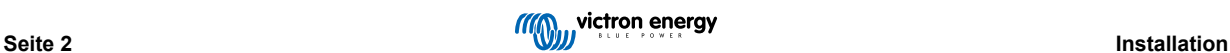

<span id="page-6-0"></span>Oder es kann eine Änderung an der RJ45-Verkabelung vorgenommen werden. Siehe [FAQ F20 \[83\]](#page-86-0) für weitere Informationen dazu.

Beachten Sie, dass sowohl mit als auch ohne obige Modifikation die Versorgung der Überwachungsgeräte mit dem AC-Out eines Wechselrichters/Ladegeräts (natürlich) den Nachteil hat, dass die gesamte Überwachung abgeschaltet wird, wenn ein Problem auftritt, das zum Abschalten des Wechselrichters/Ladegeräts führt. Beispiele sind Wechselrichterüberlastung, hohe Temperatur oder niedrige Batteriespannung. Es wird daher empfohlen, das GX-Gerät über die Batterie zu betreiben.

#### **Isolierung**

Da das Cerbo GX mit vielen verschiedenen Produkten verbunden ist, stellen Sie bitte sicher, dass bei der Isolierung die richtige Sorgfalt angewendet wird, um Kurzschlüsse zu vermeiden. Bei 99 % der Installationen wird dies kein Problem darstellen.

- Die VE.Bus-Anschlüsse sind isoliert
- Die VE.Direct-Anschlüsse sind isoliert
- Die VE.Can-Anschlüsse sind nicht isoliert.
- Die USB-Anschlüsse sind nicht isoliert. Der Anschluss eines WLAN- oder GPS-Dongles stellt kein Problem dar, da er nicht an eine andere Stromversorgung angeschlossen ist. Obwohl es eine Erdschleife gibt, wenn Sie einen separat gespeisten USB-Hub montieren, haben wir bei umfangreichen Tests keine Probleme festgestellt.
- Der Ethernet-Port ist isoliert, mit Ausnahme der Abschirmung: Verwenden Sie ungeschirmte UTP-Kabel für das Ethernet-Netzwerk.

#### **Erweiterung der USB-Schnittstellen durch Verwendung eines selbstversorgten USB-Hubs**

Obwohl die Anzahl der USB-Anschlüsse durch die Verwendung eines Hubs erweitert werden kann, gibt es eine Grenze für die Energiemenge, die die *integrierte USB-Anschluss* bereitstellen kann. Wenn Sie die Anzahl der USB-Anschlüsse erweitern, empfehlen wir Ihnen, immer *angetriebene* USB-Hubs zu verwenden. Und um das Risiko von Problemen zu minimieren, sollten Sie unbedingt qualitativ hochwertige USB-Hubs verwenden. Da Victron auch einen VE.Direct-zu-USB-Adapter anbietet, können Sie diese Anordnung verwenden, um die Anzahl der VE.Direct-Geräte, die Sie an Ihr System anschließen können, zu erhöhen. [Bitte beachten Sie dieses Dokument](https://www.victronenergy.com/live/venus-os:start#notes) für die Begrenzung der Anzahl der Geräte, die an verschiedene GX-Geräte angeschlossen werden können.

### **2.3. Montageoptionen und Zubehör**

### **2.4. Kopplung von Victron-Produkten**

#### **2.4.1. Multis/Quattros/Inverter (VE.Bus-Produkte)**

Um dieses Dokument kurz zu halten, werden wir alle Multis, Quattros und Inverter als *VE.Bus*-Produkte bezeichnen.

Die früheste Version der VE.Bus-Geräte, die an das Cerbo GX angeschlossen werden können, ist 19xx111 oder 20xx111, die 2007 veröffentlicht wurden. Die VE.Bus-Firmware 26xxxxx und 27xxxxx werden ebenfalls unterstützt ...aber 18xxxxx wird nicht unterstützt.

Beachten Sie, dass es bei Multis, Quattros und EasySolars nicht möglich ist, den Fern-Ein/Aus (Kopfzeile auf der VE.Bus-Steuerplatine) in Kombination mit einem Cerbo GX. Zwischen der linken und der mittleren Klemme sollte ein Draht vorhanden sein, so wie es bei der Auslieferung von der Fabrik ist. Falls ein verdrahteter Schalter erforderlich ist, der das System deaktiviert, verwenden Sie stattdessen den [Sicherheitsschalter-Assistenten](https://www.victronenergy.com/live/assistants:overview_of_available_assistants#safety_switch).

Diese Einschränkung gilt nicht für die nächste Generation von VE.Bus-Wechselrichtern/Ladegeräten: Bei Verwendung eines MultiPlus-II, Quattro-II oder EasySolar-II \*kann\* die Klemmenleiste zur Fernsteuerung des Ein- und Ausschaltens in Kombination mit Cerbo GX verwendet werden.

#### *Einzelne VE.Bus-Produkte*

Um ein einzelnes VE.Bus-Produkt anzuschließen, schließen Sie es an eine der VE.Bus-Buchsen auf der Rückseite des Cerbo GX. Beide Buchsen sind identisch, verwenden Sie eine von beiden. Verwenden Sie ein Standard-RJ45-UTP-Kabel, siehe unsere [Preisliste](https://www.victronenergy.com/information/pricelist).

#### *Parallele, geteilte und dreiphasige VE.Bus-Systeme*

Um mehrere VE.Bus-Produkte, die als paralleles, phasengetrenntes oder dreiphasiges VE.Bus-System konfiguriert sind, anzuschließen, schließen Sie entweder das erste oder das letzte VE.Bus-Produkt in der Kette an eine der VE.Bus-Buchsen auf der Rückseite des Cerbo GX an. Verwenden Sie ein Standard-RJ45-UTP-Kabel, siehe unsere [Preisliste.](https://www.victronenergy.com/information/pricelist)

#### *VE.Bus-Systeme mit Lithiumbatterien und einem VE.Bus BMS*

Schließen Sie das Cerbo GX an die mit "MultiPlus/Quattro" bezeichnete Buchse oder an einen der Multis/Quattros im System an. Schließen Sie es nicht an die *Remote panel*-Buchse am VE.Bus BMS an.

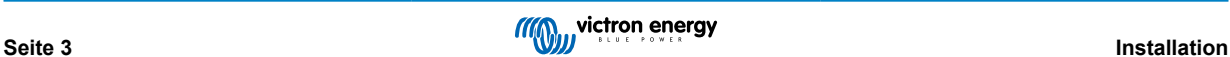

- <span id="page-7-0"></span>• Beachten Sie, dass es nicht möglich sein wird, den Ein/Aus-Schalter und den Nur-Ladegerät-Schalter zu steuern. Diese Option wird automatisch im Cerbo GX Menü deaktiviert, wenn ein VE.Bus-BMS verwendet wird. Die einzige Möglichkeit, einen Multi oder Quattro zu steuern, wenn er mit einem VE.Bus-BMS verwendet wird, besteht darin, dem System eine digitale Multi-Steuerung hinzuzufügen. Die Einstellung der Eingangsstromgrenze ist in Systemen mit einem VE.Bus BMS möglich.
- Die Kombination von MultiPlus/Quattro mit einem VE.Bus BMS und einer digitalen Multi-Steuerung ist möglich. Schließen Sie einfach den digitalen Mehrfachregler an die RJ-45-Buchse am VE.Bus BMS mit der Bezeichnung *Remote panel* an.
- Um die automatische Abschaltung im Cerbo GX im Falle einer schwachen Batterie zu ermöglichen, stellen Sie sicher, dass das Cerbo GX über das VE.Bus BMS mit Strom versorgt wird: schließen Sie die *Power in V+* am Cerbo GX an die *Load disconnect* am VE.Bus BMS an. Und schließen Sie beide negativen Leitungen an den negativen Stummel einer gemeinsamen Batterie an.

#### *Kombination des Cerbo GX mit einer digitalen Multi-Steuerung*

Es ist möglich, sowohl einen Cerbo GX als auch eine digitale Multi-Steuerung an ein VE.Bus-System anzuschließen. Die Möglichkeit, das Produkt über Cerbo GX ein- und auszuschalten oder auf Nur-Ladegerät einzustellen, wird deaktiviert. Dasselbe gilt für die Eingangsstrombegrenzung: Wenn eine Digitale Multi-Steuerung im System vorhanden ist, wird die Eingangsstrombegrenzung, die an diesem Bedienfeld eingestellt ist, die Master-Einstellung sein, und eine Änderung am Cerbo GX ist nicht möglich.

#### *Verbindung mehrerer VE.Bus-Systeme zu einem einzigen Cerbo GX*

Es kann nur ein VE.Bus-System an die VE.Bus-Anschlüsse auf der Rückseite des Cerbo GX angeschlossen werden. Die professionelle Art und Weise, mehr Systeme zu überwachen, besteht darin, ein zweites Cerbo GX hinzuzufügen.

Wenn Sie mehr als ein System an ein und dasselbe Cerbo GX anschließen möchten, verwenden Sie ein MK3-USB. Die Funktionalität wird eingeschränkt sein:

- Nur das an die eingebauten VE.Bus-Anschlüsse angeschlossene System wird zur Erzeugung der Daten auf den Übersichtsseiten verwendet.
- Alle angeschlossenen Systeme werden auf der Geräteliste angezeigt.
- Alle angeschlossenen Systeme werden bei den Berechnungen des Energieverbrauchs und der Energieverteilung berücksichtigt (kWh-Grafiken auf VRM)
- Nur das an die eingebauten VE.Bus-Anschlüsse angeschlossene System wird für die Start-/Stopp-Logik des Generators verwendet.
- Im Falle eines ESS-Systems wird in den ESS-Mechanismen nur das an die eingebauten VE.Bus-Anschlüsse angeschlossene System verwendet. Der andere wird nur in der Geräteliste angezeigt.

Alternativ kann das Interface VE.Bus zu VE.Can (ASS030520105) verwendet werden. Fügen Sie eine für jedes zusätzliche System hinzu. Beachten Sie, dass wir davon abraten; dieses Interface ist ein veraltetes Produkt. Stellen Sie sicher, dass das VE.Can-Netzwerk abgeschlossen und mit Strom versorgt ist. Zur Stromversorgung des VE.Can-Netzwerks siehe F17 in unserem [Whitepaper zur Datenkommunikation.](https://www.victronenergy.com/upload/documents/Whitepaper-Data-communication-with-Victron-Energy-products_EN.pdf)

#### **Zusätzliche Funktionen eines GX-Geräts für VE.Bus-Produkte**

Ein internetfähiges GX-Gerät ermöglicht die Fernkonfiguration über das VRM Portal. Bitte lesen Sie das [Handbuch für Remote](https://www.victronenergy.com/media/pg/VEConfigure_Manual/en/remote-veconfigure.html) [VE.Configure](https://www.victronenergy.com/media/pg/VEConfigure_Manual/en/remote-veconfigure.html) für weitere Informationen, Systemanforderungen und spezifische Schritte für den Zugriff auf diese Funktion.

#### **2.4.2. Der Batteriemonitor SmartShunt, die Serie BMV-700 und MPPTs mit VE.Direct-Anschluss**

Die direkte Verbindung über ein VE.Direct-Kabel ist auf die Anzahl der VE.Direct-Anschlüsse am Gerät beschränkt (siehe [Übersicht der Anschlüsse \[2\]\)](#page-5-0). Es sind zwei Arten von VE.Direct-Kabeln erhältlich:

- 1. Gerade VE.Direct-Kabel, ASS030530xxx
- 2. VE.Direct-Kabel mit einem abgewinkelten Stecker an einem Ende. Diese sind so konzipiert, dass die erforderliche Tiefe hinter einer Platte minimiert wird, ASS030531xxx

VE.Direct-Kabel haben eine maximale Länge von 10 Metern. Es ist nicht möglich, sie zu verlängern. Wenn größere Längen erforderlich sind, verwenden Sie einen VE.Direct-zu-USB-Adapter mit einem aktiven USB-Verlängerungskabel.

Es ist auch möglich, die Schnittstelle VE.Direct zu VE.Can zu verwenden, aber beachten Sie, dass dies nur für BMV-700 und BMV-702 funktioniert. Nicht für BMV-712, MPPT-Solarladegeräte und Wechselrichter mit VE.Direct-Anschluss. Weitere Informationen zu dieser VE.Can-Schnittstelle finden Sie im nächsten Abschnitt.

#### **Anschluss von mehr VE.Direct-Geräten an Ihre Cerbo GX als die Anzahl der VE.Direct-Anschlüsse**

Beachten Sie zunächst, dass die maximale Anzahl der VE.Direct-Geräte, die angeschlossen werden können, gerätespezifisch ist und durch die CPU-Leistung begrenzt wird. Bei sehr komplexen Systemen, wie z. B. vielen AC-PV-Wechselrichtern oder synchronisierten Wechselrichter-Ladegeräten usw., kann die Anzahl der angeschlossenen Geräte auch geringer sein. Planen Sie daher immer etwas zusätzlichen Spielraum in der Konstruktion ein. Die Art des Anschlusses, d. h. direkt, über USB oder einen Hub, ändert nichts an diesem Höchstwert. Die Höchstgrenze für alle GX-Geräte Geräte finden Sie [hier.](https://www.victronenergy.com/live/venus-os:start)

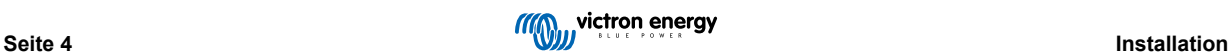

<span id="page-8-0"></span>Für den Cerbo GX liegt diese Grenze bei 15.

Dann sind dies die Optionen, wie mehr VE.Direct-Produkte als verfügbare VE. Direct-Anschlüsse angeschlossen werden können:

- Option 1: Verwenden Sie die [VE.Direct zu USB-Schnittstelle.](https://www.victronenergy.com/accessories/ve-direct-to-usb-interface) Das Cerbo GX hat eingebaute USB-Schnittstellen (siehe [Übersicht der Anschlüsse \[2\]\)](#page-5-0). Verwenden Sie einen USB-Hub, wenn zusätzliche USB-Schnittstellen erforderlich sind.
- Option 2: (Nur!) Die BMV-700 und BMV-702 können auch über die [VE.Direct zu VE.Can-Schnittstelle](https://www.victronenergy.com/accessories/ve-direct-to-ve-can-interface) angeschlossen werden. Beachten Sie, dass die BMV-712, MPPTs und VE.Direct Wechselrichter nicht über diese CAN-bus-Schnittstelle angeschlossen werden können, da diese ihre Daten nicht in CAN-bus-Nachrichten übersetzt. Wenn Sie die VE.Direct zu VE.Can-Schnittstelle verwenden, stellen Sie sicher, dass das VE.Can-Netzwerk abgeschlossen und auch mit Strom versorgt ist. Zur Stromversorgung des VE.Can-Netzwerks siehe F17 in [unserem Whitepaper zur Datenkommunikation.](https://www.victronenergy.com/upload/documents/Whitepaper-Data-communication-with-Victron-Energy-products_EN.pdf) Schließlich ist zu beachten, dass diese CAN-bus-Schnittstelle veraltet ist.

#### **Überwachungsmodus für Gleichstromlast**

Wenn Sie einen SmartShunt oder BMV-712 zur Überwachung einzelner Gleichstromkreise und nicht als Batteriemonitor für das gesamte System verwenden möchten, können Sie in VictronConnect die Einstellung für den Überwachungsmodus von Batteriemonitor auf Gleichstromzähler ändern.

Wenn Gleichstromzähler ausgewählt ist, können Sie die folgenden Typen auswählen (auch in VictronConnect):

Solarladegerät, Windladegerät, Wellengenerator, Wechselstromgenerator, Brennstoffzelle, Wassergenerator, Gleichstromladegerät, Wechselstromladegerät, generische Quelle, generische Last, Elektromotor, Kühlschrank, Wasserpumpe, Bilgepumpe, Gleichstromsystem, Wechselrichter, Wassererhitzer

Bei Anschluss an ein GX-Gerät werden der Typ, die Ampere und die Leistung der Gleichstromlast in den Benutzeroberflächen angezeigt und sind im VRM Portal verfügbar.

Wenn das Gerät als Typ "DC System" (Gleichstromsystem) konfiguriert ist, kann das GX-Gerät mehr als nur aufzeichnen und visualisieren:

- 1. Die im Feld Gleichstrom-System-Box angezeigte Leistung ist die Summe der Leistung aller konfigurierten SmartShunts. Wenn Sie mehrere Zähler zulassen, können Sie z. B. bei einem Katamaran das Gleichstrom-System an Backbord und an Steuerbord messen.
- 2. Der Strom des Gleichstromsystems wird bei der Einstellung der DVCC-Ladestromgrenzen für Multis, Quattros und Solarladegeräte kompensiert. Wenn beispielsweise eine Last von 50 A gemessen wird und die Ladestrombegrenzung der Batterie 25 A beträgt, liegt der Grenzwert für die Multis & Solarladegeräte bei 75 A. Eine Verbesserung für Systeme mit erheblichen DC-Verbraucher wie Yachten, Reisebusse und Wohnmobile.

Anmerkungen und Einschränkungen: (A) diese Funktion ist für SmartShunts und BMV-712 verfügbar. Nicht für BMV-700 oder BMV-702.

(B) Die Einstellung des Zählermodus erfolgt über VictronConnect im BMV/SmartShunt selbst.

(C) Die NMEA2000-Out-Funktion unterstützt diese neuen Typen nicht. Falls Sie beispielsweise einen SmartShunt verwenden, um die Leistung eines Wechselstromgenerators zu messen, werden diese Daten nicht über NMEA2000 zur Verfügung gestellt.

#### **Anmerkungen zu älteren VE.Direct-MPPTs**

• Ein MPPT 70/15 muss aus dem Jahr/Woche 1308 oder später sein. Frühere 70/15er sind nicht kompatibel mit dem Cerbo GX, und leider wird ein Upgrade der MPPT-Firmware nicht helfen. Um die Jahres-/Wochennummer Ihres Modells zu finden, suchen Sie nach der Seriennummer, die auf einem Etikett auf der Rückseite des Modells aufgedruckt ist. Die Nummer HQ**1309**DER4F bedeutet zum Beispiel 2013, Woche 09.

#### **2.4.3. Skylla-i, Lynx Shunt VE.Can, Lynx Ion + Shunt und MPPTs mit einem VE.Can-Anschluss**

Um ein Produkt mit einem VE.Can-Anschluss zu verbinden, verwenden Sie ein Standard-[RJ45-UTP-Kabel](https://www.victronenergy.com/cables/rj45-utp-cable). (Erhältlich mit geraden und gekrümmten Anschlüssen)

Vergessen Sie nicht, das VE.Can-Netzwerk an beiden Enden mit einem [VE.Can-Terminator](https://www.victronenergy.com/accessories/ve-can-rj45-terminator) zu terminieren. Ein Beutel mit zwei Abschlusswiderständen wird mit jedem VE.Can-Produkt geliefert. Sie sind auch [separat erhältlich](https://www.victronenergy.com/accessories/ve-can-rj45-terminator).

Andere Anmerkungen:

- 1. Um mit dem Cerbo GX zu arbeiten, muss ein MPPT 150/70 die Firmware v2.00 oder neuer ausführen.
- 2. Sie können ein Skylla-i-Bedienfeld mit einem Cerbo GX kombinieren.
- 3. Sie können ein Ion Bedienfeld mit einem Cerbo GX kombinieren.
- 4. Die Skylla-i, Lynx Shunt VE.Can, Lynx Ion + Shunt und die MPPTs mit einem VE.Can-Anschluss versorgen das VE.Can-Netz, so dass es unter diesen Umständen nicht notwendig ist, das VE.Can-Netz separat zu versorgen. Alle Protokollkonverter zum Beispiel der VE.Bus-zu-VE.Can-Anschluss und der BMV-zu-VE.Can-Anschluss - versorgen das VE.Can-Netzwerk nicht mit Strom.

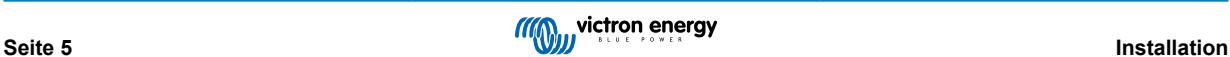

#### <span id="page-9-0"></span>**2.4.4. VE.Can- und BMS-Can-Schnittstellen**

Der Cerbo GX verfügt über zwei CAN-bus-Schnittstellen. Aus Sicht der Daten und der angeschlossenen Geräte sind sie unabhängig. Sie sind nicht elektrisch isoliert. Eine ist mit VE.Can, die andere mit BMS-Can beschriftet, mit einem Siebdruck auf der Oberseite des Geräts, wenn es Ihnen zugewandt ist. Diese entsprechen jeweils dem "VE.Can-Anschluss" und "BMS-Can-Anschluss", die im Dienste-Menü der GX-Software aufgeführt sind.

Standardmäßig; VE.Can ist auf 250 kbit/s eingestellt & BMS-Can ist auf 500 kbit/s eingestellt

VE.Can ist zur Verwendung für die Victron (und Victron-kompatiblen) VE.Can-Produkte vorgesehen, wie z.B. die VE.Can MPPTs und VE.Can Lynx Shunt. Sie können diese VE.Can 250 kbit/s-Geräte entlang diesem Bus aneinanderreihen. Er muss an beiden Enden mit den mitgelieferten VE.Can-Terminatoren abgeschlossen werden.

BMS-Can ist für den Einsatz mit kompatiblen verwalteten Batteriesystemen wie Pylontech, BYD, Freedomwon und vielen anderen vorgesehen. Diese müssen am Victron-Ende (auf dem Cerbo GX) mit dem mitgelieferten Terminator (derselbe, der auch bei VE.Can verwendet wird) abgeschlossen werden. Es kann oder muss nicht unbedingt an der verwalteten Batterie, BMS oder BMU beendet werden - dies wird in den spezifischen Anweisungen für verwaltete Batterien von Victron Compatible für diese Batterie dokumentiert. Einige Batterien schalten sich automatisch ab.

Sie können VE.Can und BMS-Can nicht im selben Bus mischen. Wenn Sie beide verwenden möchten, benötigen sie ein GX-Gerät mit zwei getrennten Bussen, jeder mit 2 RJ45-Anschlüssen - insgesamt 4 CAN-bus-Anschlüsse.

Sie können die BMS-Can-Anschlüsse auf nichts anderes als 500 kbit/s einstellen und deaktivieren.

Sie können den VE.Can-Anschluss von 250 kbit/s auf 500 kbit/s (oder eine von mehreren anderen CAN-bus-Geschwindigkeiten für andere CAN-bus-Anwendungen) einstellen.

Andere Arten von Batterien und BMS können die Kompatibilität mit BMS-Can oder VE.Can beanspruchen, aber wenn sie nicht auf der [Batteriekompatibilitätsliste](https://www.victronenergy.com/live/battery_compatibility:start) stehen, sind sie nicht von Victron getestet und in ihrer Funktion bestätigt worden.

Ein zusätzliches Element möglicher Verwirrung ist, dass es einige BMS-Produkte auf dem Markt gibt, die ein CAN-bus-BMS-Profil bei 250 kbit/s verwenden.

Diese können nur an den VE.Can-Anschluss angeschlossen werden, und dieser muss auch im Dienste-Menü für den VE.Can-Anschluss entsprechend eingestellt werden (VE.Can & CAN-bus BMS (250 kbit/s)).

Diese BMS können in der gleichen Kabelverkettung wie andere Victron VE.Can-Geräte verwendet werden.

#### **2.4.5. Wechselrichter RS und Multi RS**

Der Wechselrichter RS, der Wechselrichter RS Solar und der Multi RS verfügen über die beiden Schnittstellen VE.Direct und VE.Can. Bei diesen speziellen Produkten ist es nur möglich, ein GX-Gerät über die VE.Can-Schnittstelle anzuschließen. Es ist nicht möglich, ein GX-Gerät über die VE.Direct-Schnittstelle anzuschließen.

Die VE.Direct-Schnittstelle wird bei diesen Produkten nur für den Anschluss eines VE.Direct-USB-Adapters zur Programmierung oder eines GlobalLink 520 verwendet.

Diese Einschränkung gilt nicht für den MPPT RS, der entweder über VE.Direct oder VE.Can mit einem GX-Gerät verbunden werden kann

#### **2.4.6. BMV-600 Serie**

Schließen Sie das BMV-600 mit dem Kabel VE.Direct auf BMV-60xS an. (ASS0305322xx)

#### **2.4.7. DC Link Box**

Schließen Sie die [DC-Link-Box](https://www.victronenergy.com/dc-distribution-systems/dc-distribution-systems) mit dem mitgelieferten RJ-12-Kabel an. Dann schließen Sie das BMV-700 an das Cerbo GX siehe Anschluss des BMV-700 für weitere Anweisungen.

#### **2.4.8. VE.Can Resistive Tanksender-Adapter**

Einzelheiten über den Adapter finden Sie auf der [Seite und im Handbuch auf unserer Website.](https://www.victronenergy.com/accessories/ve-can-resistive-tank-sender-adapter)

Um ein Produkt mit einem VE.Can-Anschluss zu verbinden, verwenden Sie ein [Standard-RJ45](https://www.victronenergy.com/cables/rj45-utp-cable)-UTP-Kabel.

Vergessen Sie nicht, das VE.Can-Netzwerk an beiden Enden mit einem [VE.Can-Terminator](https://www.victronenergy.com/accessories/ve-can-rj45-terminator) zu terminieren. Eine Tüte mit zwei Abschlusswiderständen wird mit jedem VE.Can-Produkt geliefert. Sie sind auch [separat erhältlich](https://www.victronenergy.com/accessories/ve-can-rj45-terminator) (ASS030700000). (Erhältlich mit geraden oder gekrümmten Anschlüssen).

Stellen Sie sicher, dass der CAN-bus mit Strom versorgt wird, siehe das [Kapitel Stromversorgung im Handbuch des](https://www.victronenergy.com/live/ve.can:ve.can_resistive_tank_sender_adapter#power) [Tanksenderadapters](https://www.victronenergy.com/live/ve.can:ve.can_resistive_tank_sender_adapter#power) für Einzelheiten.

### **2.5. Anschließen eines PV-Inverters**

Durch die Messung der Leistung eines PV-Inverters erhält der Benutzer einen Überblick sowohl über die tatsächliche Leistungsbilanz als auch über die Energieverteilung. Beachten Sie, dass diese Messungen nur zur Anzeige von Informationen

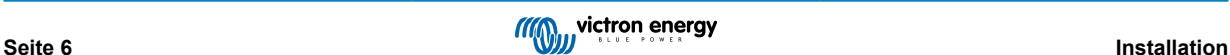

<span id="page-10-0"></span>verwendet werden. Sie werden von der Anlage weder benötigt, noch für ihre Leistung genutzt. Neben der Überwachung kann das GX-Gerät auch einige Typen und Marken von PV-Invertern einschränken, d.h. ihre Ausgangsleistung reduzieren. Dies wird für die [ESS-Null-Einspeisefunktion](https://www.victronenergy.com/live/ess:design-installation-manual) verwendet und benötigt.

#### **Direkte Verbindungen**

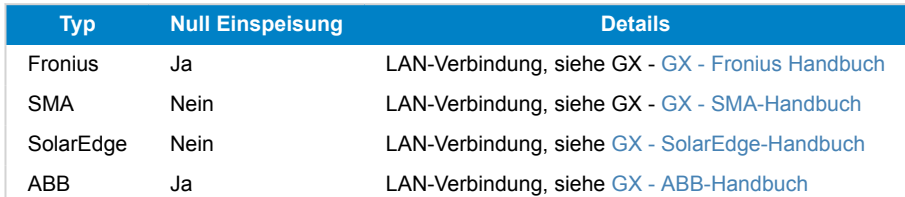

**Verwendung eines Zählers** Für PV-Inverter, die nicht digital angeschlossen werden können, kann ein Zähler verwendet werden:

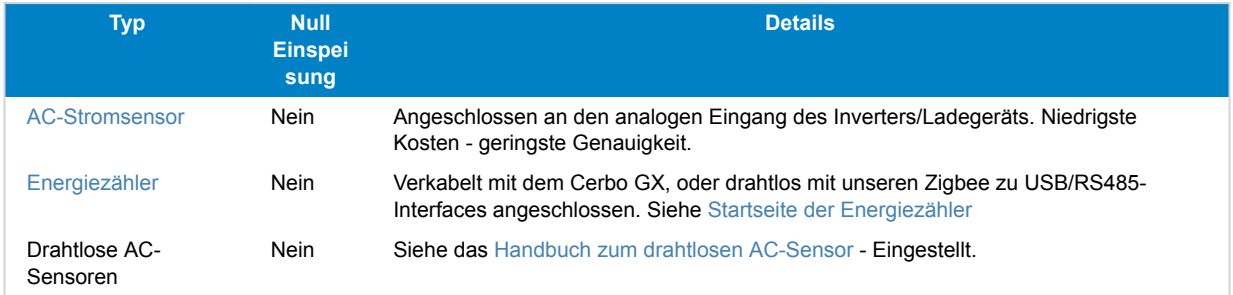

### **2.6. Anschließen eines USB-GPS**

Verfolgen Sie aus der Ferne Fahrzeuge oder Boote mit einem GPS über das VRM-Portal. Darüber hinaus ist es möglich, einen Geofencing-Bereich zu konfigurieren, der automatisch einen Alarm sendet, wenn das System einen bestimmten Bereich verlässt. Und gps-tracks.kml-Dateien können heruntergeladen werden, um sie zum Beispiel in Navlink und Google Earth zu öffnen.

Victron verkauft kein USB-GPS, aber das Cerbo GX wird GPS-Module von Drittanbietern unterstützen, die den NMEA 0183- Befehlssatz verwenden - fast alle tun das. Es kann sowohl mit 4800 als auch mit 38400 Baud-Raten kommunizieren. Stecken Sie das Gerät in eine der beiden USB-Buchsen ... die Verbindung kann einige Minuten dauern, aber das Cerbo GX erkennt das GPS automatisch. Der Standort der Einheit wird automatisch an das VRM-Online-Portal gesendet und ihre Position auf der Karte angezeigt.

Das Cerbo GX wurde auf Kompatibilität getestet mit:

- Globalsat BU353-W SiRF STAR III 4800 Baud
- Globalsat ND100 SiRF STAR III 38400 Baud
- Globalsat BU353S4 SiRF STAR IV 4800 Baud
- Globalsat MR350 + BR305US SiRF STAR III 4800 Baud

### **2.7. Anschluss eines NMEA 2000-GPS-Gerätes**

Verfolgen Sie aus der Ferne Fahrzeuge oder Boote mit einem GPS über das VRM-Portal. Darüber hinaus ist es möglich, einen Geofencing-Bereich zu konfigurieren, der automatisch einen Alarm sendet, wenn das System einen bestimmten Bereich verlässt. Und gps-tracks.kml-Dateien können heruntergeladen werden, um sie zum Beispiel in Navlink und Google Earth zu öffnen.

Der NMEA 2000-GPS-Sender eines Drittanbieters muss dabei die folgenden Anforderungen erfüllen:

- Die NMEA 2000-Geräteklasse muss 60, Navigation, entsprechen.
- Die NMEA 2000-Gerätefunktion muss 145, Eigene Position (GNSS), lauten.
- Die Position (Breitengrad, Längengrad) muss in einer der PGN 129.025 übermittelt werden.
- Die Höhe ist optional und muss in PGN 129.029 übermittelt werden.
- Kurs und Geschwindigkeit (beides optional), muss in PGN 129.026 übermittelt werden

Die meisten NMEA 2000-GPS-Geräte sollten entsprechend funktionieren. Die Kompatibilität wurde getestet mit:

• Garmin GPS 19X NMEA 2000

<span id="page-11-0"></span>Für den Anschluss eines NMEA 2000-Netzwerks an den VE.Can-Port des GX-Gerätes, die beide unterschiedliche Steckertypen haben, gibt es zwei Lösungen:

- 1. [VE.Can-zu-NMEA 2000-Kabel.](https://www.victronenergy.com/accessories/ve-can-to-nmea2000-micro-c-male) Welches durch Einsetzen oder Weglassen der Sicherung ermöglicht, das NMEA 2000- Netzwerk mit Victron-Geräten zu versorgen oder nicht. Beachten Sie dabei die unten aufgeführte Warnung.
- 2. [3802 VE.Can-Adapter von OSUKL.](https://www.victronenergy.com/accessories/ve-can-resistive-tank-sender-adapter) Sein Vorteil besteht darin, dass er sich gut dazu eignet, ein einzelnes NMEA 2000-Gerät, wie z. B. einen Tanksender, an ein VE.Can-Netzwerk anzuschließen. Es ist auch in der Lage, ein NMEA 2000-Netz mit niedrigerer Spannung direkt von einem 48-V-Victron-System zu versorgen.

#### **Warnung und Lösung für 24 V- und 48 V-Systeme**

Während alle Victron-Komponenten an ihren CAN-bus-Anschlüssen einen Eingang von bis zu 70 V akzeptieren, ist dies bei einigen NMEA 2000-Geräten nicht der Fall. Diese benötigen einen 12 Volt-NMEA 2000-Anschluss und funktionieren manchmal auch mit bis zu 30 oder 36 Volt. Achten Sie darauf, das Datenblatt aller verwendeten NMEA 2000-Geräte zu kontrollieren. Falls das System ein NMEA 2000-Gerät enthält, das eine Netzspannung unterhalb der Batteriespannung benötigt, dann siehe oben 3802 VE.Can- Adapter von OSUKL. Alternativ können Sie das VE.Can-zu-NMEA 2000-Kabel ohne Sicherung installieren und das NMEA 2000-Netzwerk z. B. mit einem NMEA 2000-Stromadapterkabel versorgen (nicht bei Victron erhältlich). Der VE.Can-Anschluss am GX-Gerät benötigt zum Betrieb keine externe Stromversorgung.

### **2.8. Anschließen eines Fischer-Panda-Generators**

Siehe [GX - Fischer Panda Generatoren.](https://www.victronenergy.com/live/ccgx:fischer_panda)

### **2.9. Anschließen eines GX Tank 140**

Der GX Tank 140 ist ein Zubehör für unsere GX-Systemüberwachungsprodukte.

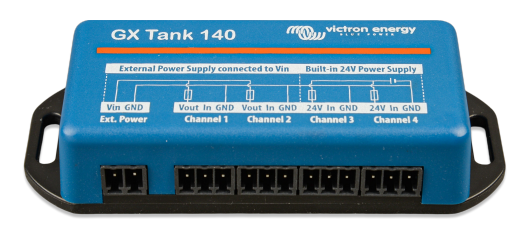

Es nimmt Messwerte von bis zu vier Tankfüllstandssensoren auf.

Die Tankfüllstände können sowohl lokal im System als auch aus der Ferne über unser VRM Portal ausgelesen werden.

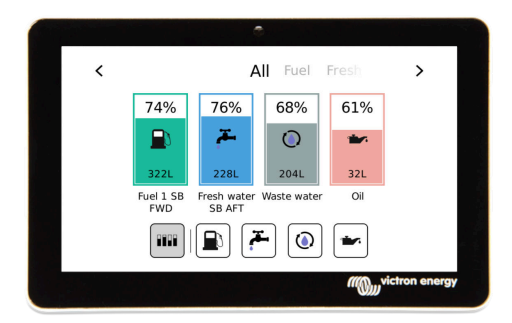

Der GX Tank 140 ist sowohl mit Stromsendern (4 bis 20 mA) als auch mit Spannungssendern (0 bis 10 V) kompatibel. Das GX-Gerät wird über USB verbunden, wodurch der GX Tank auch mit Strom versorgt wird. Es sind keine zusätzlichen Stromkabel erforderlich.

Um die Verkabelung des Tanksenders so einfach wie möglich zu gestalten, bieten zwei der vier Eingänge eine 24-V-Stromversorgung für den Sender. Die beiden anderen Kanäle benötigen eine externe Stromversorgung, wofür ein Strom in der Klemme mit abgesicherten Ausgängen vorhanden ist.<

Die oberen und unteren Grenzwerte sind konfigurierbar, um die Verwendung von Sendern zu ermöglichen, die nur einen Teil der Skala liefern, z. B. 0 V bis 5 V.

Bei maritimen Anwendungen kann das GX-Gerät diese Tankfüllstände über das NMEA 2000-Netzwerk übertragen, damit sie von anderen Anzeigen, wie z. B. einem MFD, empfangen werden können.

Die [Produktseite von GX Tank 140 enthält Links zur vollständigen Dokumentation](https://www.victronenergy.com/panel-systems-remote-monitoring/gx-tank-140#manuals) dieses Produkts.

### **2.10. Anschluss von Tankfüllstandssensoren**

Siehe die [Anschlussübersicht \[2\]](#page-5-0) für die Position und Anzahl der Eingänge des Tankfüllstandssensors.

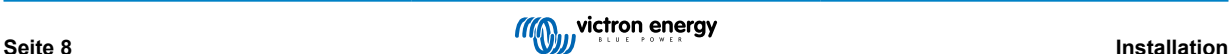

<span id="page-12-0"></span>Die Tankfüllstandseingänge sind resistiv und sollten an einen resistiven Tanksender angeschlossen werden. Victron beliefert keine Tanksender. Die eingebauten Tanksensoranschlüsse unterstützen keine Sensoren des Typs mA oder 0-5 V. Dieser Typ erfordert zusätzliches Zubehör oder den Ersatz durch einen Widerstandssensor.

Sensoren werden im I/O-Menü der GX-Geräteeinstellungen aktiviert (und deaktiviert). Sobald der Tank aktiviert ist, erscheint er im GX-Menü mit Optionen, mit denen Sie die Einrichtung an Ihre spezielle Installation anpassen können.

Stellen Sie die Tankvolumeneinheit (Kubikmeter, Liter, Imperial oder U.S.-Gallone) und die Kapazität ein. Es ist auch möglich, benutzerdefinierte Formen für nicht-lineare Tanks zu konfigurieren, mit bis zu 10 Variationen, z.B. 50 % des Sensors entspricht 25 % des Volumens & 75 % des Sensors entspricht 90 % des Volumens.

Die Tankfüllstandsanschlüsse können jeweils so konfiguriert werden, dass sie entweder mit europäischen (0 - 180 Ohm) oder US-amerikanischen Tanksendern (240 - 30 Ohm) arbeiten oder einen kundenspezifischen Ohm-Widerstandsbereich zwischen 0 Ohm und 264 Ohm konfigurieren.

Sie können den Tankflüssigkeitstyp auf Kraftstoff, Süßwasser, Abwasser, Brunnen, Öl, Schwarzwasser (Abwasser) einstellen und auch einen benutzerdefinierten Namen vergeben.

Die Tankfüllstandsdaten werden an VRM gesendet, auf den Übersichtsanzeigen für Boot und Wohnmobil angezeigt (sofern angeschlossen und aktiviert) und können als Auslöser für das Relais verwendet werden, wenn es auf "Tankpumpe" eingestellt ist.

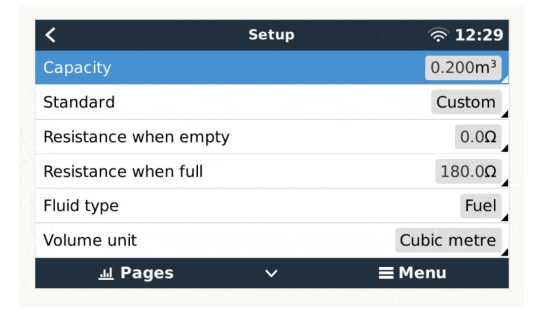

Um die Tanksonden physisch zu befestigen, muss eine Aderendhülse oder ein freiliegendes Kupferende von mindestens 10 mm+ in den abnehmbaren Anschlussblockstecker gesteckt werden. Einmal korrekt angebracht, müssen Sie die orangefarbene Lasche verwenden, wenn Sie den gesicherten Draht entfernen möchten.

### **2.11. Anschluss von NMEA 2000-Tanksendern von Drittanbietern**

Ein NMEA 2000-Tanksender eines Drittanbieters muss die folgenden Anforderungen erfüllen, um auf dem GX-Gerät sichtbar zu sein:

- Übertragen Sie den NMEA 2000 Flüssigkeitsstand PGN, 127505
- Die NMEA 2000-Geräteklasse muss entweder Allgemein (80) in Kombination mit dem Funktionscode Wandler (190) oder Sensor (170) sein. Oder die NMEA 2000-Geräteklasse muss Sensoren (75), in Kombination mit der Funktion Flüssigkeitsstand (150) sein.

Eine einzige Funktion, die mehrere Flüssigkeitsstände meldet, wird derzeit nicht unterstützt.

Bei einigen Tanksendern ist es auch möglich, die Kapazität und den Flüssigkeitstyp in den Menüs der GX-Geräte zu konfigurieren - zum Beispiel beim Maretron TLA100. Diese Einrichtung kann mit anderen Sendern anderer Hersteller verfügbar sein - es ist einen Versuch wert.

Getestete kompatible NMEA 2000-Tanksender:

- Maretron TLA100
- Maretron TLM100
- Navico-Flüssigkeitsstandssensor Kraftstoff-0 PK, Teilnr. 000-11518-001. Beachten Sie, dass Sie eine Navico-Anzeige benötigen, um die Kapazität, den Flüssigkeitstyp und andere Parameter des Sensors zu konfigurieren. **Siehe Spannungswarnung unten.**
- Oceanic Systems (UK) Ltd (OSUKL) 3271 Volumetrischer Tanksender. Falls es nicht funktioniert, braucht es ein Firmware-Update. Wenden Sie sich dazu an OSUKL. **Siehe Spannungswarnung unten.**
- Oceanic Systems UK Ltd (OSUKL) 3281 Wasserstandsender. **Siehe Spannungswarnung unten**

Höchstwahrscheinlich funktionieren auch andere. Wenn Sie wissen, dass eine gut funktioniert, bearbeiten Sie bitte diese Seite oder kontaktieren Sie uns unter [Community -> Änderungen](https://community.victronenergy.com/spaces/31/index.html).

Für den Anschluss eines NMEA 2000-Netzwerks an den VE.Can-Port des GX-Gerätes, die beide unterschiedliche Steckertypen haben, gibt es zwei Lösungen:

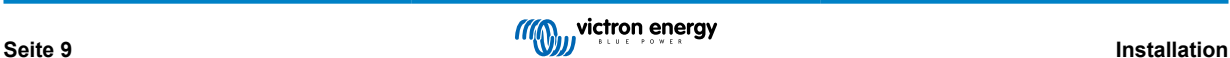

- <span id="page-13-0"></span>1. Da[s Kabel VE.Can zu NMEA 2000.](https://www.victronenergy.com/accessories/ve-can-to-nmea2000-micro-c-male) Welches durch Einsetzen oder Weglassen der Sicherung ermöglicht, das NMEA 2000- Netzwerk mit Victron-Geräten zu versorgen oder nicht. Beachten Sie die folgende Warnung.
- 2. Der [3802 VE.Can Adapter von OSUKL](https://www.victronenergy.com/accessories/ve-can-resistive-tank-sender-adapter). Sein Vorteil besteht darin, dass er sich gut eignet, um ein einzelnes NMEA 2000- Gerät wie z.B. einen Tanksender in ein VE.Can-Netzwerk einzubinden. Es ist auch in der Lage, ein NMEA 2000-Netz mit niedrigerer Spannung direkt von einem 48 V-Victron-System zu versorgen.

#### **Warnung und Lösung für 24 V- und 48 V-Systeme**

Während alle Victron-Komponenten an ihren CAN-bus-Anschlüssen einen Eingang von bis zu 70 V akzeptieren, ist dies bei einigen NMEA 2000-Geräten nicht der Fall. Sie benötigen einen 12 Volt-NMEA 2000-Anschluss und arbeiten manchmal mit bis zu 30 oder 36 Volt. Kontrollieren Sie unbedingt das Datenblatt aller verwendeten NMEA 2000-Geräte. Falls das System ein NMEA 2000-Gerät enthält, das eine Netzspannung unterhalb der Batteriespannung benötigt, dann siehe oben 3802 VE.Can-Adapter von OSUKL. Alternativ können Sie das VE.Can-zu-NMEA 2000-Kabel ohne dessen Sicherung installieren und das NMEA 2000-Netzwerk mit einer geeigneten Spannung versorgen, z. B. mit einem NMEA 2000-Stromadapterkabel (nicht bei Victron erhältlich). Der VE.Can-Anschluss am GX-Gerät benötigt für den Betrieb keine externe Stromversorgung.

### **2.12. Anschluss von Temperatursensoren**

#### **2.12.1. Drahtgebundene Sensoren**

Siehe die [Anschlussübersicht \[2\]](#page-5-0) für die Position und Anzahl der Temperatursensoren.

Sie können zur Messung und Überwachung aller Arten von Temperatureingängen verwendet werden.

Temperatursender sind nicht enthalten. Der erforderliche Sensor ist [ASS000001000 - Temperatursensor QUA/PMP/Venus GX.](https://www.victronenergy.com/accessories/temperature sensor qua pmp venus gx)

(Beachten Sie, dass dies anders ist als das BMV-Temperaturzubehör).

Sie müssen nicht an die Batterie angeschlossen werden (obwohl sie wie ein Batteriekabelschuh aussehen).

Um die Temperatursonden physisch zu befestigen, muss eine Aderendhülse oder ein freiliegendes Kupferende von mindestens 10 mm+ in den abnehmbaren Anschlussklemmen-Steckverbinder eingeführt werden. Einmal korrekt angebracht, müssen Sie die orangefarbene Lasche eindrücken, wenn Sie den gesicherten Draht entfernen möchten.

Die Sensoren werden mit dem roten Kabel nach oben und dem schwarzen Kabel nach unten an den Konnektor angeschlossen.

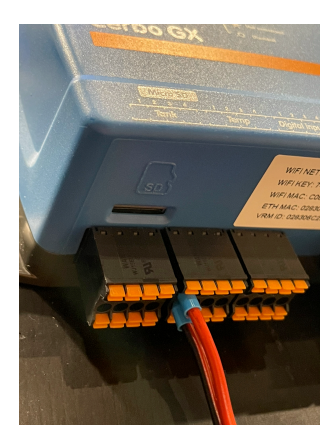

Sensoren werden über Einstellungen -> E/A -> Analoge Eingänge der GX-Geräteeinstellungen aktiviert (und deaktiviert).

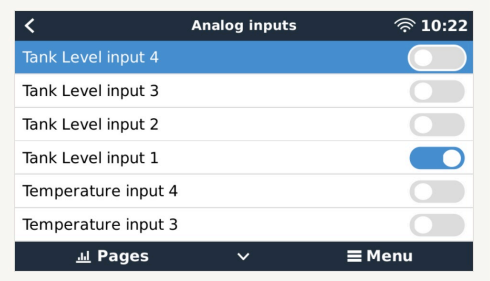

Sobald sie aktiviert sind, sind die Temperatursensordaten in der Geräteliste sichtbar und werden auch im VRM protokolliert.

Mit der Auswahl des Temperatursensors von der Geräteliste kann die Temperatureinstellung als Batterie, Kühlschrank oder generisch konfiguriert werden. Es ist auch möglich, einen benutzerdefinierten Namen im Gerätemenü festzulegen.

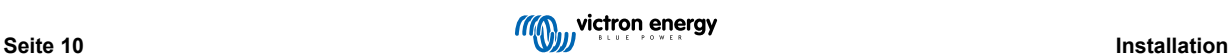

<span id="page-14-0"></span>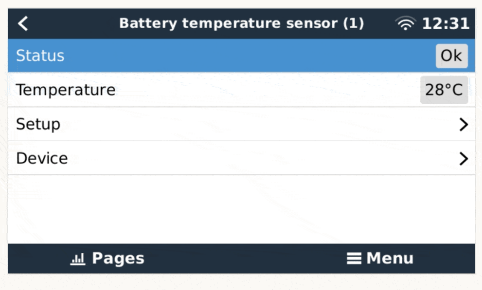

Es ist möglich, den Temperatur-Offset und die Skala einzustellen, momentan ist diese Funktion jedoch auf Benutzer mit der Berechtigungsstufe "Superuser" beschränkt.

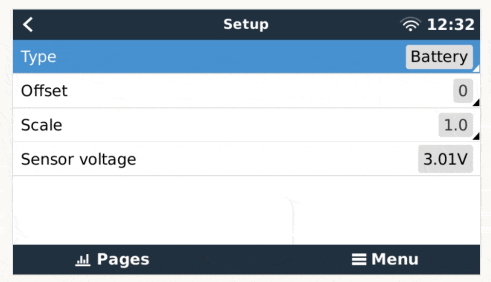

#### **2.12.2. Drahtlose Bluetooth Ruuvi-Sensoren**

Der Ruuvi-Sensor erfasst Temperatur, Luftfeuchtigkeit und Luftdruck und überträgt sie über Funk an das GX-Gerät.

Die integrierte Bluetooth-Verbindung des Cerbo GX wird deaktiviert, wenn die interne CPU-Temperatur 53 °C überschreitet (abhängig von Last und/oder Umgebungstemperatur). Für einen zuverlässigen Betrieb ist es notwendig, einen USB-Adapter zu verwenden.

Folgende USB-Bluetooth-Adapter wurden getestet und funktionieren nachweislich:

- Insignia (NS-PCY5BMA2)
- Logilink BT0037
- TP-Link UB400(UN)
- Ewent EW1085R4
- Laird BT820
- Laird BT851
- Kinivo BTD-400
- Ideapro USB-Bluetooth-Adapter 4.0

Eine Liste mit weiteren Adaptern, die ebenfalls getestet werden, sowie mit Adaptern, die bereits getestet wurden und erwiesenermaßen nicht funktionieren, finden Sie hier: https://community.victronenergy.com/questions/112834/connect-ruuvi-toccgx.html

#### **Installationsvorgang**

Stellen Sie sicher, dass Bluetooth im Bluetooth-Menü aktiviert ist (standardmäßig aktiviert).

Gehen Sie in das E/A-Menü und wählen Sie Bluetooth-Sensoren und dann Aktivieren, um die Bluetooth-Temperatursensoren zu aktivieren.

Im Lieferumfang der Ruuvi-Sensoren ist eine abnehmbare Kunststoff- Aufreißlasche enthalten. Dadurch wird verhindert, dass sich das Gerät während der Lagerung entlädt. Ziehen Sie die Kunststofflasche heraus und das Gerät beginnt mit der Übermittlung der Temperaturdaten.

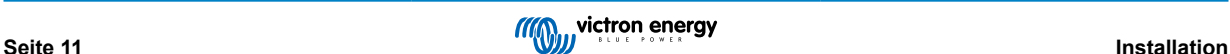

<span id="page-15-0"></span>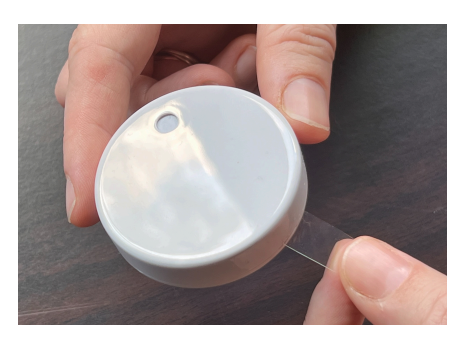

Der Sensor sollte im Menü als "Ruuvi ####"mit einer 4 hexidezimalen Gerätekennung angezeigt werden, aktivieren Sie den jeweiligen Ruuvi-Sensor.

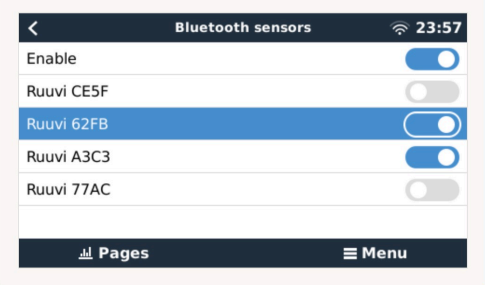

Bei mehreren Sensoren sollten Sie die Gerätekennung auf dem Sensorgehäuse selbst notieren, damit Sie den Überblick behalten.

Der Sensor sollte nun im Hauptmenü angezeigt werden. Standardmäßig ist er mit der Bezeichnung "Generic temperature sensor (##)" (Allgemeiner Temperatursensor) versehen.

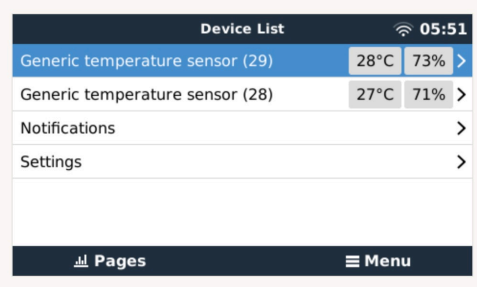

Im Menü des Temperatursensors können Sie den Typ einstellen und auch einen eigenen Namen vergeben.

Die Ruuvi-Sensoren halten mit einer einzigen austauschbaren CR2477 3 V Lithium-Knopfzelle schätzungsweise mehr als 12 Monate. Die interne Batteriespannung wird in den Menüs des Geräts angezeigt.

Es ist möglich, die Firmware für den Ruuvi mit der separaten Smartphone-App von Ruuvi zu aktualisieren. Dies ist jedoch nicht notwendig, wenn keine Probleme aufgetreten sind.

### **2.13. Anschluss von IMT-Sonneneinstrahlungs-, Temperatur- und Windgeschwindigkeitssensoren**

#### **Kompatibilität**

Das Ingenieurbüro Mencke & Tegtmeyer GmbH (IMT) bietet eine Reihe von digitalen Silizium-Bestrahlungssensormodellen innerhalb der [Si-RS485-Serie](https://www.imt-solar.com/fileadmin/docs/en/products/Si-RS485-Selection.pdf) an, die alle mit einem Victron GX-Gerät kompatibel sind.

Die optionalen/zusätzlichen [externen Modultemperatur-](https://www.imt-solar.com/fileadmin/docs/en/products/Tmodul-Si_E.pdf), [Umgebungstemperatur-](https://www.imt-solar.com/fileadmin/docs/en/products/Tamb-Si_E.pdf) und [Windgeschwindigkeitssensoren](https://www.imt-solar.com/fileadmin/docs/en/products/vwind-Si_E.pdf) werden ebenfalls unterstützt.

Optionale/zusätzliche externe Sensoren werden entweder mit vorinstallierten Steckern an den Sonneneinstrahlungssensor angeschlossen oder mit dem Sonneneinstrahlungssensor vorverdrahtet (nur externes Modul und Umgebungstemperatur). Wenn externe Sensoren über einen geeigneten Sonneneinstrahlungssensor angeschlossen werden, werden alle Messdaten mit einem einzigen Schnittstellenkabel an das Victron GX-Gerät übertragen.

Jedes Modell eines Sonneneinstrahlungssensors innerhalb der Si-RS485-Serie verfügt über unterschiedliche Fähigkeiten in Bezug auf externe Sensoren (oder wird mit einem vorverdrahteten externen Sensor geliefert), so dass Sie zukünftige Wünsche/ Anforderungen vor dem Erstkauf sorgfältig abwägen sollten.

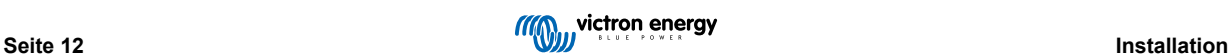

Es ist auch möglich, einen unabhängigen [IMT Tm-RS485-MB Modultemperatursensor](https://www.imt-solar.com/fileadmin/docs/en/products/Tm-RS485_E.pdf) (sichtbar als "Zellentemperatur") oder [IMT](https://www.imt-solar.com/fileadmin/docs/en/products/Ta-ext-RS485_E.pdf) [Ta-ext-RS485-MB Umgebungstemperatursensor](https://www.imt-solar.com/fileadmin/docs/en/products/Ta-ext-RS485_E.pdf) (sichtbar als "Außentemperatur") direkt an das Victron GX-Gerät anzuschließen, ohne einen Sonneneinstrahlungssensor oder zusätzlich zu einem solchen.

#### **Betrieb**

Die Sonneneinstrahlungssensoren der Serie IMT Si-RS485 arbeiten mit einer elektrischen RS485-Schnittstelle und dem Modbus-RTU-Kommunikationsprotokoll.

Auf dem Victron GX Gerät muss die Version 2.40 oder höher installiert sein.

Der IMT-Sensor benötigt mindestens die Firmware-Version 1.52 – für weitere Informationen dazu wenden Sie sich bitte an IMT.

Der physische Anschluss an das Victron GX-Gerät erfolgt über einen USB-Port und erfordert ein Victron RS485-zu-USB-Schnittstellenkabel.

Eine geeignete externe DC-Stromquelle (12 bis 28 VDC) ist ebenfalls erforderlich - der Sensor wird NICHT über USB mit Strom versorgt.

#### **Verdrahtungsleitungen**

Das Schema in der Installationsanleitung unten zeigt die Verdrahtungskonfiguration in einer typischen Installation.

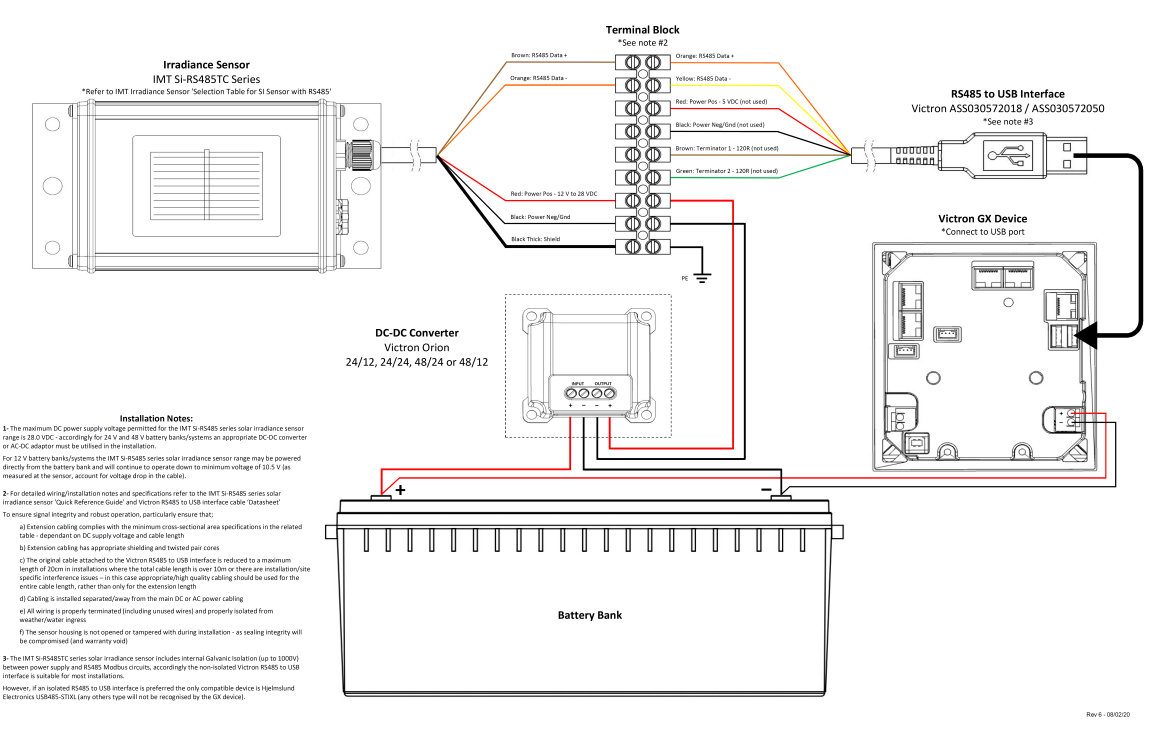

#### IMT Si-RS485TC Series Solar Irradiance Sensor - Victron Installation Guide

#### **Kabelverbindungen**

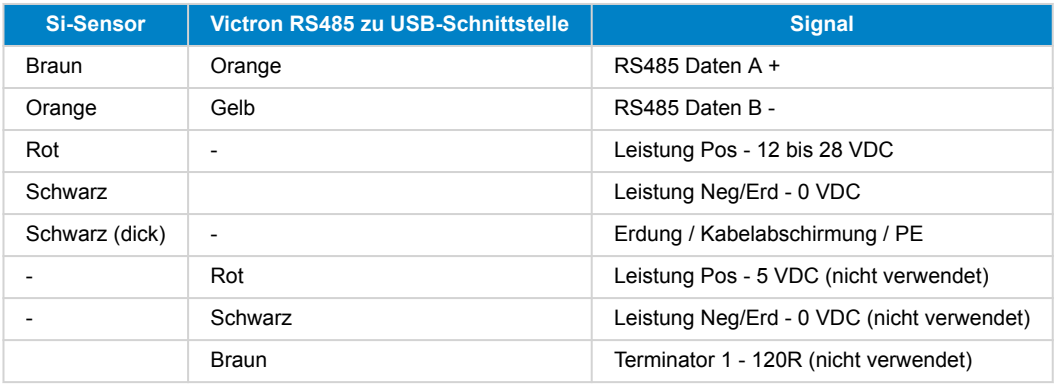

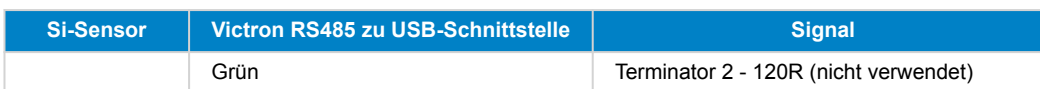

#### **Hinweise zur Installation**

Die maximal zulässige DC-Stromversorgungsspannung für die IMT Si-RS485 Serie Sonneneinstrahlungssensoren beträgt 28,0 VDC - entsprechend muss für 24 V und 48 V Batteriebanken/-systeme ein geeigneter [Victron DC-DC Konverter](https://www.victronenergy.com/dc-dc-converters) (24/12, 24/24, 48/12 oder 48/24) oder AC-DC Adapter in der Installation verwendet werden.

Für 12-V-Batteriebanken/-systeme können die Sensoren der Serie Si-RS485 von IMT direkt von der Batteriebank gespeist werden und arbeiten bis zu einer Mindestspannung von 10,5 V weiter (gemessen am Sensor, Spannungsabfall im Kabel berücksichtigen).

Detaillierte Verdrahtungs-/Installationshinweise und Spezifikationen finden Sie in der ["Kurzanleitung" zum IMT Si-RS485](https://www.imt-solar.com/fileadmin/docs/en/products/Si_Instruction_digital_2017_E.pdf) [Sonneneinstrahlungssensor der Serie Si-RS485](https://www.imt-solar.com/fileadmin/docs/en/products/Si_Instruction_digital_2017_E.pdf) und im ["Datenblatt" zum Victron RS485-zu-USB-Schnittstellenkabel](https://www.ftdichip.com/Support/Documents/DataSheets/Cables/DS_USB_RS485_CABLES.pdf).

Um die Signalintegrität und einen robusten Betrieb zu gewährleisten, stellen Sie insbesondere sicher, dass

- Die Verlängerungsverkabelung den Mindestquerschnittsflächenangaben in der zugehörigen Tabelle abhängig von der DC-Versorgungsspannung und der Kabellänge entspricht
- Die Verlängerungsverkabelung über eine geeignete Abschirmung und verdrillte Doppeladern verfügt
- Das Originalkabel, das an der Victron RS485-zu-USB-Schnittstelle angeschlossen ist, in Installationen, bei denen die Gesamtkabellänge mehr als 10 m beträgt oder bei denen es installations-/standortspezifische Interferenzprobleme gibt, auf eine maximale Länge von 20 cm reduziert wird - in diesem Fall sollte eine geeignete/qualitativ hochwertige Verkabelung für die gesamte Kabellänge und nicht nur für die Auszugslänge verwendet werden
- Die Verkabelung getrennt / entfernt von der DC- oder AC-Hauptstromverkabelung installiert wird
- Die gesamte Verkabelung ordnungsgemäß abgeschlossen (einschließlich nicht verwendeter Drähte) und ordnungsgemäß gegen Witterung/Wassereintritt isoliert ist
- Das Sensorgehäuse nicht während der Installation geöffnet oder manipuliert wird, da die Dichtigkeit beeinträchtigt wird (und die Garantie erlischt)

Der Sonneneinstrahlungssensor der Serie IMT Si-RS485TC über eine interne galvanische Trennung (bis zu 1000V) zwischen Stromversorgung und RS485-Modbus-Schaltkreisen verfügt; dementsprechend ist die nicht isolierte Victron RS485-zu-USB-Schnittstelle für die meisten Installationen geeignet.

Wenn jedoch eine isolierte RS485-zu-USB-Schnittstelle bevorzugt wird, ist das einzige kompatible Gerät [Hjelmslund Electronics](https://hjelmslund.eu/Files/Product%20sheet%20-%20USB485-STIXL.pdf) [USB485-STIXL](https://hjelmslund.eu/Files/Product%20sheet%20-%20USB485-STIXL.pdf) (alle anderen Typen werden vom GX-Gerät nicht erkannt).

#### **Mehrere Sensoren**

Es ist möglich, mehrere IMT Si-RS485 Sonneneinstrahlungssensoren der Serie Si-RS485 an ein gemeinsames Victron GX-Gerät anzuschließen, jedoch ist für jede einzelne Einheit eine dedizierte Victron RS485-zu-USB-Schnittstelle erforderlich.

Mehrere Einheiten können nicht auf einer einzigen Schnittstelle kombiniert werden (da dies von der zugehörigen Venus OS Software nicht unterstützt wird).

#### **Konfiguration**

Normalerweise besteht keine Notwendigkeit für eine spezielle/zusätzliche Konfiguration - die Standardkonfiguration "wie ausgeliefert" ist kompatibel für die Kommunikation mit einem Victron GX-Gerät.

Allerdings ist es in Fällen, in denen der Sonneneinstrahlungssensor der Serie IMT Si-RS485 zuvor in einem anderen System verwendet wurde bzw. die Einstellungen aus irgendeinem Grund geändert wurden, erforderlich, vor der weiteren Verwendung die Standardkonfiguration wiederherzustellen.

Um die Konfiguration zu überarbeiten, laden Sie das [IMT "Si-Modbus-Konfigurations-Softwaretool"](https://www.imt-solar.com/fileadmin/docs/de/produkte/Si-MODBUS-Configurator_0.15.zip) herunter. Folgen Sie den Anweisungen in der [IMT "Si Modbus Konfigurator Dokumentation"](https://www.imt-solar.com/fileadmin/docs/en/products/Si-Modbus-Configurator.pdf) und überprüfen/aktualisieren Sie die folgenden Einstellungen:

- Modbus-Adresse: 1
- Baudrate: 9600
- Datenformat: 8N1 (10 Bit)

Für weitere Unterstützung bei der Konfiguration der Einstrahlungssensoren der Serie Si-RS485 von IMT wenden Sie sich bitte direkt an IMT Solar.

#### **Benutzeroberfläche - GX-Gerät**

Nach Anschluss an das Victron GX-Gerät und Einschalten wird der Bestrahlungsstärkesensor der Serie Si-RS485 von IMT innerhalb weniger Minuten automatisch erkannt und im Menü "Geräteliste" angezeigt.

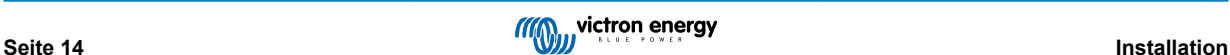

<span id="page-18-0"></span>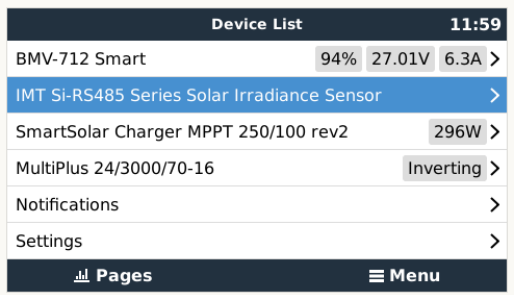

Innerhalb des Menüs "IMT Sonneneinstrahlungssensor der Serie Si-RS485" werden alle verfügbaren Parameter automatisch angezeigt (abhängig von den angeschlossenen Sensoren) und in Echtzeit aktualisiert.

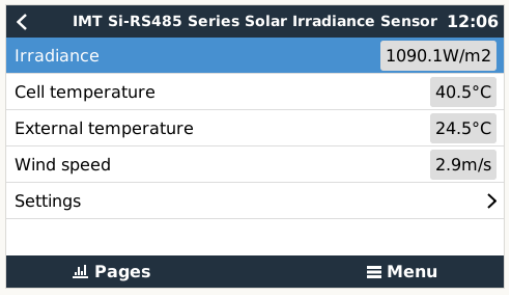

Innerhalb des Untermenüs "Einstellungen" ist es möglich, alle optionalen/zusätzlichen externen Sensoren, die an den Bestrahlungssensor der Serie Si-RS485 von IMT angeschlossen sind, manuell zu aktivieren und zu deaktivieren.

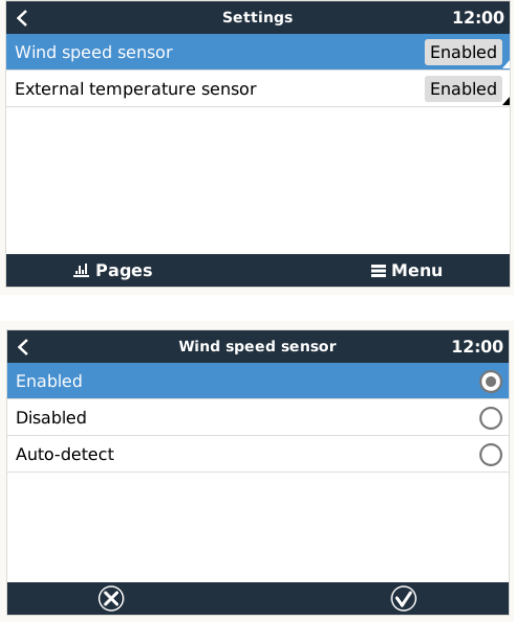

### **2.13.1. Datenvisualisierung - VRM**

Um die protokollierten Verlaufsdaten auf dem VRM-Portal zu überprüfen, erweitern Sie die Liste der "Meteorologischer Sensor"-Widgets und wählen Sie das "Meteorologischer Sensor"-Widget.

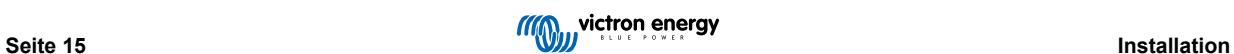

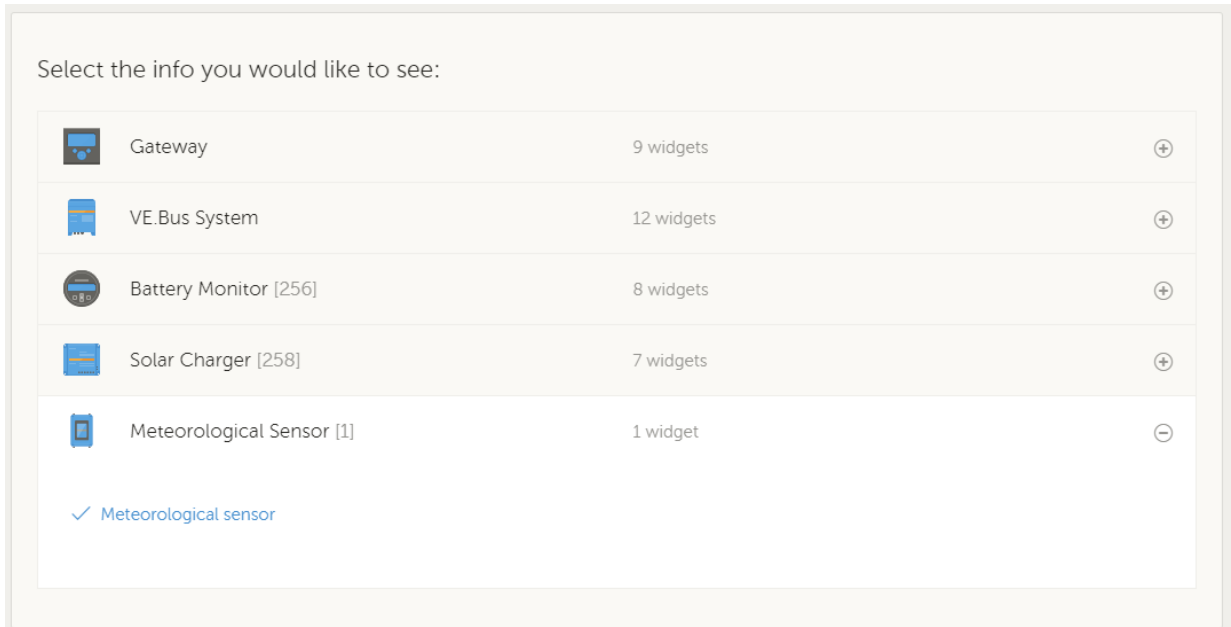

Daten von allen verfügbaren Sensortypen werden automatisch in der Grafik angezeigt. Einzelne Sensoren/Parameter können auch durch Klicken auf den Sensornamen/die Sensorlegende deaktiviert/aktiviert werden.

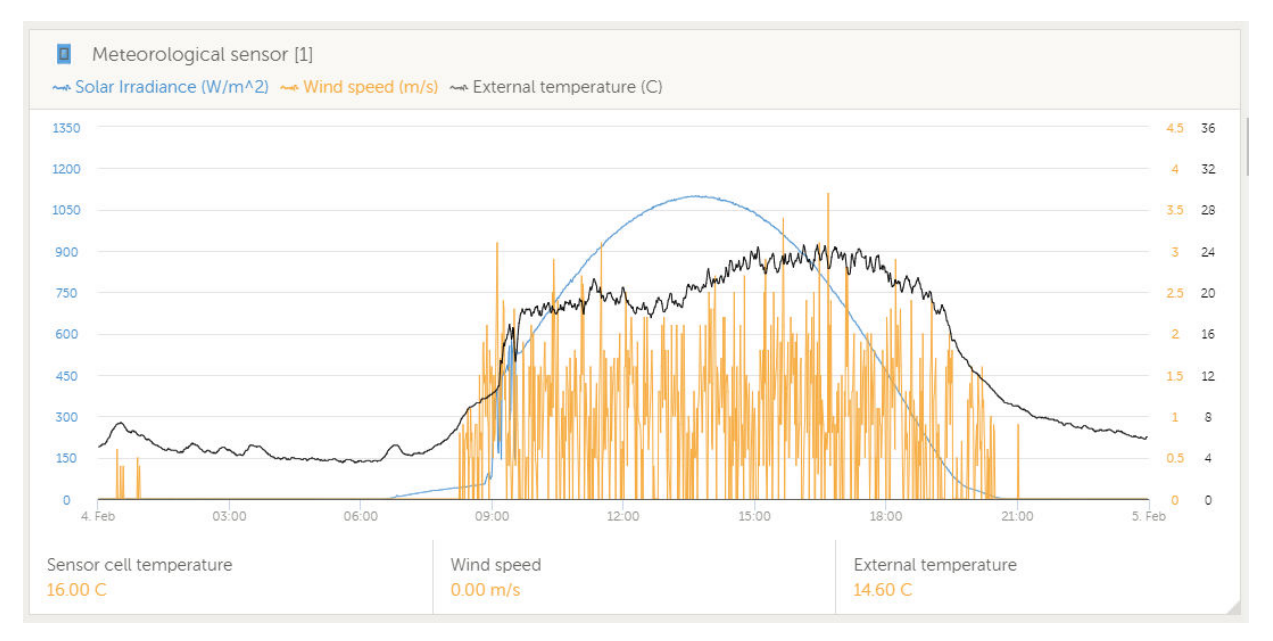

### <span id="page-20-0"></span>**3. Internetverbindung**

Verbinden Sie das Cerbo GX mit dem Internet, um alle Vorteile des [VRM-Portals](http://example.com/) zu nutzen. Das Cerbo GX sendet Daten von allen angeschlossenen Produkten an das VRM-Portal - von dort aus können Sie den Energieverbrauch überwachen, den aktuellen Status der angeschlossenen Produkte anzeigen, [E-Mail-Alarme](https://www.victronenergy.com/live/vrm_portal:alarms) konfigurieren und Daten im CSV- und Excel-Format herunterladen.

Um diese Daten von Ihrem Smartphone oder Tablet aus zu überwachen, laden Sie die [iOS- oder Android-VRM-App](https://www.victronenergy.com/support-and-downloads/software/) herunter.

Zusätzlich zur Fernüberwachung ermöglicht eine aktive Internetverbindung dem Cerbo GX die regelmäßige Überprüfung auf eine neue Firmware-Version - die automatisch heruntergeladen und installiert wird.

Es gibt mehrere Möglichkeiten, einen Cerbo GX mit dem Internet zu verbinden:

- Verlegen Sie ein Netzwerkkabel zwischen einem Router und dem Cerbo GX Ethernet-LAN-Anschluss
- Verbinden Sie sich mit dem Router drahtlos über WLAN
- Über das mobile (zellulare) Netzwerk, unter Verwendung des [GX GSM ein zellulares USB-Modem](https://www.victronenergy.com/live/venus-os:gx-gsm) oder mit einem 3G- oder 4G-Router.
- USB-Tethering auf einem Mobiltelefon

Dieses Video erklärt, wie man LAN, WLAN und ein GX GSM verbindet:

<https://www.youtube.com/embed/645QrB7bmvY>

### **3.1. Ethernet LAN-Port**

Wenn Sie ein Ethernet-Kabel zwischen einem Router und Cerbo GX verbinden, wird die Einstellungen -> Ethernet-Seite Ihres Cerbo GX die Verbindung bestätigen.

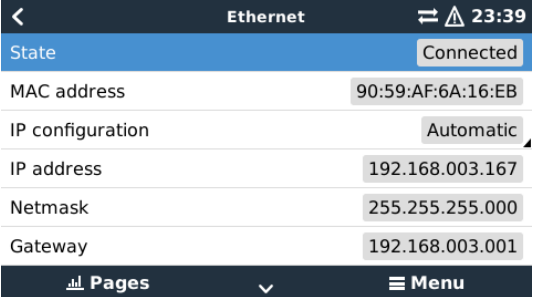

### **3.2. WLAN**

Das Cerbo GX beinhaltet eingebautes WLAN. Es ist auch möglich, einen unterstützten externen USB-WLAN-Dongle anzuschließen (um z.B. die drahtlose Reichweite außerhalb eines Schaltschrankes zu erhöhen).

Über WLAN ist es möglich, sich mit WEP, WPA und WPA2 gesicherten Netzwerken zu verbinden. Es gibt fünf unterstützte USB-Wi-Fi-Dongles. Zwei davon sind auch bei Victron Energy ab Lager erhältlich:

- Teilnr. BPP900100200 Cerbo GX WLAN-Modul einfach (Nano USB), klein, preisgünstig.
- Teilnr. BPP900200300 - [Asus USB-N14](https://www.google.nl/search?q=Asus+USB-N14), etwas höhere Kosten und auch besserer Empfang als der Nano USB. Unterstützt seit der Software-Version 2.23.
- Teilnr. BPP900200400GX WiFi-Modul mit großer Reichweite (Netgear AC1200) höherer Preis, aber auch besserer Empfang als beim Nano USB. Wireless AC, Wireless G und Wireless N; 2.4 Ghz und 5 Ghz.

WLAN-Module, die nicht mehr verfügbar sind, aber noch unterstützt werden, sind:

- Teilenr. BPP900200100 [Startech USB300WN2X2D](https://www.google.com/search?q=Startech+USB300WN2X2D&rlz=1C1GCEU_nlNL835NL835&oq=Startech+USB300WN2X2D&aqs=chrome..69i57.1107j0j15&sourceid=chrome&ie=UTF-8)
- Teilnr. BPP900100100 - [Zyxel NWD2105](https://www.google.nl/search?q=zyxel+NWD2105)
- Teilnr. BPP900200200 - [Gembird WNP-UA-002,](https://www.google.nl/search?q=Gembird+WNP-UA-002) etwas höhere Kosten und auch besserer Empfang.
- Teilnr. BPP900200400 - [Netgear A6210-100PES](https://www.google.com/search?q=netgear+a6210+adapter).

Andere WLAN-Dongles mögen zwar funktionieren, aber sie wurden nicht getestet, und wir bieten keinen Support für andere Dongles an.

<span id="page-21-0"></span>Das WLAN-Menü zeigt die verfügbaren Netzwerke an. Wenn ein Netzwerk ausgewählt wird, ist es möglich, das Kennwort für die Verbindung mit dem Netzwerk einzugeben (falls das Kennwort nicht bereits bekannt ist). Die Einrichtung über WPS (WLAN Geschützte Einrichtung) wird nicht unterstützt.

Wenn das Cerbo GX mehrere WLAN-Netzwerke findet, deren Kennwort bekannt ist, wird automatisch das stärkste Netzwerk ausgewählt. Wenn das Signal des angeschlossenen Netzwerks zu schwach wird, schaltet es automatisch auf ein stärkeres Netzwerk um - sofern es das Kennwort dieses Netzwerks kennt.

WLAN ist eine von Natur aus weniger zuverlässige Verbindung als ein fest verdrahtetes Ethernet-Kabel. Wenn möglich, sollte immer eine Verbindung über Ethernet bevorzugt werden. Die Signalstärke sollte immer mindestens 50 % betragen.

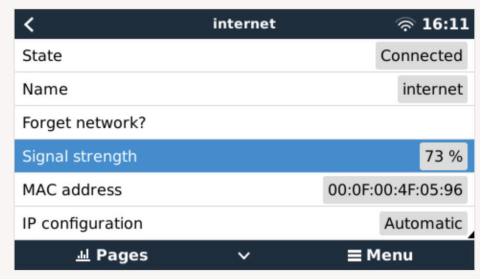

### **3.3. GX GSM**

Bitte beachten Sie da[s GX GSM-Handbuch.](https://www.victronenergy.com/live/venus-os:gx-gsm)

### **3.4. Mobiles (zellulares) Netzwerk mit einem 3G- oder 4G-Router**

Um das Cerbo GX mit einem mobilen (zellularen) Netzwerk, wie z.B. einem 3G- oder 4G-Netz, zu verbinden, verwenden Sie einen zellularen Router. Verbinden Sie den Cerbo GX mit diesem Router entweder mit einem LAN-Kabel oder mit dem WLAN-Netzwerk des Routers.

Stellen Sie sicher, dass Sie einen Router verwenden, der für unbeaufsichtigte Installationen ausgelegt ist. Verwenden Sie keine preisgünstigen Router der Verbraucherklasse, die für Geschäfts- oder Urlaubsreisen bestimmt sind. Ein teurerer professioneller Router wird sich schnell amortisieren, und Sie werden keine unnötige Fahrten machen müssen, nur um eine Neueinstellung vorzunehmen. Beispiele für solche professionellen Router sind der [H685 4G LTE von Proroute](http://www.proroute.co.uk/proroute-4g-routers/proroute-h685-4g-lte-router/) sowie die [Industrial 4G-Router-](http://www.peplink.com/products/max-industrial-4g-router/)[Reihe von Pepwave](http://www.peplink.com/products/max-industrial-4g-router/).

Weitere Informationen finden Sie in [diesem Blogbeitrag.](https://www.victronenergy.com/blog/2014/03/09/off-grid-color-control-gx-to-vrm-portal-connectivity/)

Beachten Sie, dass das Cerbo GX keine USB 3G/4G Dongles unterstützt, außer dem bei Victron erhältlichen Zubehör für GX GSM und GX LTE 4G.

### **3.5. USB-Tethering mit Hilfe eines Mobiltelefons**

Dies ist eine nützliche Einrichtung, wenn sie funktioniert - aber verlassen Sie sich nicht auf sie, denn sie hat sich nicht als sehr zuverlässig erwiesen. Konsultieren Sie das Internet, um Anweisungen zum Tethering für Ihr Telefon und sein spezielles Betriebssystem zu erhalten. Wir haben gehört, dass es funktioniert, auf:

- Samsung Galaxy S4
- ...aber nicht auf:
- iPhone 5s mit iOS 8.1.1

### **3.6. IP-Konfiguration**

Bei fast keiner Installation muss die IP-Adresskonfiguration manuell eingegeben werden, da die meisten Systeme die automatische IP-Konfiguration (DHCP) unterstützen - und das ist auch die Cerbo GX Standardeinstellung. Wenn Sie die Adresse manuell konfigurieren müssen, wählen Sie die folgende Vorlage:

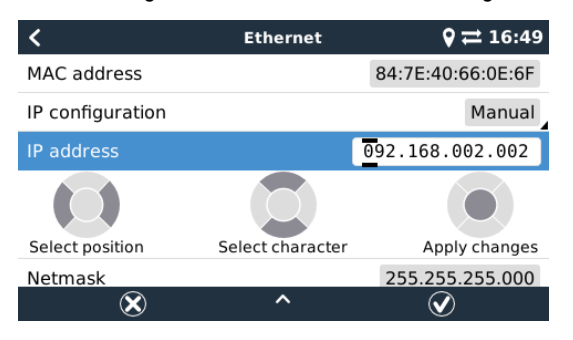

<span id="page-22-0"></span>Vollständige Details zu den IP-Anforderungen sowie die verwendeten Portnummern finden Sie in den [VRM-FAQ - Anschlüsse](#page-84-0) [und Verbindungen, die vom \[81\]](#page-84-0)Cerbo GX verwendet werden

### **3.7. Verbindung von Ethernet und WLAN (Failover)**

Es ist möglich, das Cerbo GX, sowohl mit Ethernet als auch mit dem WLAN zu verbinden. In diesem Fall versucht das Cerbo GX festzustellen, welches Interface eine aktive Internetverbindung bietet, und benutzt dann dieses Interface. Wenn beide eine aktive Internetverbindung haben, wird die Ethernetverbindung verwendet. Das Cerbo GX prüft automatisch erneut auf aktive Internetverbindungen, wenn sich an den Interfaces etwas ändert.

### **3.8. Internetverkehr minimieren**

In Situationen, in denen der Internetverkehr teuer ist, z.B. bei einem Satelliten-Uplink oder bei Roaming-Gebühren für GSM/ Mobilfunk, sollten Sie den Internetverkehr minimieren. Die zu unternehmenden Schritte sind:

- Auto-Aktualisierung deaktivieren
- Aktivieren Sie keine Fernunterstützung
- Reduzieren Sie das Protokollierungsintervall auf eine sehr niedrige Frequenz. Beachten Sie, dass Zustandsänderungen (Aufladen von → invertierend oder bulk→float) und auch Alarme dazu führen, dass zusätzliche Nachrichten gesendet werden.

Um herauszufinden, wie viel Datenvolumen Sie benötigen, lassen Sie das System am besten für ein paar Tage laufen und überwachen Sie die Internet-RX- und TX-Zähler in Ihrem 3G- oder 4G-Router. Oder noch besser, einige Mobilfunkunternehmen werden die verwendeten Daten über eine Website melden.

Die Menge der verwendeten Daten ist ebenfalls sehr systembedingt:

Weitere Produkte, die mit dem Cerbo GX verbunden sind, werden mehr Daten generieren.

• Ein Zustandswechsel (z.B. vom Inverter zum Ladegerät) löst eine Datenübertragung aus, so dass ein System mit sehr häufigen Zustandsänderungen auch dazu neigt, mehr Daten zu erzeugen. Dies gilt insbesondere für bestimmte Hub-1- und Hub-2-Systeme.

Wir empfehlen, Ihren Datentarif so einzurichten, dass kostspielige "Überschuss"-Gebühren vermieden werden. Stellen Sie sicher, dass Sie eine Obergrenze für Ihre Datennutzung festlegen; oder verwenden Sie einen Prepaid-Tarif.

Ein Kunde - belastet mit globalen Kosten zwischen zwanzig Cent und mehreren Euro pro MB Daten - erfand eine clevere Lösung: Mit Hilfe eines VPN modifizierte er die IP so, dass SÄMTLICHER Verkehr zum und vom GX-Gerät über sein VPN geleitet wird. Die Verwendung einer Firewall am VPN-Server ermöglicht es ihm, den Datenverkehr nach Zeit, Verbindungstyp, Ort und Zielen zu kontrollieren. Obwohl dies den Rahmen dieses Handbuchs sprengt, funktioniert es, und - mit der Hilfe eines Linux- und Netzwerkexperten - kann es für Sie funktionieren.

### **3.9. Weitere Informationen über das Einrichten einer Internetverbindung und VRM**

- [Einrichten eines VRM-Kontos](https://www.victronenergy.com/live/vrm_portal:start)
- [VRM-Portal-Alarme und Überwachung](https://www.victronenergy.com/live/vrm_portal:alarms)
- [VRM-Portal Häufig gestellte Fragen](https://www.victronenergy.com/live/vrm_portal:faq)

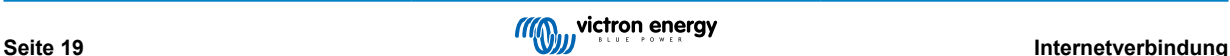

## <span id="page-23-0"></span>**4. Zugriff auf das GX-Gerät**

Es ist möglich, auf das GX-Gerät entweder mit einem Smartphone, Tablet oder Computer zuzugreifen.

Dieser Zugriff wird als Remote Console bezeichnet. Bei GX-Geräten mit einem Display kann diese Fernkonsolenfunktion standardmäßig deaktiviert sein und muss aktiviert werden. Bei GX-Geräten ohne Display ist die Remote Console standardmäßig aktiviert.

Es gibt mehrere Möglichkeiten, Zugriff zu erhalten:

- Verwendung von VictronConnect über Bluetooth
- Durch die Verwendung des integrierten WLAN-Zugangspunkts
- Über das lokale LAN/WLAN-Netzwerk
- Über das Online-VRM-Portal, das Internet erfordert

### **4.1. Verwendung von VictronConnect über Bluetooth**

Wenn Sie gerade zum ersten Mal mit VictronConnect beginnen, sollten Sie vielleicht mit dem [VictronConnect Handbuch](https://www.victronenergy.com/live/victronconnect:start) beginnen.

Laden Sie die [neueste Version der VictronConnect-App](https://www.victronenergy.com/support-and-downloads/software#victronconnect-app) auf Ihr [Bluetooth-kompatibles Gerät](https://www.victronenergy.com/live/victronconnect:start#phone_tablet_and_laptop_compatibility) (Telefon oder Laptop), und stellen Sie sicher, dass Bluetooth aktiviert ist.

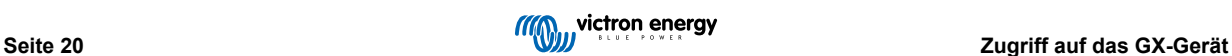

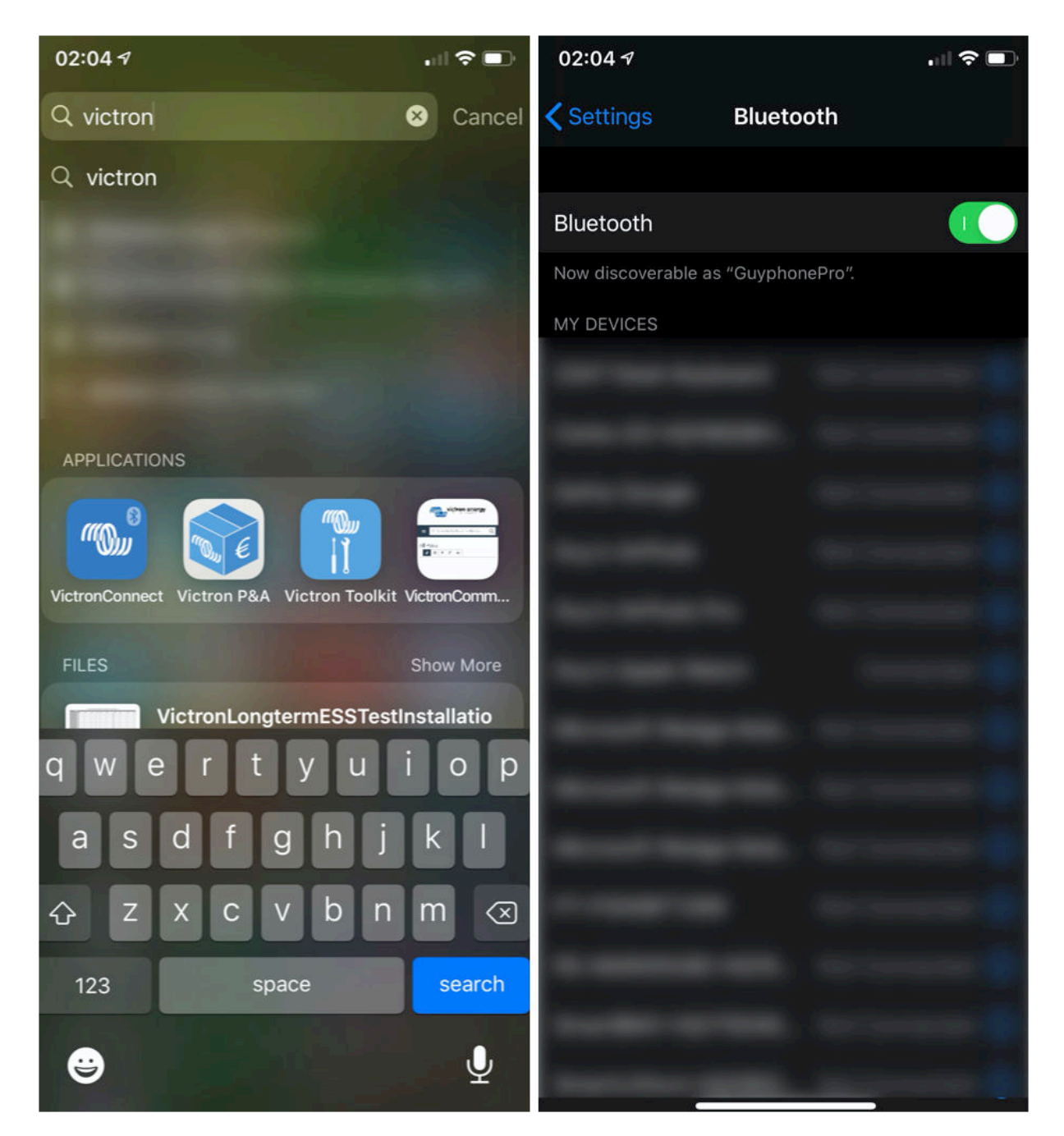

Stellen Sie sicher, dass das Cerbo GX eingeschaltet ist und die Bluetooth-LED blinkt.

Öffnen Sie die VictronConnect App im Umkreis von 10 Metern vom Cerbo GX und warten Sie, bis die Geräte in der Nähe entdeckt werden.

Sobald Sie das Cerbo GX entdeckt haben, klicken oder tippen Sie auf das Cerbo GX.

Bei der ersten Verbindung werden Sie aufgefordert, einen Bluetooth-PIN-Code einzugeben - die Standard-PIN ist 000000

Sie werden dann aufgefordert, diesen unsicheren Standard-PIN-Code in einen sichereren, eindeutigen Code zu ändern. Bitte stellen Sie Ihren einzigartigen Code ein und bewahren Sie ihn dann an einem sicheren Ort für Kennwörter auf, für den Fall, dass Sie ihn vergessen haben.

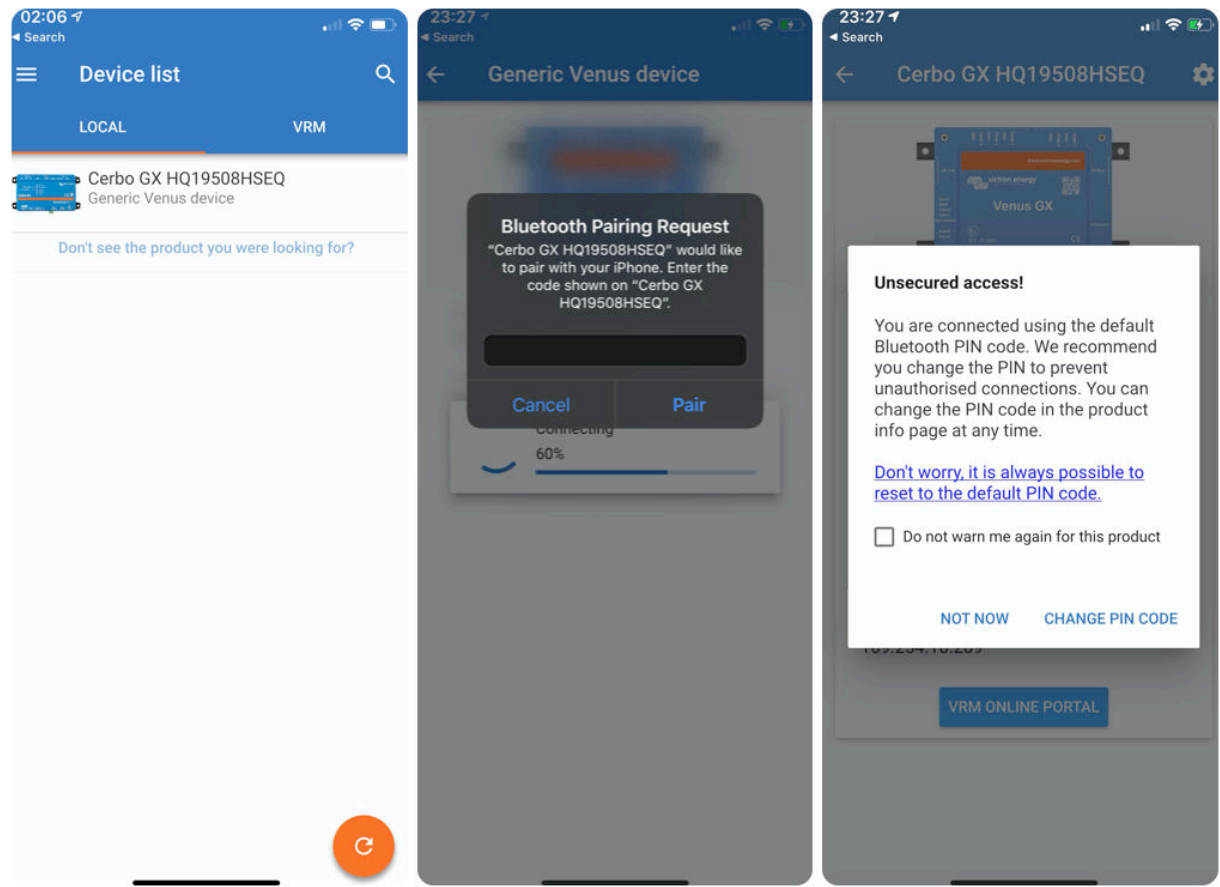

Vom Hauptbildschirm des Geräts aus ist es möglich, die Netzwerkeinstellungen zu ändern, das System auf VRM anzuzeigen oder die Remote Console zu öffnen.

Die Netzwerkeinstellungen für die Cerbo GX werden im Cog-Menü eingestellt.

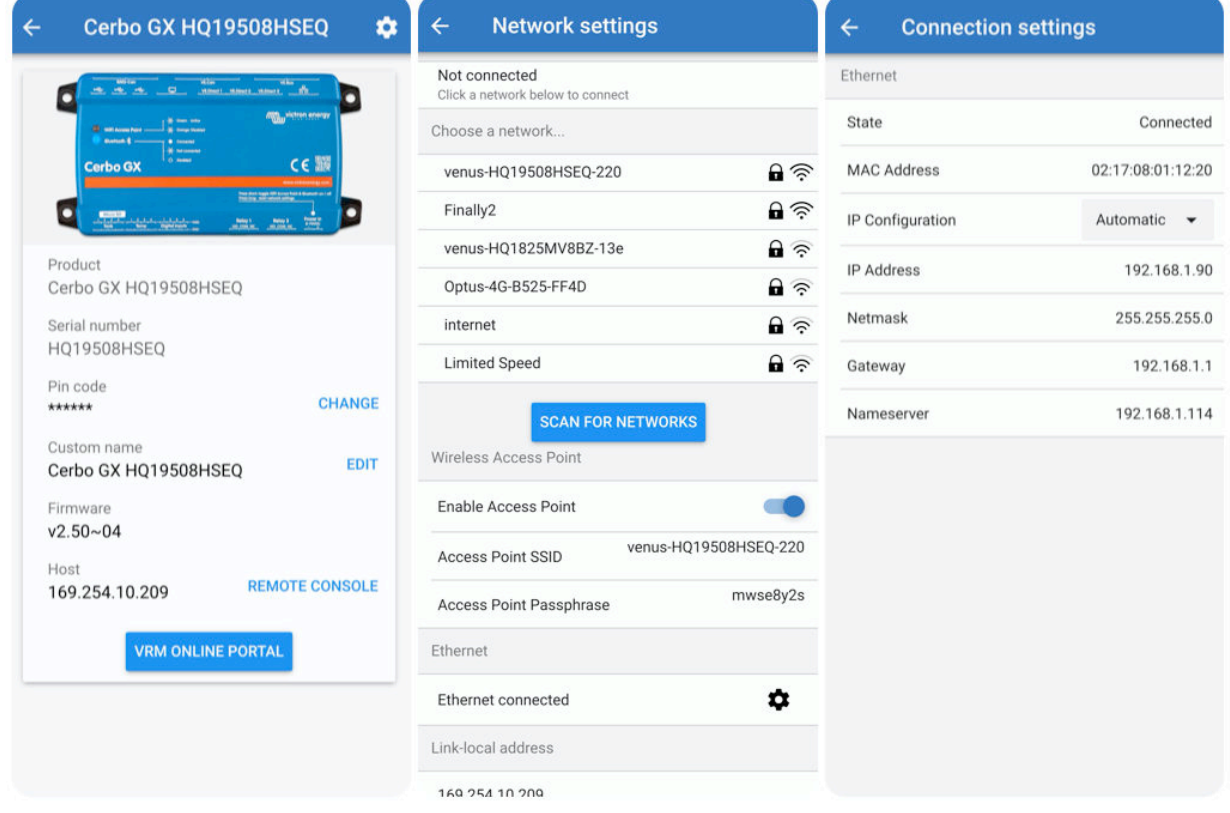

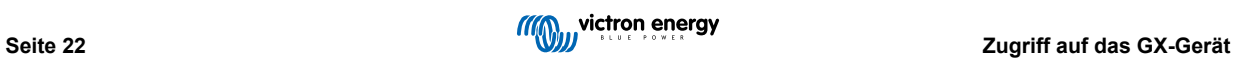

<span id="page-26-0"></span>Hinweis - Die Bluetooth-Funktionalität ist auf die oben genannten Funktionen beschränkt. Es soll bei der Erstverbindung und Netzwerkkonfiguration helfen. Sie können Bluetooth nicht zur Verbindung mit anderen Victron Produkten (z.B. SmartSolar Ladereglern) verwenden. Für weitere Informationen darüber, wie Sie andere Victron-Produkte anschließen können, siehe bitte [Kopplung von Victron-Produkten \[3\]](#page-6-0)

### **4.2. Zugriff über den integrierten WLAN-Zugangspunkt.**

Für diese Methode muss die VictronConnect App auf Ihrem Smartphone, Tablet oder Laptop installiert sein.

Schritte zur automatischen Verbindung über den QR-Code:

- 1. Suchen Sie den QR-Code-Aufkleber an der Seite des Cerbo GX
- 2. Scannen Sie den QR-Code mit der Kamerafunktion Ihres Telefons oder einer QR-Code-Scan-App.
- 3. Falls Ihr Telefon dies unterstützt, werden Sie aufgefordert, sich mit dem WLAN-Zugangspunkt zu verbinden.
- 4. Sobald die Verbindung hergestellt ist, öffnen Sie VictronConnect
- 5. Wählen Sie das GX-Gerät aus der Liste aus
- 6. Öffnen Sie die Remote Console.

Schritte zur manuellen Verbindung:

- 1. Stellen Sie sich so nah wie möglich vor dem Cerbo GX, und nicht weiter als ein paar Meter entfernt.
- 2. Gehen Sie zu den WLAN-Einstellungen auf Ihrem Telefon / Tablet / Laptop.
- 3. Nach der Suche erscheint das Cerbo GX in der Liste als Venus-HQ1940DEFR4-3b6. Dabei ist HQ, die Seriennummer, wie sie auf der Seite der Schachtel aufgedruckt ist.
- 4. Verbinden Sie sich mit dem "WLAN-Schlüssel", den Sie auf der Seite der Schachtel finden, und auch auf einer Karte in der Plastiktüte. Bewahren Sie das an einem sicheren Ort auf.
- 5. Wenn Sie VictronConnect öffnen, beginnt es automatisch mit dem Scannen des WLAN-Netzwerks.
- 6. Sobald das Gerät gefunden wurde, wählen Sie das GX-Gerät aus der Liste aus.
- 7. Öffnen Sie die Remote Console.

Anmerkungen:

- Wenn Sie VictronConnect nicht verwenden können, können Sie einen Webbrowser verwenden und zur IP-Adresse [http://](http://172.24.24.1) [172.24.24.1](http://172.24.24.1) oder <http://venus.local>navigieren.
- Für zusätzliche Sicherheit ist es möglich, den WLAN-Zugangspunkt zu deaktivieren. Siehe Einstellungen → WLAN → Zugangspunkt erstellen. Siehe untenstehendes Kapitel, in dem die Drucktaste erklärt wird, wie der Zugriff wiederhergestellt werden kann, falls dies jemals erforderlich sein sollte.

#### **Anleitungsvideo**

Schritt-für-Schritt-Anleitungsvideo zum Anschluss an ein GX-Gerät mit der [VictronConnect App.](https://www.victronenergy.com/panel-systems-remote-monitoring/victronconnect)

<https://www.youtube.com/embed/aKJMXxRIkG0>

#### **Ausführliches Anleitungsvideo**

Dieses zweite Video wurde erstellt, bevor VictronConnect die Funktion erhielt, ein Gerät in einem Netzwerk zu finden. Alle Erklärungen im Video bezüglich der IP-Adressierung können ignoriert werden, verwenden Sie stattdessen VictronConnect wie im obigen Video.

[https://www.youtube.com/embed/ptYV\\_JEcaMU](https://www.youtube.com/embed/ptYV_JEcaMU)

### **4.3. Zugriff auf die Remote Console über das lokale LAN/WLAN-Netzwerk**

In diesem Abschnitt wird erklärt, wie die Verbindung zur Remote Console hergestellt wird, wenn das Cerbo GX mit dem lokalen Computernetzwerk verbunden ist, entweder mit einem Ethernet-Kabel oder wenn es für die Verbindung mit einem lokalen WLAN-Netzwerk konfiguriert ist.

Diese Methode erfordert keine Internetverbindung. Nur ein lokales Computernetzwerk ist ausreichend.

Sobald die Verbindung hergestellt ist, verbinden Sie sich mit dem GX-Gerät, indem Sie die [VictronConnect App](https://www.victronenergy.com/panel-systems-remote-monitoring/victronconnect) auf einem Telefon, Tablet oder Laptop ausführen. Beachten Sie, dass es an dasselbe Computernetzwerk angeschlossen werden muss wie das Cerbo GX.

Dieses Video zeigt, wie es gemacht wird

#### <span id="page-27-0"></span><https://www.youtube.com/embed/aKJMXxRIkG0>

#### **4.3.1. Alternative Methoden zur Ermittlung der IP-Adresse für die Remote Console.**

Für den Fall, dass VictronConnect nicht verwendet werden kann, hier sind ein paar andere Methoden, um das Cerbo GX zu finden, d.h. seine IP-Adresse.

#### **Lokale Adresse verlinken - Venus.local**

Wenn die Remote Console auf LAN-Einstellung aktiviert ist. Eine direkte Verbindung (über Netzwerkkabel ohne Router oder DHCP-Server) ist möglich. Sie können auf das GX-Gerät zugreifen, indem Sie venus.local oder http://venus.local in einen Webbrowser eingeben, oder in VictronConnect, wenn Sie mit dem gleichen Netzwerk verbunden sind. Aktivieren Sie diese Funktion nur bei vertrauenswürdigen Netzwerken oder direkten Verbindungen. Vergewissern Sie sich, dass Sie die Kennwortprüfung deaktiviert haben, oder legen Sie zuerst ein Kennwort fest.

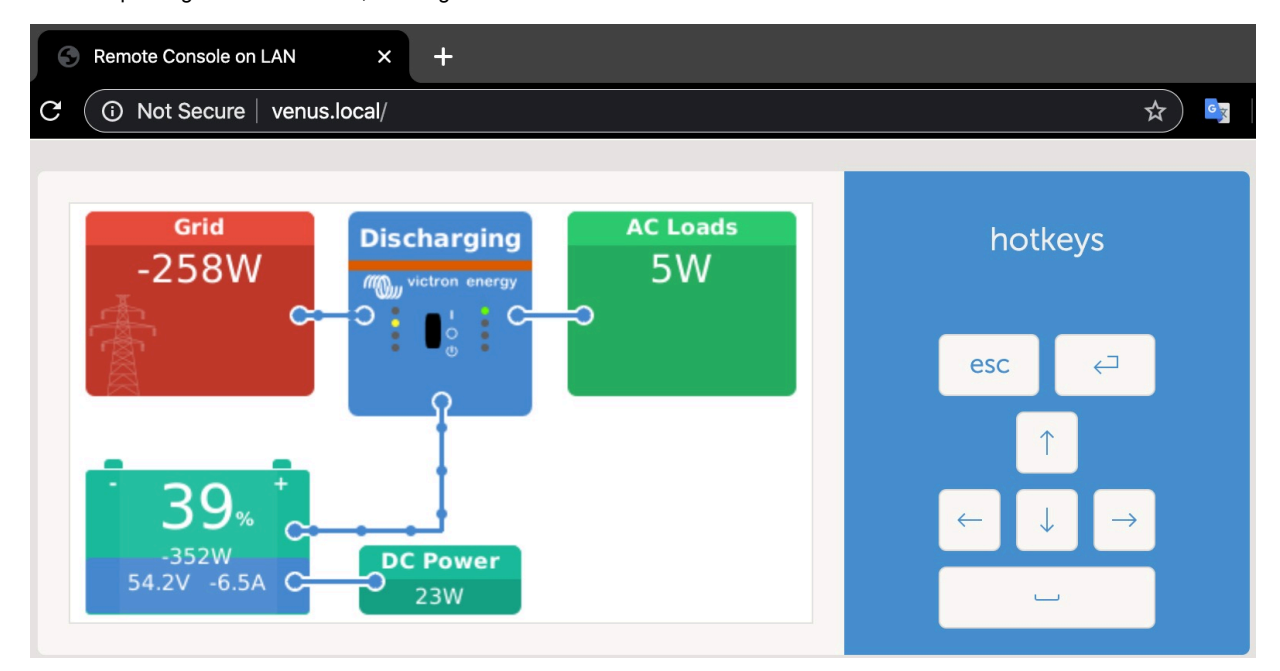

#### **IP-Adresse auf VRM**

Auf dem VRM-Portal finden Sie die IP-Adresse auf der Geräteliste-Seite der Installation. Beachten Sie, dass dies voraussetzt, dass das Cerbo GX mit dem Internet verbunden sein muss.

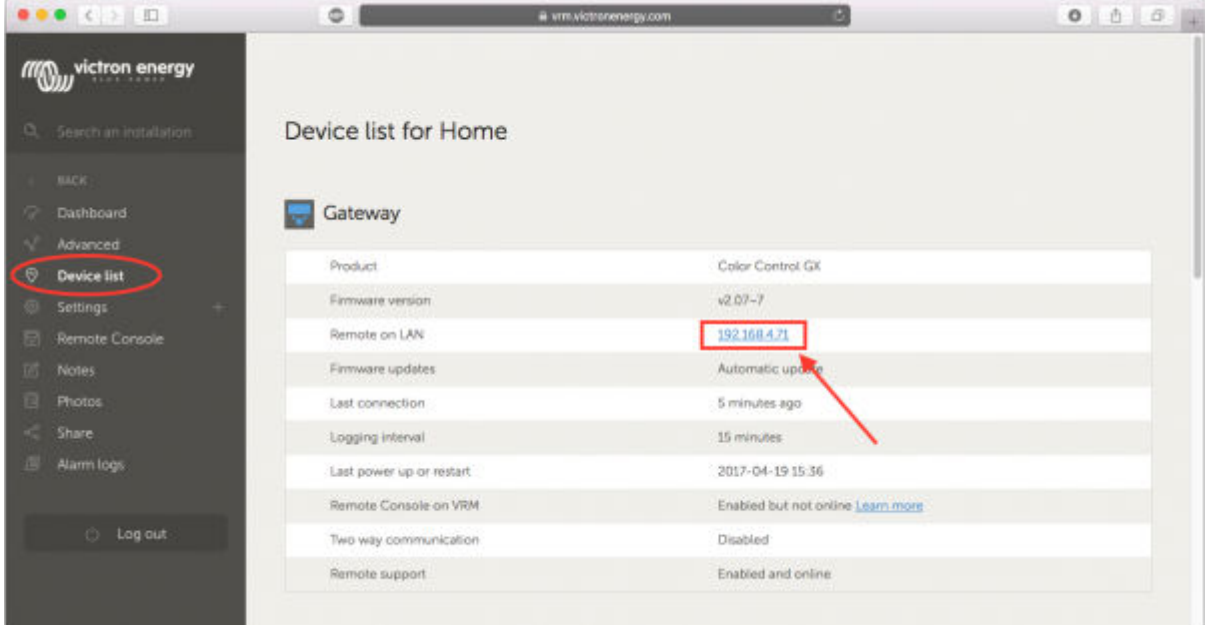

#### **Netzwerk (unter Microsoft Windows)**

In einem lokalen Netzwerk, zum Beispiel zu Hause, finden Sie das Cerbo GX auch in der Windows "Netzwerk"-Übersicht:

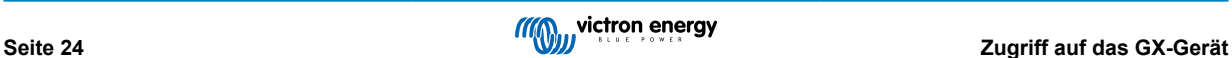

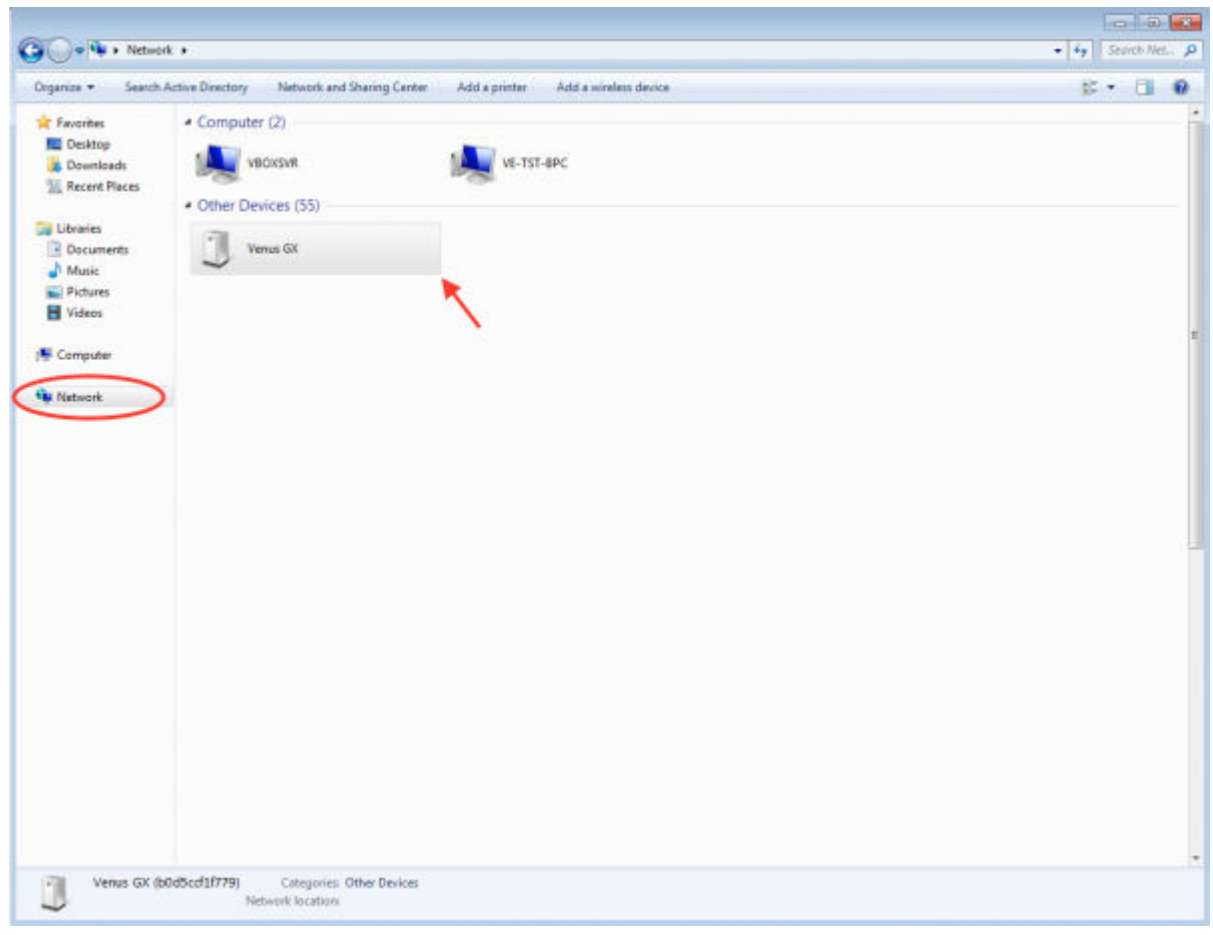

Durch Doppelklicken auf das Symbol wird die Remote Console im LAN geöffnet.

Öffnen Sie das Fenster "Eigenschaften", um die IP-Adresse zu sehen.

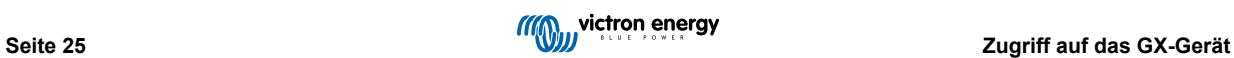

<span id="page-29-0"></span>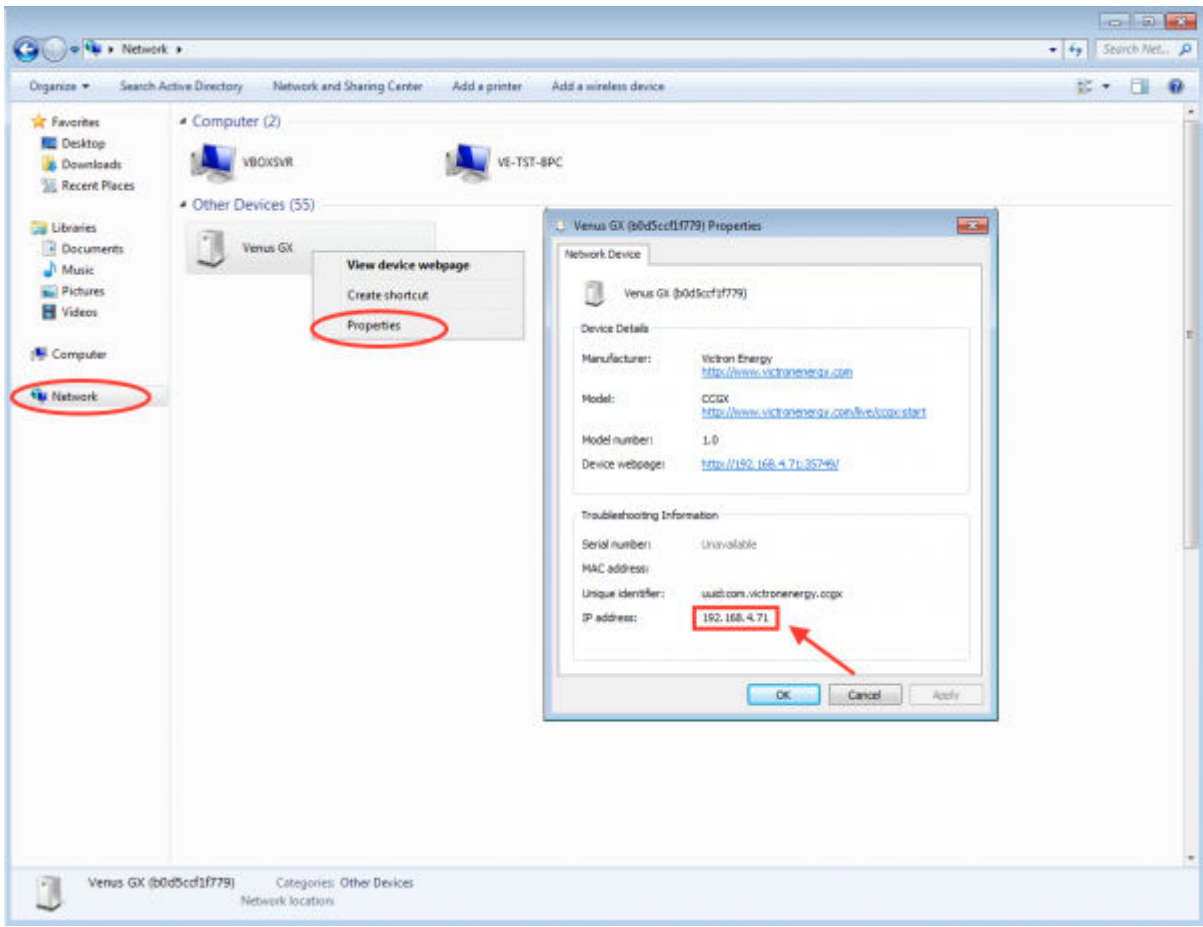

Es wird die universelle Plug-and-Play-Sendetechnologie verwendet.

### **4.4. Zugriff über VRM**

Diese Methode erfordert eine funktionierende Internetverbindung, sowohl auf Ihrem Telefon/Tablet/Laptop als auch auf das Cerbo GX. Bei einer Neuinstallation bedeutet dies, dass sie mit einem Ethernet-Kabel verbunden werden muss.

Schritt-für-Schritt-Anleitung:

Zuerst verbinden Sie das Cerbo GX mit dem Internet, indem Sie es an ein funktionierendes Ethernet-Netzwerk anschließen, das, wie die meisten Netzwerke, über einen DHCP-Server verfügt und das mit dem Internet verbunden ist. Das Cerbo GX wird sich sofort mit dem VRM verbinden.

Gehen Sie jetzt zum VRM-Portal, [https://vrm.victronenergy.com/,](https://vrm.victronenergy.com/) und folgen Sie den Anweisungen, um das Gerät hinzuzufügen. Weitere Informationen dazu finden Sie im [VRM-Handbuch.](https://www.victronenergy.com/live/vrm_portal:start)

Sobald auf VRM sichtbar, klicken Sie auf den Link "Remote Console", um das Fenster zu öffnen. Das wird wie untenstehendes Bildschirmfoto aussehen.

Weitere technische Informationen finden Sie im zugehörigen Kapitel zur Fehlerbehebung: [Remote Console auf VRM -](#page-59-0) [Fehlerbehebung \[56\].](#page-59-0)

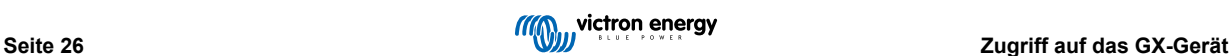

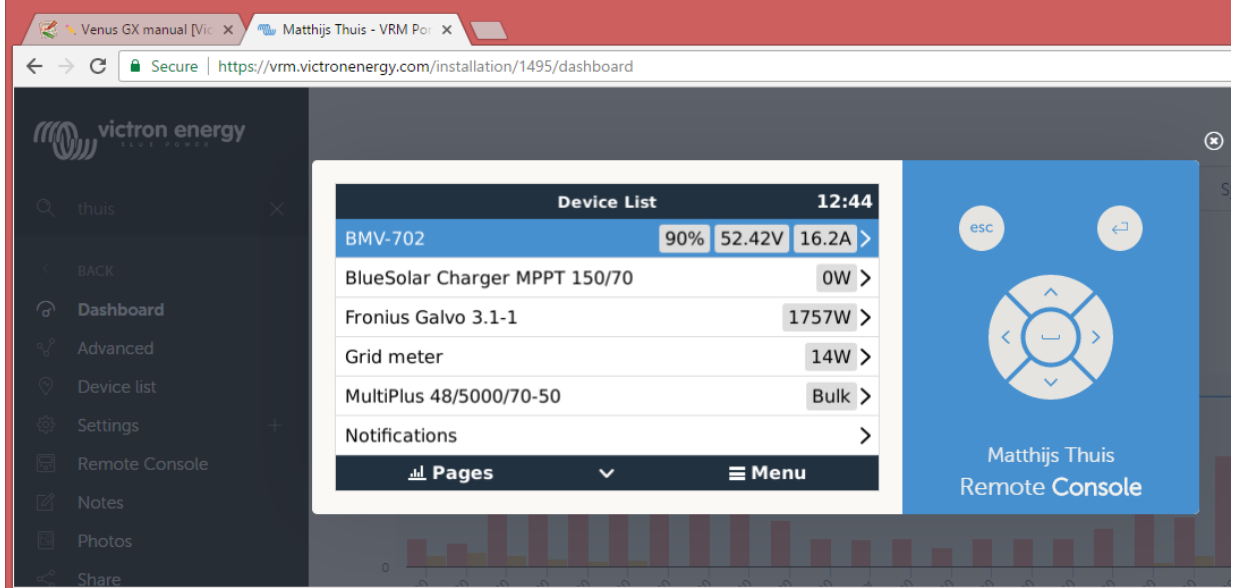

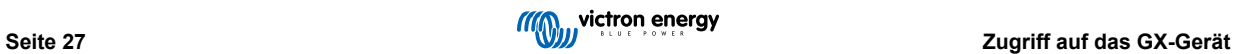

# <span id="page-31-0"></span>**5. Konfiguration**

### **5.1. Menüstruktur und konfigurierbare Parameter**

Nachdem Sie die Installation abgeschlossen und die Internetverbindung eingerichtet haben (falls erforderlich), gehen Sie das Menü von oben nach unten durch, um das Cerbo GX zu konfigurieren:

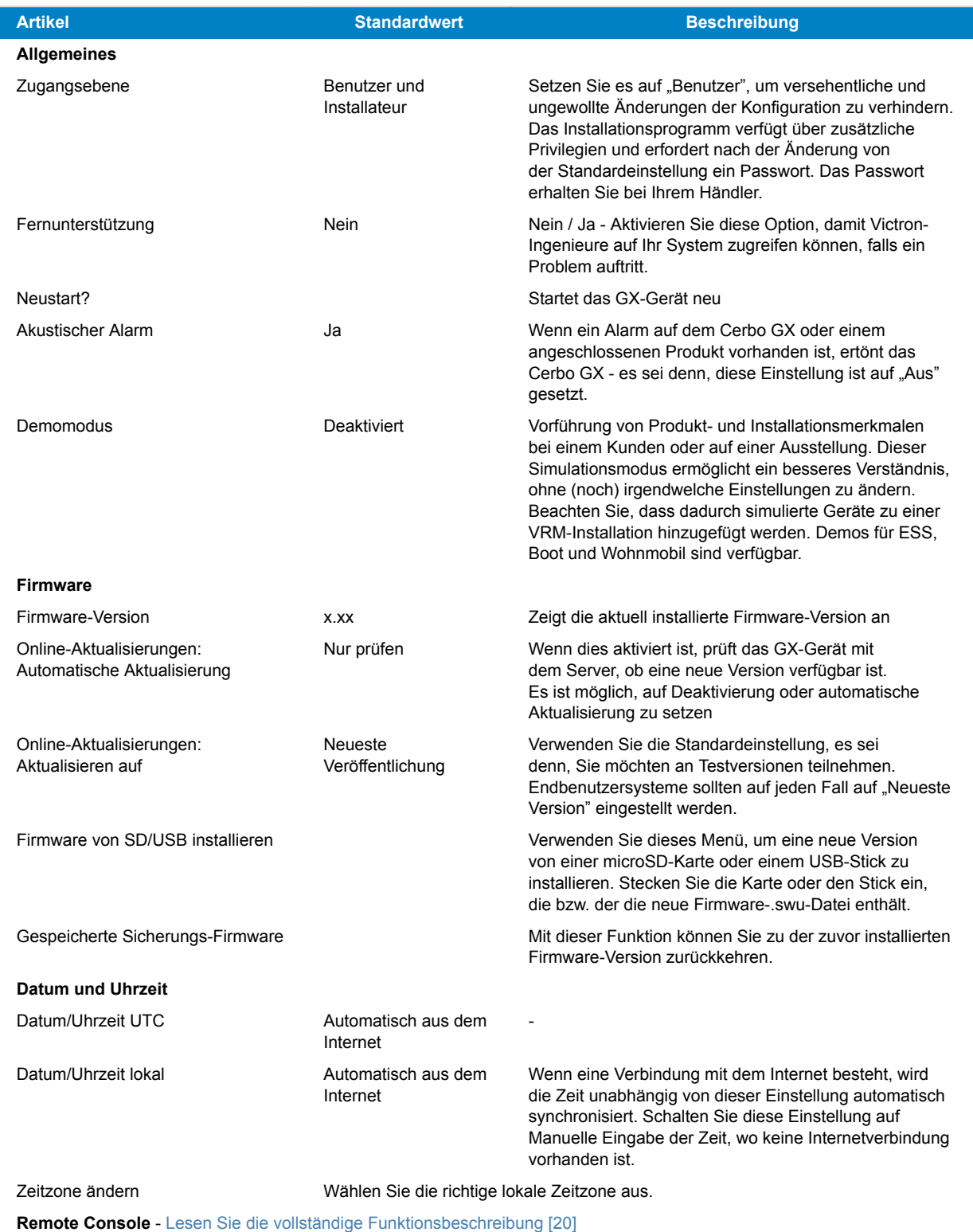

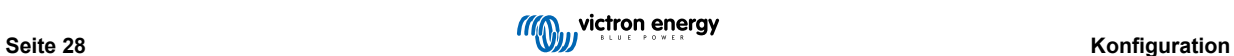

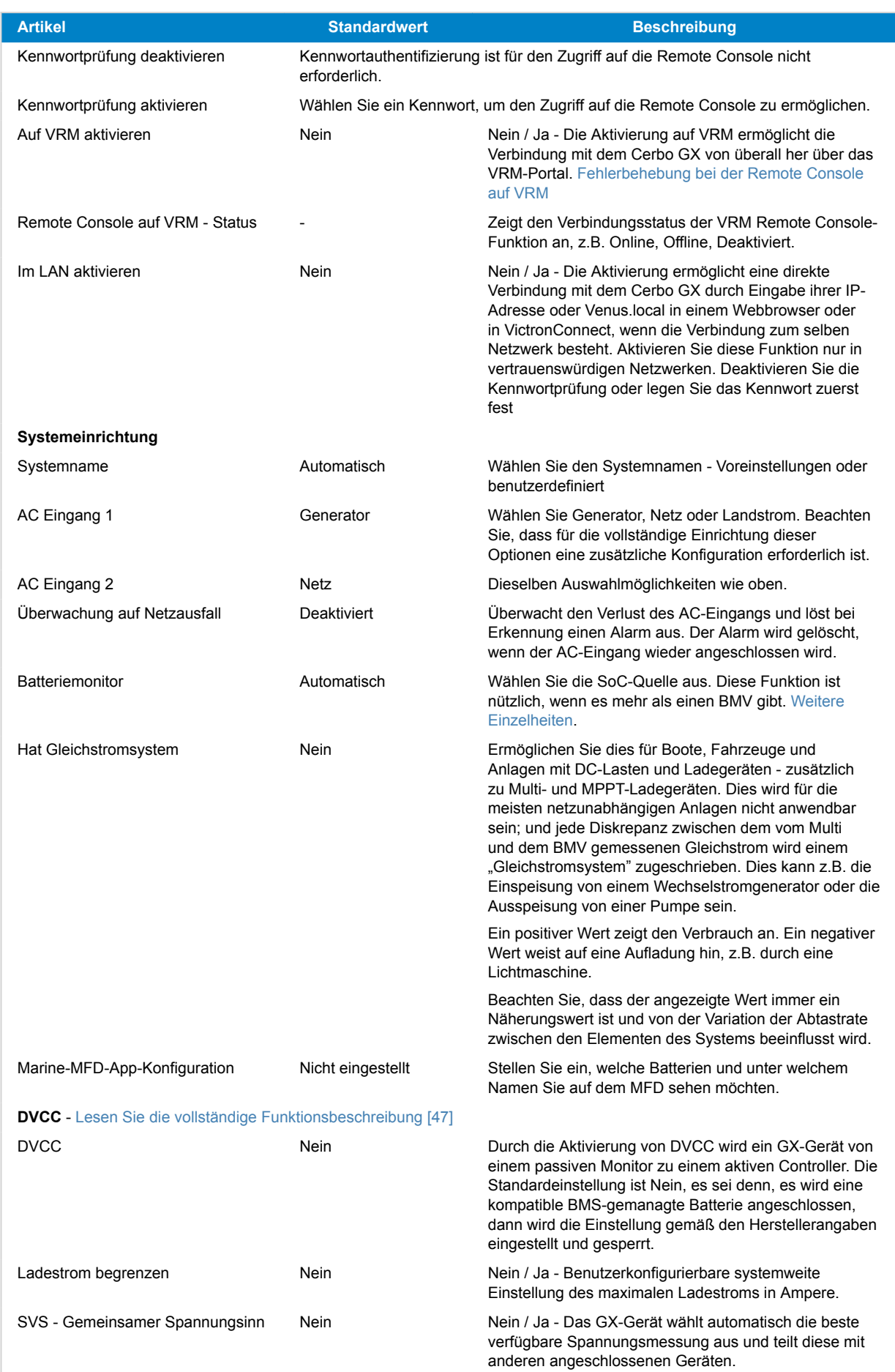

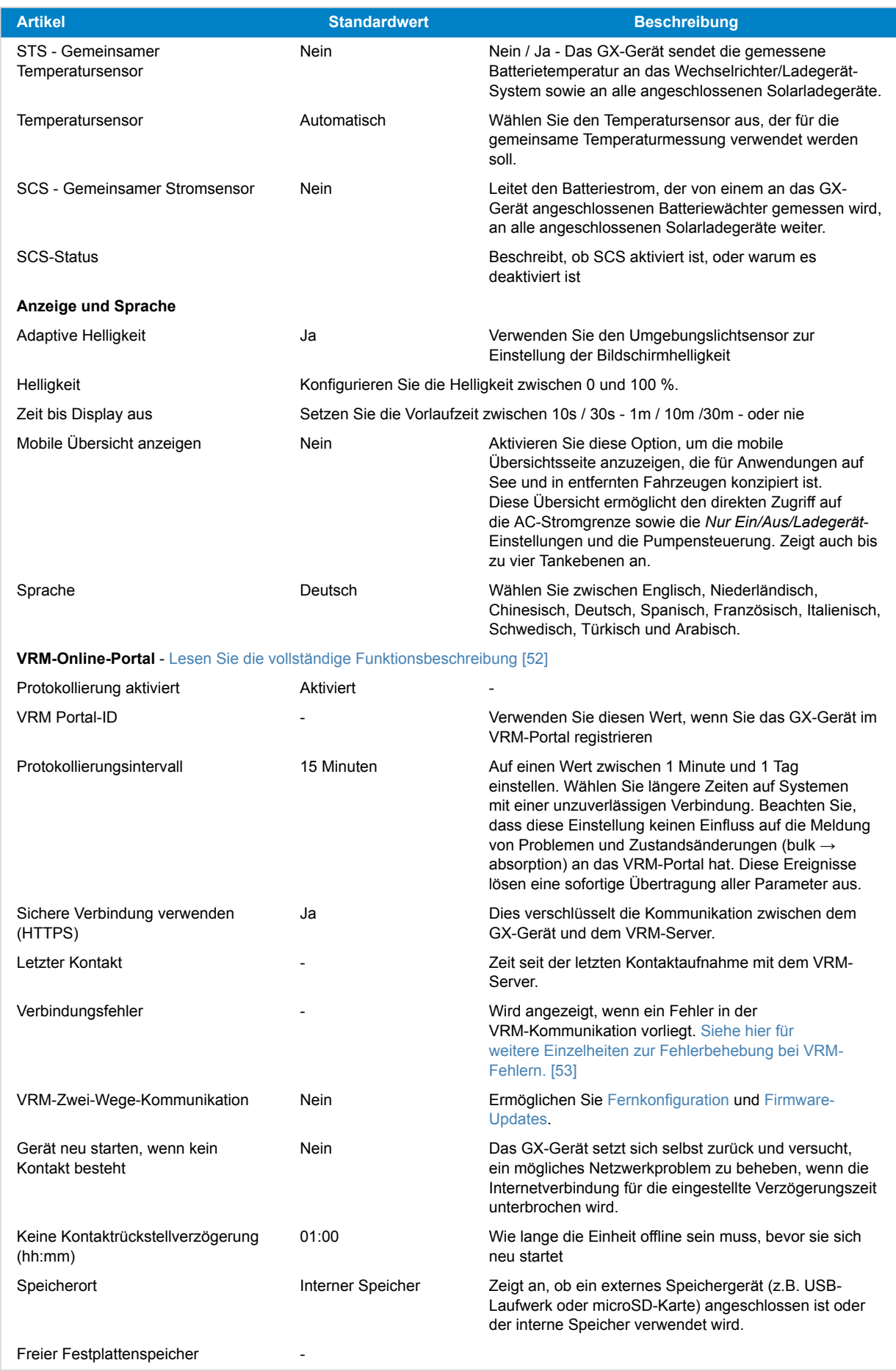

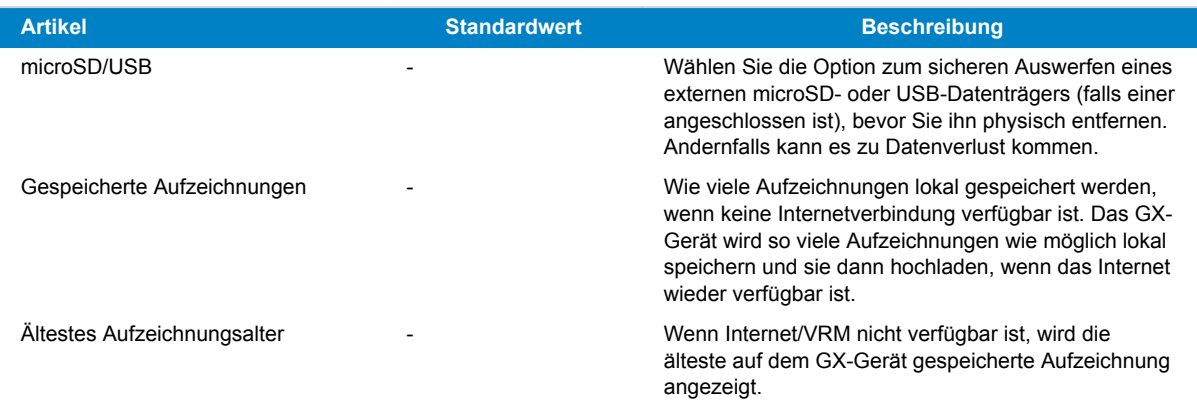

**ESS** - Ein Energiespeichersystem (ESS) ist ein spezifischer Typ von Stromversorgungssystem, das eine Stromnetzverbindung mit einem Victron Wechselrichter/Ladegerät, einem GX-Gerät und einem Batteriesystem integriert. [Lesen Sie die vollständige Funktionsbeschreibung](https://www.victronenergy.com/live/ess:design-installation-manual)

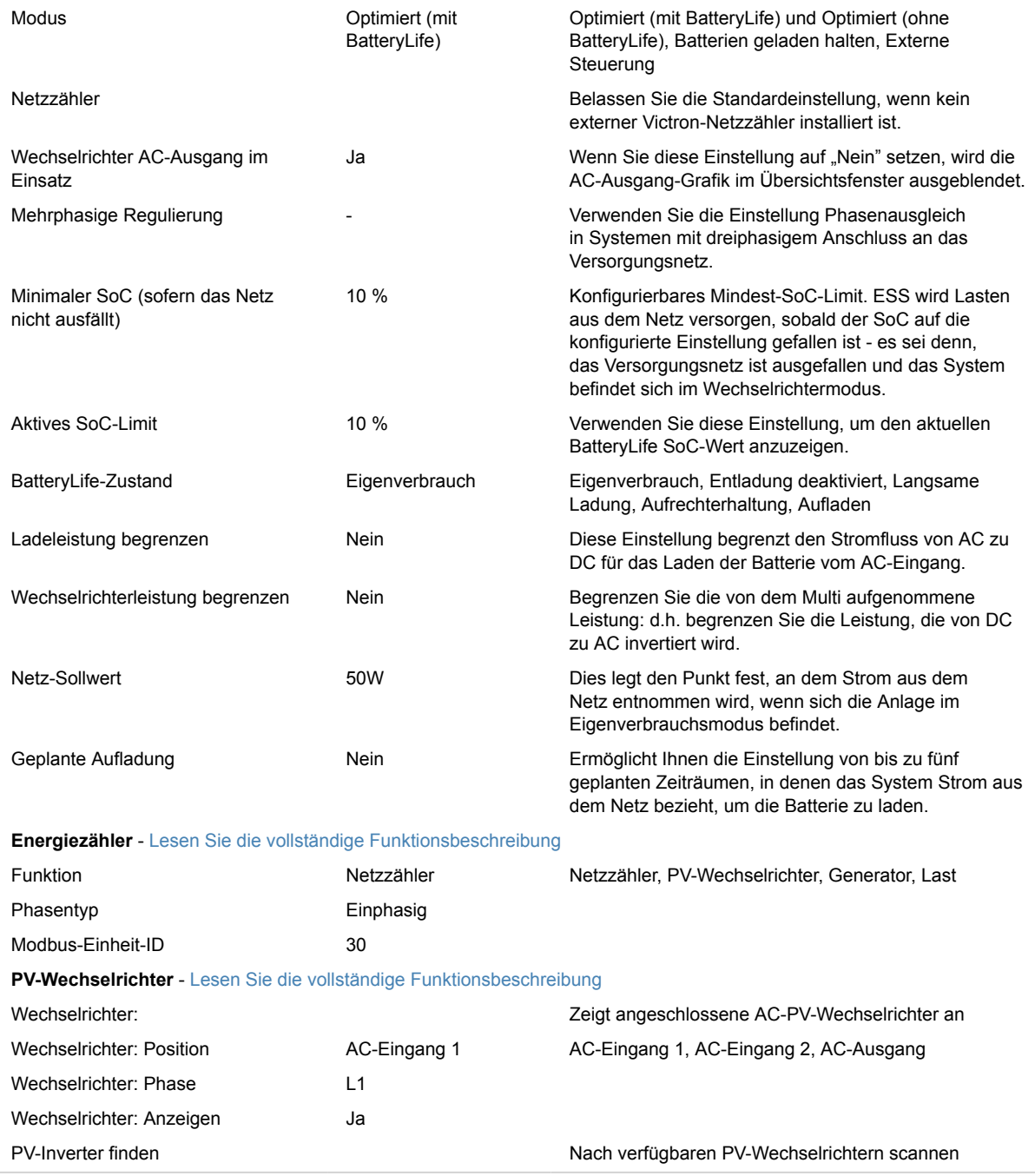

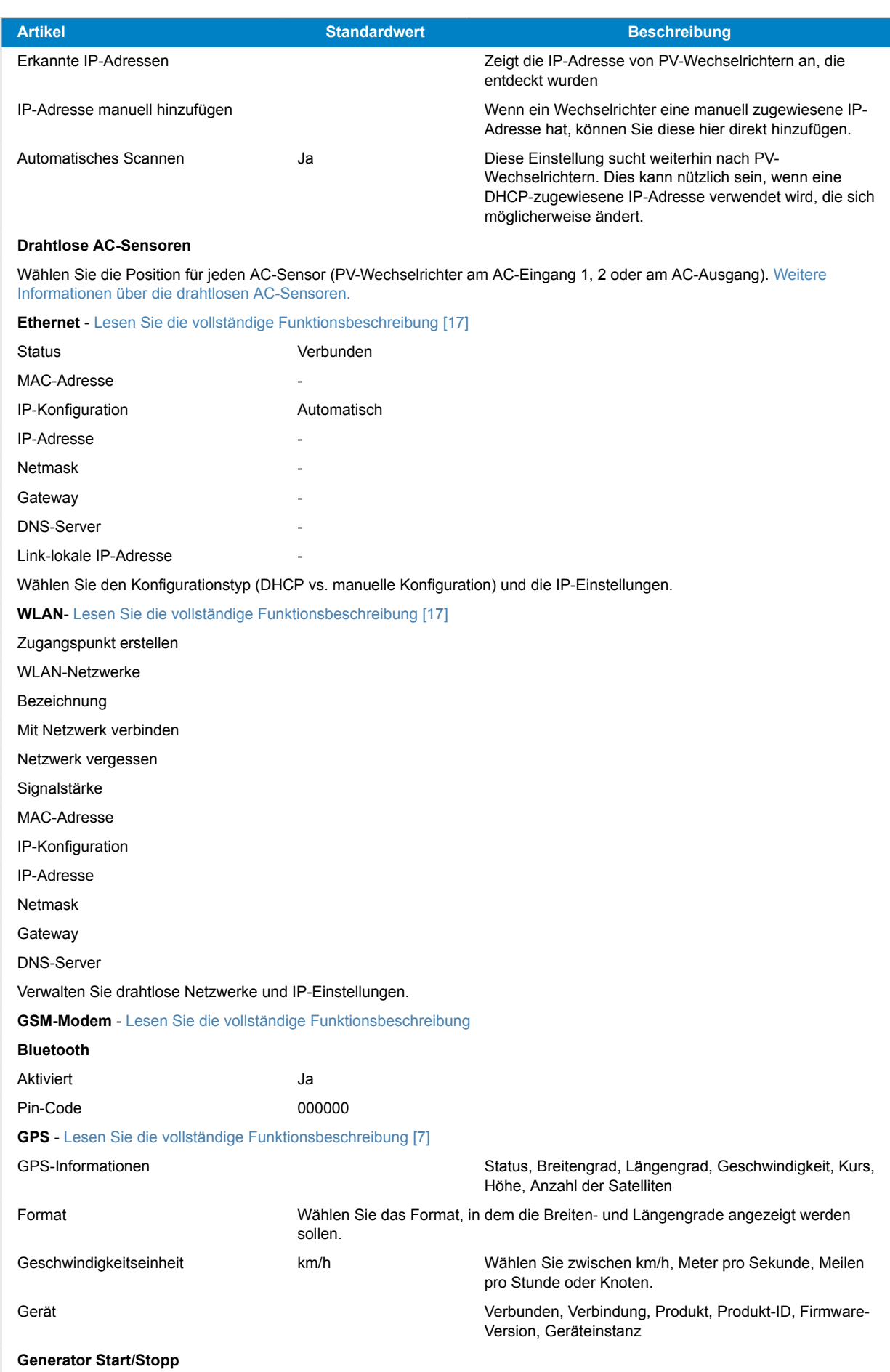
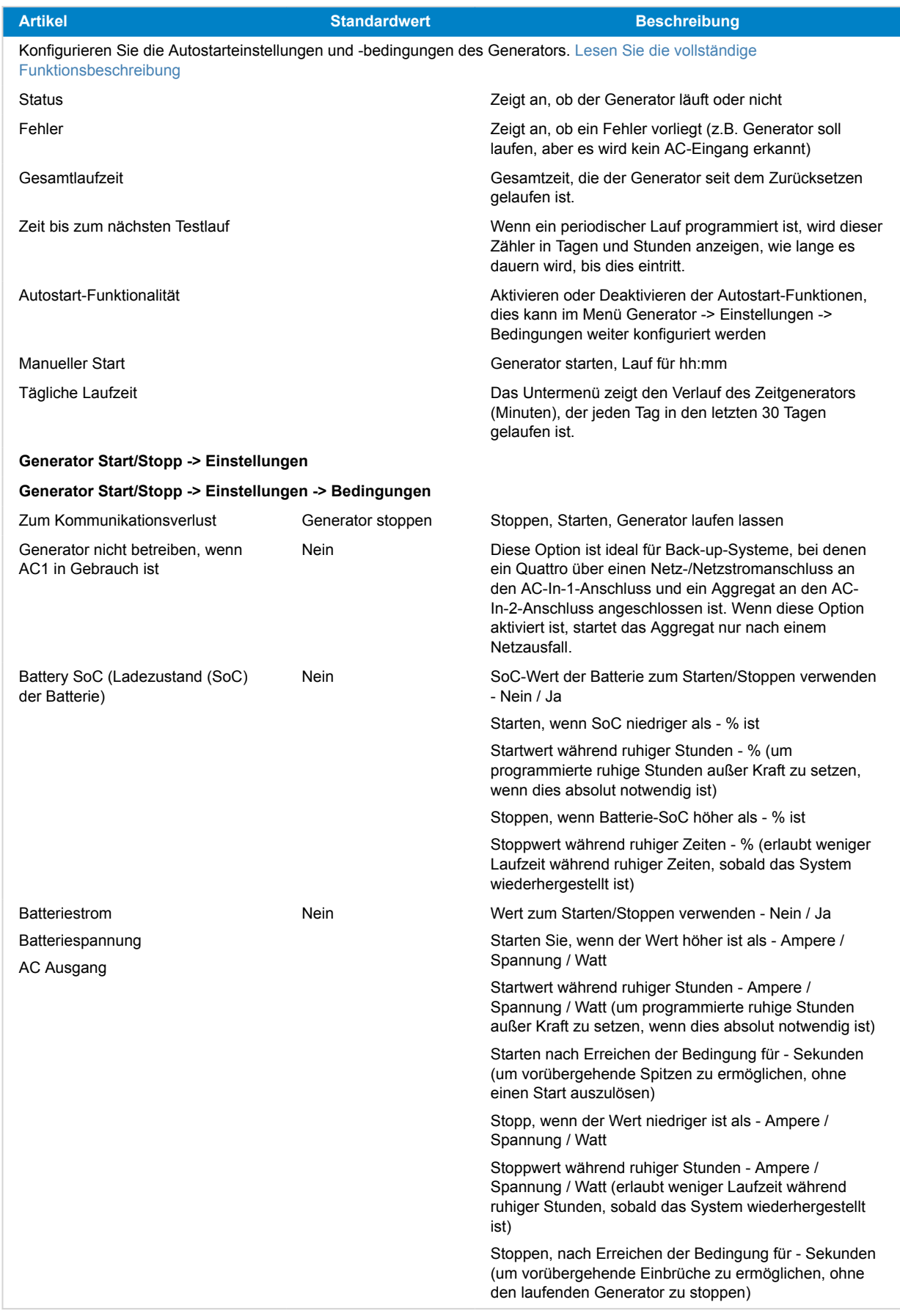

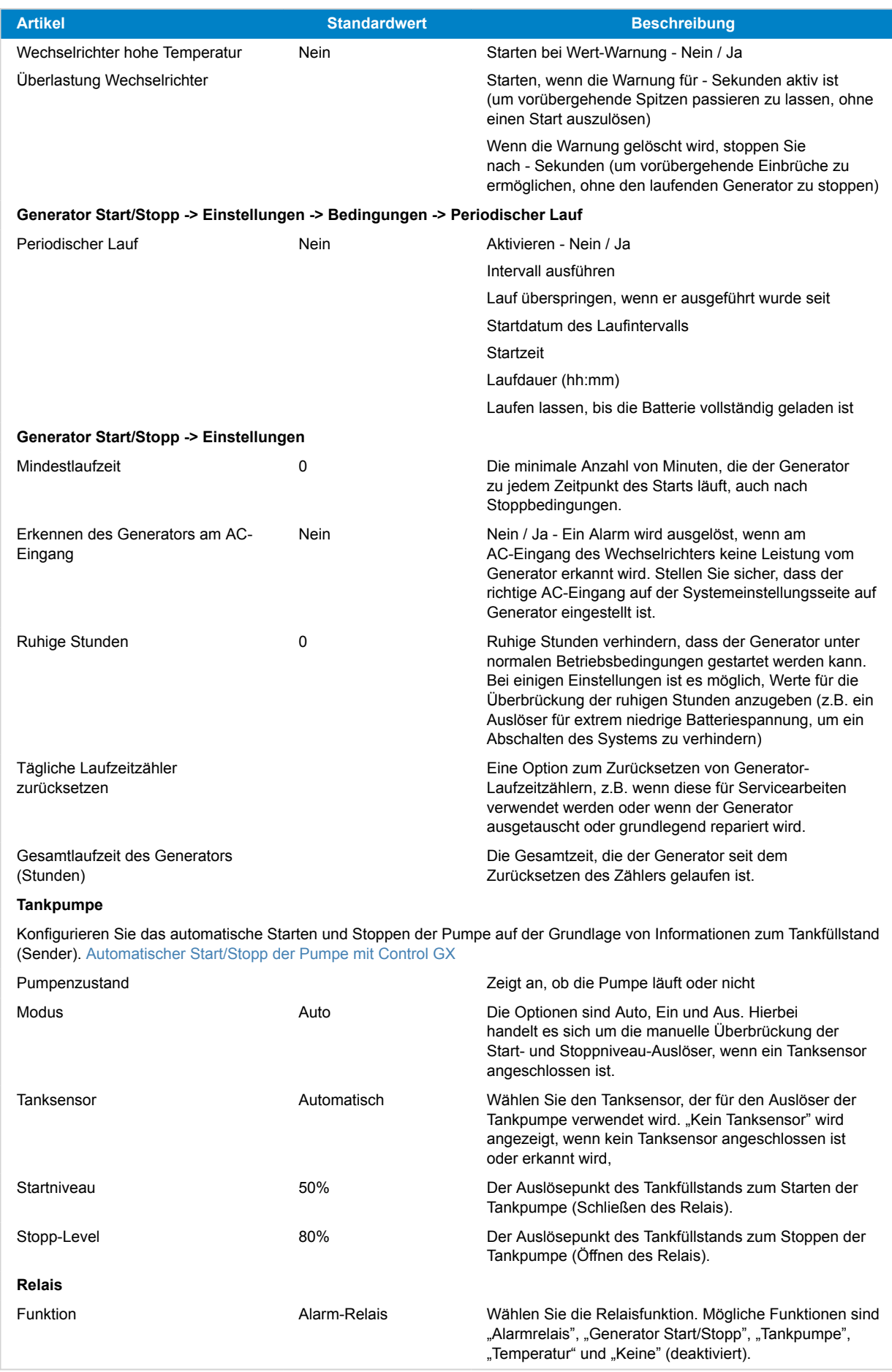

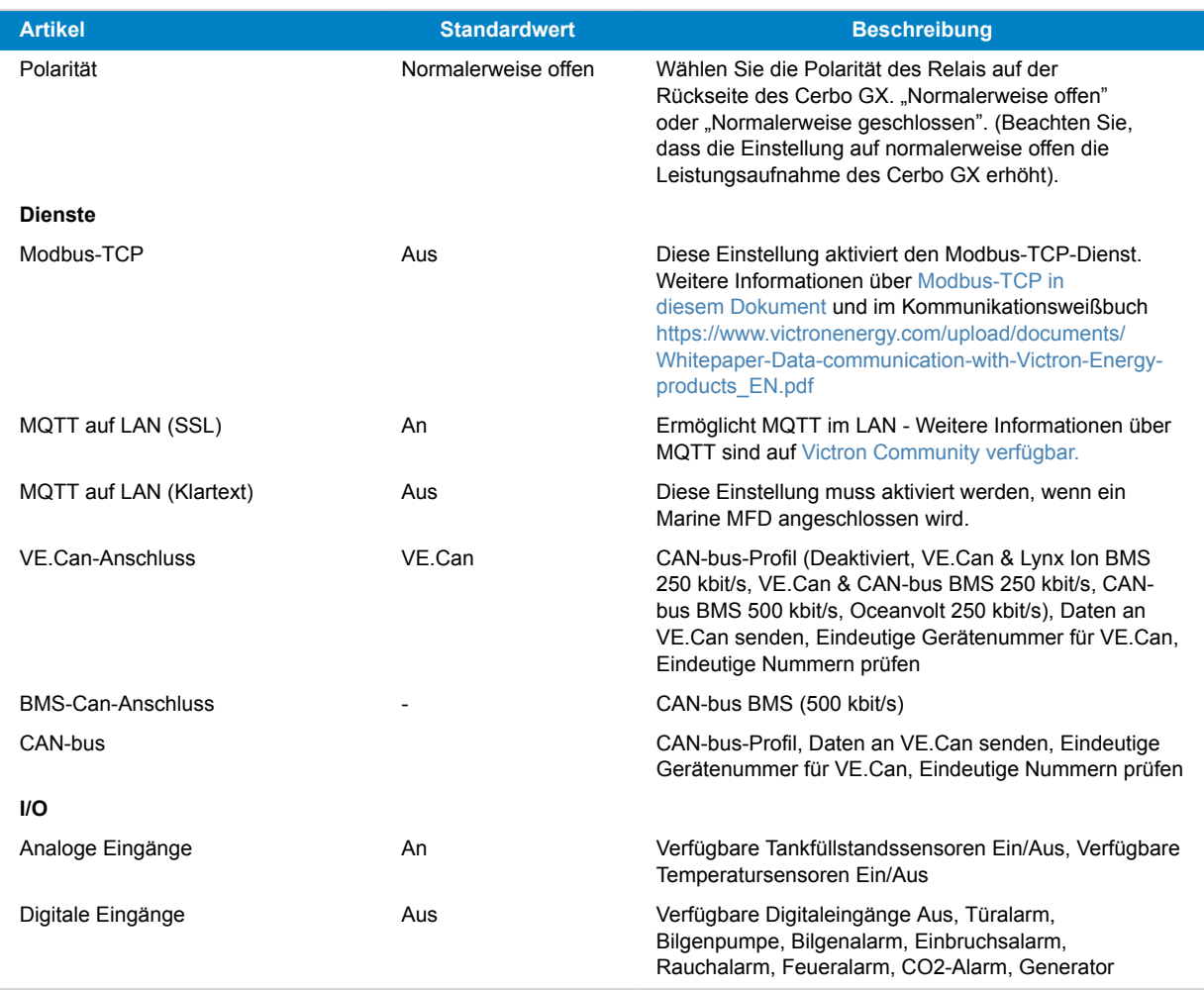

Bei der Verwendung eines VE.Bus-Systems ist es möglich, den Schweregrad von Problemen auf dem VE.Bus-System zu konfigurieren, die eine Benachrichtigung am Cerbo GX (und es zum Piepen bringt) auslösen sollen:

- Deaktiviert: Das Cerbo GX wird niemals piepen oder eine Benachrichtigung anzeigen
- Nur Alarm: Das Cerbo GX wird nur dann piepen und eine Benachrichtigung anzeigen, wenn sich das VE.Bus-System in einem Alarmzustand abgeschaltet hat.
- Aktiviert (Standard): Das Cerbo GX wird piepen und eine Benachrichtigung anzeigen

Vergessen Sie schließlich nicht, bei Bedarf die Zugriffsstufe auf den Benutzer zu ändern.

# **5.2. Ladezustand der Batterie (SoC)**

### **5.2.1. Welches Gerät sollte ich für die SoC-Berechnung verwenden?**

Es gibt drei Produkttypen, die den Ladezustand (State of Charge, SoC) berechnen. Das Cerbo GX selbst berechnet den SoC nicht, sondern ruft ihn nur von den angeschlossenen Geräten ab.

Die drei Produkte, die den SoC berechnen, sind:

- 1. Batteriemonitoren, wie z.B. die BMVs, der Lynx Shunt oder der Lynx Ion BMS
- 2. Multi und Quattro Inverter/Ladegeräte
- 3. Batterien mit eingebautem Batteriemonitor und einem (meist BMS-Can) Anschluss an das Cerbo GX .

#### **Wann ist was zu verwenden?**

Es ist einfach, wenn Sie eine Batterie mit eingebautem Batteriemonitor haben, wie z.B. eine BYD- oder Freedomwon-Batterie. Verwenden Sie es.

Wenn nicht, dann hängen die Optionen von der Art des Systems ab:

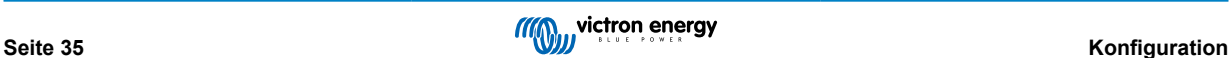

- 1. Wenn der MultiPlus- oder Quattro-Wechselrichter/Ladegerät die einzige Ladequelle für die Batterien und die einzige Entnahme ist, kann er als Basis-Batteriewächter fungieren, weil er zählt, was hineingegangen ist, und zählt, was herauskommt. Ein spezieller Batteriewächter wie das BMV ist nicht erforderlich.
- 2. Wenn das System aus einem Inverter/Ladegerät, MPPTs und einem [GX-Gerät](https://www.victronenergy.com/live/venus-os:start) besteht, dann ist es immer noch nicht notwendig, eine dedizierte Batterieanzeige hinzuzufügen.
- 3. Für alle anderen Systemtypen, wie z.B. ein Boot oder Fahrzeug mit Gleichstromlichtern und anderen Verbrauchern, ist ein spezieller Batteriemonitor erforderlich.

### **5.2.2. Die verschiedenen Lösungen im Detail erklärt**

#### **(A) Batterie und Multi oder Quattro (ein typisches Backup-System)**

Ein Batteriemonitor ist nicht erforderlich: Der Multi oder Quattro ist das einzige Produkt, das an die Batterie angeschlossen ist und die volle Kontrolle über alle Lade- und Entladeströme hat. Daher kann es den korrekten SoC selbst berechnen.

#### Konfiguration:

- 1. Aktivieren und konfigurieren Sie den Batteriemonitor in VEConfigure.
- 2. Beim Cerbo GX, in den Einstellungen → Systemeinrichtung, überprüfen Sie den ausgewählten Batteriewächter. Es sollte auf Multi oder Quattro eingestellt werden.

#### **(B) Batterie mit Multi- oder Quattro- und MPPT-Solarladegeräten -AUCH- Ein EasySolar mit integriertem GX-Gerät**

Ein Batteriewächter ist nicht erforderlich, solange alle MPPT-Solarladegeräte Victron-Produkte sind und an das Cerbo GX angeschlossen sind. Das Cerbo GX liest kontinuierlich den tatsächlichen Ladestrom von allen Solarladegeräten und sendet die Summe an den Multi (oder Quattro), der diese Information dann in seinen SoC-Berechnungen verwendet.

Konfiguration:

- 1. Aktivieren und konfigurieren Sie den Batteriemonitor in VEConfigure.
- 2. Auf dem Cerbo GX, in den Einstellungen → Systemkonfiguration, überprüfen Sie den ausgewählten Batteriewächter. Es sollte der Multi oder der Quattro sein.
- 3. Vergewissern Sie sich im gleichen Menü, dass die Option "Verwenden Sie den Strom des Solarladegeräts zur Verbesserung des VE.Bus SoC" aktiviert ist. Beachten Sie, dass dies keine Einstellung ist - es ist lediglich ein Indikator für einen automatischen Prozess.

Beachten Sie, dass für diese Funktion aktuelle Firmware-Versionen sowohl in den Multis oder Quattros (mindestens 402) als auch im Cerbo GX (mindestens v2.06) benötigt wird.

#### **(C) Batterien mit einem eingebauten Batteriemonitor**

In Fällen, in denen das System eine Batterie mit eingebautem Batteriewächter und SoC-Berechnung enthält - wie bei vielen der [hier](https://www.victronenergy.com/live/battery_compatibility:start) aufgeführten Batterien - ist eine spezielle Batterieüberwachung nicht erforderlich.

Konfiguration:

- 1. Schließen Sie das Batteriekommunikationskabel ans Cerbo GX gemäß den Anweisungen an.
- 2. Beim Cerbo GX in den Einstellungen → Systemeinrichtung, überprüfen dass der gewählte Batteriewächter die Batterie ist.

Beachten Sie, dass die Einstellung des Batteriewächters in VEConfigure3 irrelevant ist. Bei Systemen wie diesem hat eine Änderung dieser Einstellung keine Auswirkungen auf die Ladung oder andere Parameter in dieser Art von System.

#### **(D) Andere Systemtypen**

Wenn mehr Ladegeräte oder Lasten an die Batterie angeschlossen sind als nur die Multi- oder MPPT-Solarladegeräte, ist ein spezieller Batteriemonitor erforderlich. Beispiele sind:

- Hausladungen im Marine- oder Fahrzeugsystem.
- PWM-Solarladegeräte
- AC-Ladegeräte, wie z.B. Skylla-is, Phoenix-Ladegeräte, Nicht-Victron-Ladegeräte usw.
- Lichtmaschinen
- DC-DC Ladegeräte:
- Windturbinen
- Wasserturbinen

Falls eine Batterie mit eingebautem Monitor verwendet wird, wie unter (C) erläutert, dann ist dies der dedizierte Batteriemonitor. Siehe Abschnitt (C).

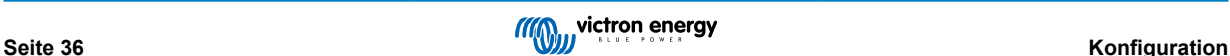

Andernfalls installieren Sie einen BMV oder Lynx Shunt VE.Can.

Konfiguration:

- 1. Konfigurieren Sie den Batteriemonitor gemäß seiner Dokumentation.
- 2. Beim Cerbo GX, in den Einstellungen → Systemeinrichtung, überprüfen Sie den ausgewählten Batteriewächter.
- 3. Es sollte der BMV oder der Lynx Shunt Batteriemonitor sein.
- 4. Fertig.

Beachten Sie, dass die Einstellung des Batteriewächters in VEConfigure3 irrelevant ist. Bei Systemen wie diesem hat eine Änderung dieser Einstellung keine Auswirkungen auf die Ladung - oder andere Parameter - in dieser Art von System.

### **5.2.3. Anmerkungen zu SoC**

• Beachten Sie, dass es hier darum geht, dem Benutzer einen genauen Ladezustand zu zeigen, und nicht darum, für ein effizientes System erforderlich zu sein. Der SoC-Prozentsatz wird nicht zum Laden der Batterie verwendet. Sie ist jedoch erforderlich, wenn ein Generator aufgrund des Batterie-SoC automatisch gestartet und gestoppt werden muss.

Weitere Informationen:

[VRM-Portal FAQ - Unterschied zwischen BMV SoC und VE.Bus SoC](https://www.victronenergy.com/live/vrm_portal:faq#what_is_the_difference_between_the_bmv_soc_and_the_vebus_soc)

Siehe Abschnitt [Konfigurierbare Parameter \[28\]](#page-31-0) zur Auswahl des Batteriemonitors und Hat DC-System.

### **5.2.4. Auswahl der SoC-Quelle**

(Einstellungen → Systemeinrichtung → Batteriemonitor)

In der Abbildung unten sehen Sie eine Reihe von wählbaren Auswahlmöglichkeiten für die SoC-Werte, die im Hauptübersichtsbild angezeigt werden. Wählen Sie die Quelle, die Sie auf dem Hauptübersichtsbild Ihres Cerbo GX sehen möchten.

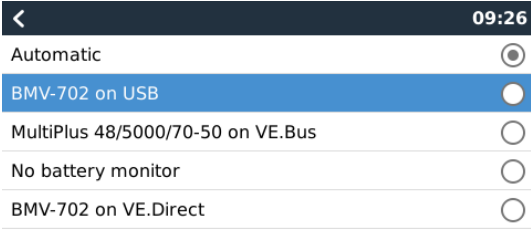

In der obigen Abbildung haben wir die Einstellung Automatisch gewählt. Wenn Automatisch ausgewählt ist, wird der Bildschirm für die Systemeinrichtung wie in der folgenden Abbildung gezeigt.

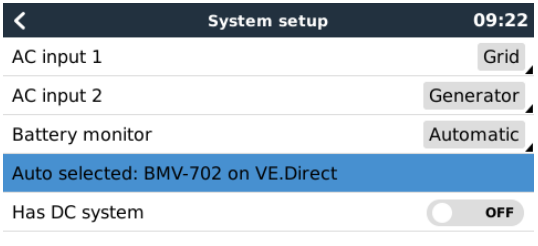

#### **Jul Pages**

 $\otimes$ 

Die "Automatische" Funktion verwendet die folgende Logik:

- 1. Wenn verfügbar, wird ein spezieller Batteriemonitor, wie z.B. der BMV oder ein Lynx Shunt, oder eine Batterie mit integriertem Batteriemonitor verwendet.
- 2. Wenn mehr als einer von ihnen angeschlossen ist, wird einer zufällig verwendet obwohl Sie einen manuell auswählen können.
- 3. Wenn es keinen dedizierten Batteriemonitor gibt, wird der VE.Bus SoC verwendet.

 $\equiv$  Menu

 $\odot$ 

Wann sollte ich die Option "Kein Batteriemonitor" verwenden?

Verwenden Sie das in Systemen, in denen:

- 1. ein Multi oder Quattro installiert ist
- 2. kein BMV oder anderer Batteriemonitor installiert ist
- 3. das System andere DC-Lasten oder andere Ladegeräte hat, die an dieselbe Batterie angeschlossen sind, die nicht ans Cerbo GX angeschlossen sind.

Eine kurze Erklärung: Der VE.Bus SoC, wie er durch den Multi oder Quattro bestimmt wird, ist in der obigen Situation nicht korrekt. Da sie die Entlade- und Ladeströme dieser anderen DC-Lasten und auch nicht überwachte Ladegeräte nicht berücksichtigt.

### **5.2.5. Einzelheiten zu VE.Bus SoC**

• Solange der Inverter/Ladegerät in Bulk ist, steigt der SoC nicht über den Wert, der in VEConfigure3 für den Parameter "Ladezustand bei Bulk-Fertigstellung" auf der Registerkarte "Allgemein" eingestellt ist; standardmäßig 85 %. Stellen Sie in einem System mit Solarladegeräten sicher, dass die Absorptionsspannung, wie sie im MPPT konfiguriert ist, etwas über der gleichen Einstellung im Inverter/Ladegerät liegt. Dieser muss erkennen, dass die Batteriespannung den Absorptionsgrad erreicht hat. Wenn dies nicht der Fall ist, bleibt das SoC beim oben genannten End-of-Bulk-Prozentsatz, standardmäßig 85 %, hängen.

# **5.3. Passen Sie das Logo auf der Boots- und Wohnmobilseite an.**

Es ist möglich, ein benutzerdefiniertes Logo auf der Boots- und Wohnmobil-Seite zu verwenden.

Geben Sie die folgende Adresse in den Webbrowser eines Geräts ein, das an dasselbe Netzwerk angeschlossen ist. Diese Adresse als Vorlage verwenden: <http://venus.local/logo.php>oder [http://\[ip-here\]/logo.php](http:// http://[ip-here]/logo.php) (fügen Sie die IP-Adresse Ihres Geräts zwischen den eckigen Klammern ein). Die IP-Adresse kann unter Einstellungen -> Ethernet oder WLAN gefunden werden. Sobald die Seite geladen ist, wählen Sie eine Bilddatei von Ihrem Gerät aus. Starten Sie das GX-Gerät neu.

# **5.4. Temperaturrelais**

Es ist möglich, das integrierte Relais 1 und das Relais 2 so zu konfigurieren, dass sie sich temperaturabhängig aktivieren und deaktivieren.

Siehe den Abschnitt [Anschließen von Temperatursensoren \[10\]](#page-13-0) für Kompatibilität und Anschlussanweisungen. Bestätigen Sie, dass die Temperatursensoren korrekt angeschlossen sind und die Temperatur im Menü melden.

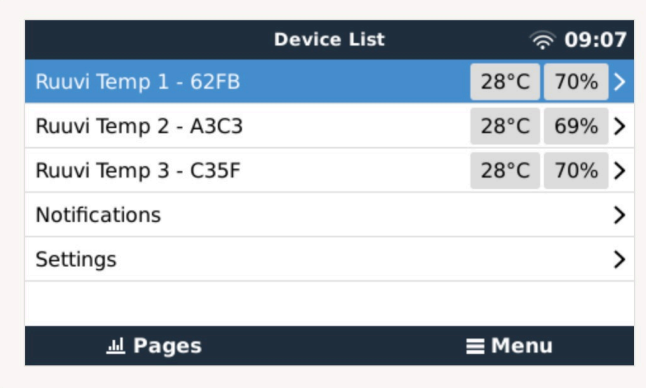

Das Temperaturrelais wird über das Menü Einstellungen -> Relais -> Funktion (Relais 1/2) -> Temperatur gesteuert.

Nach der Aktivierung erscheint das Menü Regeln für die Temperatursteuerung im Menü Relais und innerhalb der erkannten Temperatursensoren.

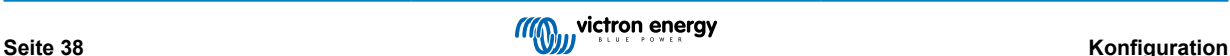

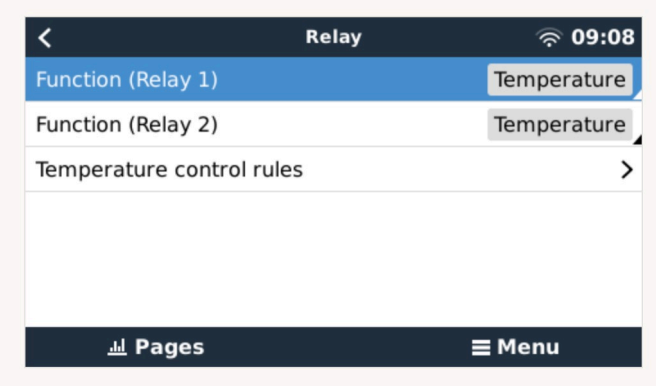

Jeder Temperatursensor kann zur Steuerung des Relais verwendet werden.

Wählen Sie den Temperatursensor, den Sie zur Steuerung des Relais verwenden möchten. Die nicht verwendeten Temperatursensoren zeigen "Keine Aktionen" an.

In diesem Menü können Sie die Steuerung des Temperaturrelais für jeden Temperatursensor aktivieren oder deaktivieren.

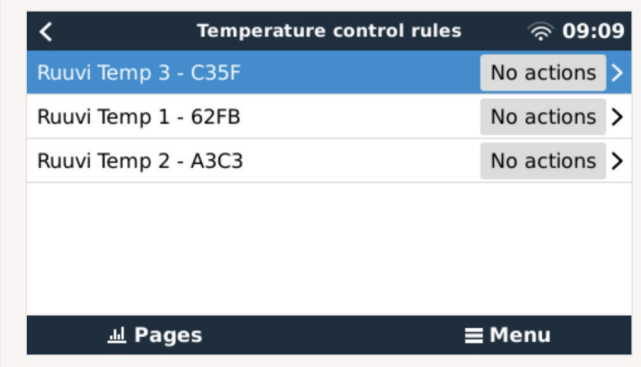

Bei GX-Produkten, die über zwei Relais verfügen (Cerbo GX), kann ein einziger Temperatursensor beide Relais steuern. Ein einziges Relais kann auch von mehreren verschiedenen Temperatursensoren gesteuert werden.

Zum Beispiel ein Cerbo GX mit 2 Lithium-Batterie-Heizkissen, wobei Sie beide nur bei Bedarf gleichzeitig verwenden.

- 1. Im Menü Relais -> Regeln für die Temperatursteuerung -> Temperatursensor
- 2. Aktivieren Sie Relaisaktivierung bei Temperatur
- 3. Weisen Sie die Relaissteuerung dem Relais 1 zu
- 4. Setzen Sie den Aktivierungswert auf 5 Grad
- 5. Setzen Sie den Deaktivierungswert auf 10 Grad

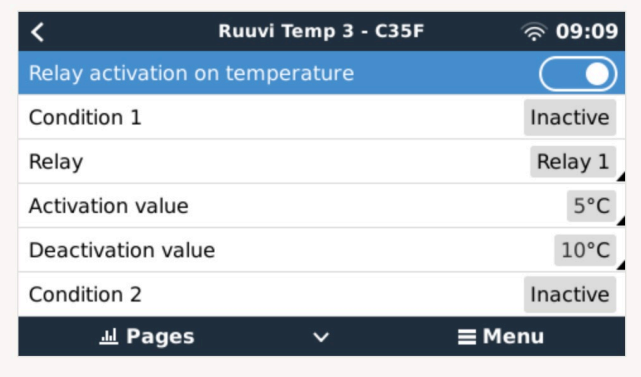

Sollte dies nicht ausreichen, um die Temperatur der Batterie über 5 Grad zu halten, können Sie auch ein zweites Heizkissenschütz an Relais 2 anschließen.

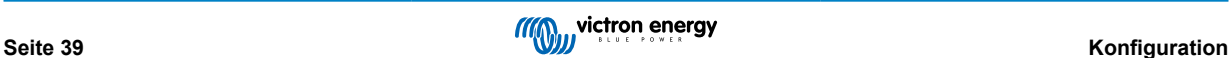

- 1. Gehen Sie im Menü nach unten zu Bedingung 2
- 2. Weisen Sie die Relaissteuerung dem Relais 2 zu
- 3. Setzen Sie den Aktivierungswert auf 4 Grad
- 4. Setzen Sie den Deaktivierungswert auf 6 Grad

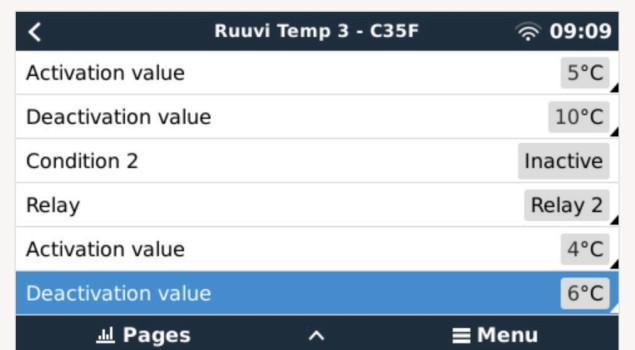

Das bedeutet, dass das Relais 1 aktiv wird, wenn die Temperatur der Batterie auf 5 Grad fällt. Wenn die Temperatur weiterhin unter 5 Grad bis 4 Grad fällt, wird das zweite Heizkissen über Relais 2 aktiviert.

Sollte dadurch die Temperatur wieder auf 6 Grad ansteigen, wird Relais 2 deaktiviert und Relais 1 bleibt aktiv, bis die Temperatur der Batterie wieder 10 Grad erreicht hat.

Beachten Sie, dass die physischen Verkabelungskontakte sowohl für Relais 1 als auch für Relais 2 in den Konfigurationen Normalerweise Offen und Normalerweise Geschlossen verfügbar sind.

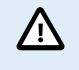

Beachten Sie die technischen Daten für die Leistungsgrenzen der Relais. Es kann notwendig sein, Geräte über einen zusätzlichen Schütz anzuschließen, wenn der Strombedarf die Leistungsgrenze des Relais überschreitet.

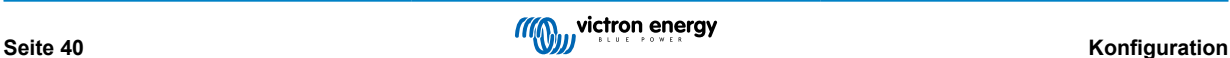

# **6. GX - Aktualisierung der Firmware**

### **6.1. Änderungsprotokoll**

Das Änderungsprotokoll ist in [Victron Professional](http://professional.victronenergy.com/), unter Firmware, Venus BS, verfügbar.

## **6.2. Über das Internet oder mit microSD-Karte/USB-Stick**

Es gibt zwei Möglichkeiten, die Firmware zu aktualisieren:

- 1. Aktualisieren Sie sie über das Internet, entweder manuell oder lassen Sie sie täglich nach neuen Updates suchen
- 2. Aktualisieren Sie sie von einer microSD-Karte oder einem USB-Stick

# **6.3. Direkter Download aus dem Internet**

#### Direkter Download aus dem Internet

Um aus dem Internet zu aktualisieren, navigieren Sie zu: **Einstellungen→ Firmware→Online Aktualisierungen.**

Bei GX-Geräten ohne Display (d. h. Venus GX oder Cerbo GX ohne GX Touch) können Sie die folgenden Menüs mithilfe der [Remote Console](https://www.victronenergy.com/media/pg/CCGX/de/accessing-the-gx-device.html) aufrufen.

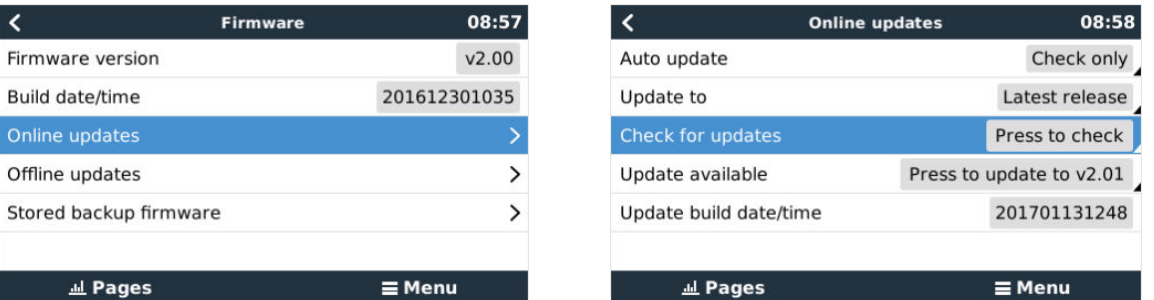

## **6.4. MicroSD-Karte oder USB-Stick**

Die Aktualisierung mit einer microSD-Karte oder einem USB-Stick wird als "Offline-Update" bezeichnet. Verwenden Sie sie, wenn Sie ein Gerät aktualisieren, das nicht mit dem Internet verbunden ist.

### **Schritt 1 Herunterladen**

Holen Sie sich die neueste swu-Datei:

• [Cerbo GX - venus-swu-einstein.swu](https://updates.victronenergy.com/feeds/venus/release/images/einstein/venus-swu-einstein.swu)

Beachten Sie, dass die gleichen Dateien und das Änderungsprotokoll auf [Victron Professional](https://professional.victronenergy.com/) verfügbar sind. Diese verfügt auch über eine Dropbox-Verbindung, so dass Sie immer die neueste Datei auf Ihrem Laptop zur Verfügung haben.

#### **Schritt 2 Installation auf einer microSD-Karte oder einem USB-Stick**

Speichern Sie die Datei im Stammordner eines USB-Sticks oder einer microSD-Karte.

#### **Schritt 3 Setzen Sie das Gerät ein**

Beachten Sie, dass Sie die Warnung "Keine Medien zum Speichern von Protokollen verwenden" sehen werden. Diese Warnung kann gefahrlos ignoriert werden.

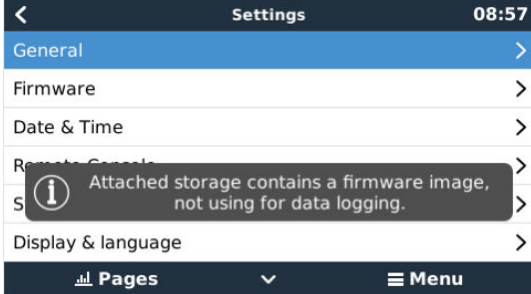

### **Schritt 4 Starten Sie die Aktualisierung**

### Navigieren Sie zu **Einstellungen → Firmware → Offline-Updates.**

Drücken Sie auf Nach Updates suchen

Wenn die Firmware auf der microSD-Karte oder dem USB-Stick neuer ist als die laufende, erscheint der Punkt "Update verfügbar", drücken Sie ihn, um den Update-Vorgang zu starten.

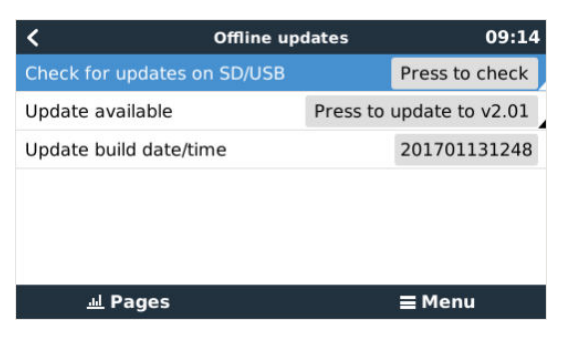

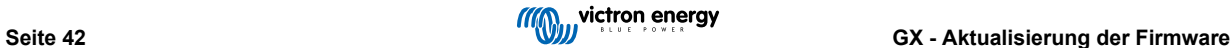

# **7. VE.Bus-Inverter/Ladegerät-Überwachung**

## **7.1. Einstellung der Eingangsstrombegrenzung**

**Einstellung "Überstimmt durch Fernbedienung" in VEConfigure**

In diesem Kapitel werden die Auswirkungen der Aktivierung oder Deaktivierung der Benutzerkontrolle der Eingangsstrombegrenzereinstellung erläutert, wie hier im Menü zu sehen ist:

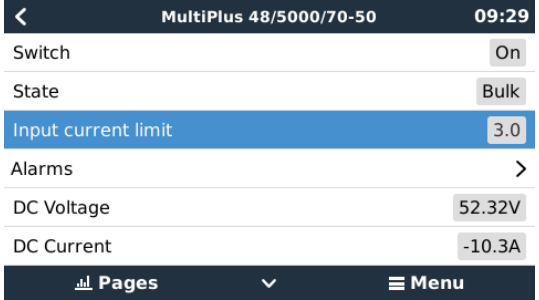

Der vom Benutzer im Cerbo GX eingestellte Grenzwert wird auf alle Eingänge angewendet, bei denen "Überstimmt durch Fernbedienung", konfiguriert mit VictronConnect oder VEConfigure, aktiviert ist:

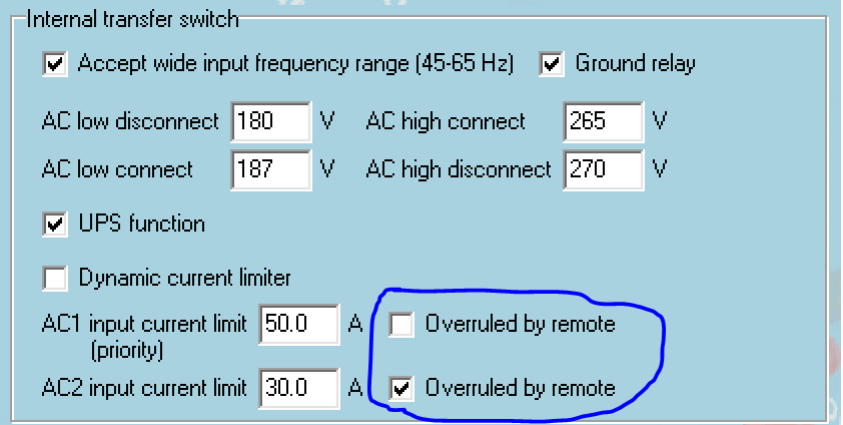

Am Beispiel eines Bootes mit zwei AC-Eingängen und einem Quattro wo:

- 1. Ein Aggregat, das 50 A liefern kann, an Eingang 1 angeschlossen ist;
- 2. Landstrom wird an Eingang 2 angeschlossen. (Die verfügbare Leistung hängt von der Leistung der Hafenstromversorgung ab).

Konfigurieren Sie das System genau wie im obigen VEConfigure-Bildschirmfoto. Eingang 1 hat Vorrang vor Eingang 2, daher verbindet sich das System automatisch mit dem Aggregat, wenn es läuft. Es wird die feste Eingangsstromgrenze von 50A angewendet. Und wenn das Aggregat nicht verfügbar ist und Netzspannung an Eingang 2 zur Verfügung steht, verwendet der Quattro die Eingangsstrombegrenzung, wie sie im Cerbo GX konfiguriert ist .

Zwei weitere Beispiele: (In beiden Fällen hat das Setzen eines Strombegrenzungsfaktors im Cerbo GX keine Wirkung, wenn Sie die Funktion "Überstimmen per Fernzugriff" deaktivieren. Und wenn Sie "Overrule by remote - Überstimmen per Fernzugriff" für beide Eingänge aktivieren, wird die im Cerbo GX eingestellte Strombegrenzung auf beide Eingänge angewendet).

#### **Minimale Eingangsstrom-Grenzwerte**

Wenn PowerAssist in VEConfigure aktiviert ist, gibt es eine minimale Eingangsstrombegrenzung. Das tatsächliche Limit ist für jedes Modell unterschiedlich.

Nachdem der Eingangsstrom auf einen Wert unterhalb des Grenzwertes eingestellt wurde, wird er automatisch wieder auf den Grenzwert erhöht.

Beachten Sie, dass es immer noch möglich ist, die Eingangsstromgrenze auf 0 zu setzen. Wenn der Wert auf 0 gesetzt wird, befindet sich das System im Passthrough-Modus (Ladegerät deaktiviert).

#### **Parallele und dreiphasige Systeme**

Die konfigurierte AC-Eingangsstromgrenze ist die Gesamtgrenze pro Phase.

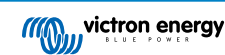

# **7.2. Phasen-Rotations-Warnung**

Die Wechselstromversorgung, entweder Generator oder Netz, an ein dreiphasiges Inverter-/Ladegerätesystem muss in der korrekten Rotation, auch als Sequenz bekannt, erfolgen. Wenn dies nicht der Fall ist, akzeptieren die Invoerter/Ladegeräte die AC-Versorgung nicht und bleiben im Invertermodus.

Die Phasen-Rotations-Warnung wird in einem solchen Fall erhöht. Um das Problem zu lösen, ändern Sie die Verdrahtung am AC-Eingang: Vertauschen Sie eine der Phasen und ändern Sie so die Drehung von L3 → L2 → L1 auf L1 → L2 → L3. Oder programmieren Sie die Multis um und ändern Sie die zugewiesene Phase, um sie an die Verkabelung anzupassen.

Auf dem GX-Gerät selbst wird die Warnung als Benachrichtigung auf dem GUI angezeigt:

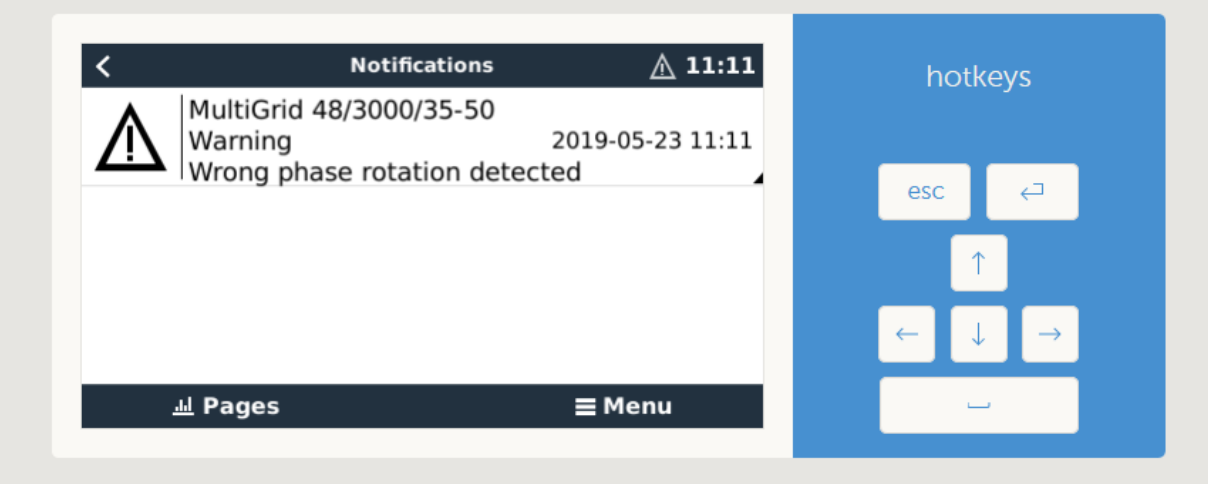

Außerdem ist sie in den Menüs sichtbar:

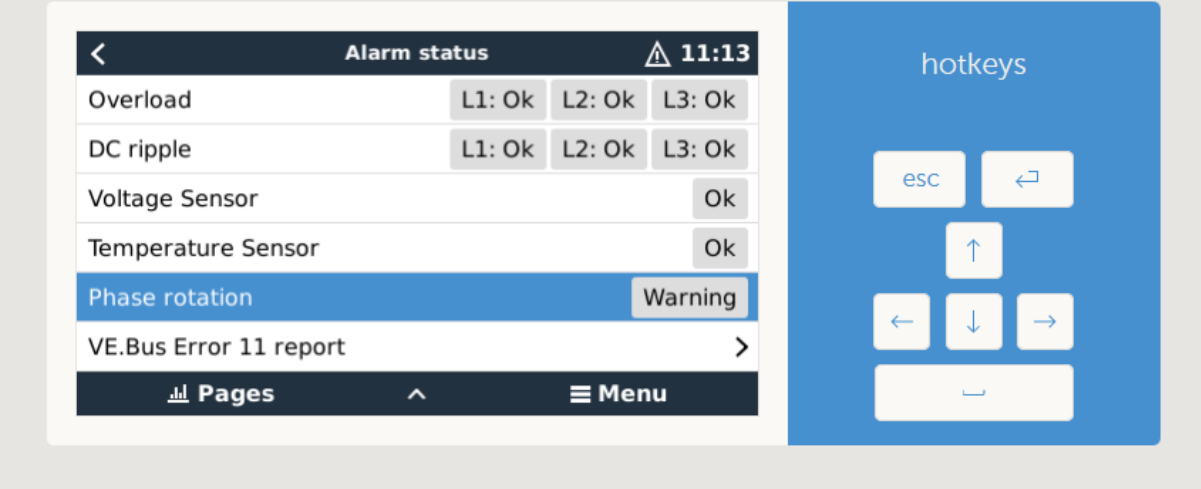

Und auf dem VRM-Portal, ist es auf dem VE.Bus Alarms & Warnings Widget auf der Seite Erweitert sichtbar:

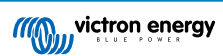

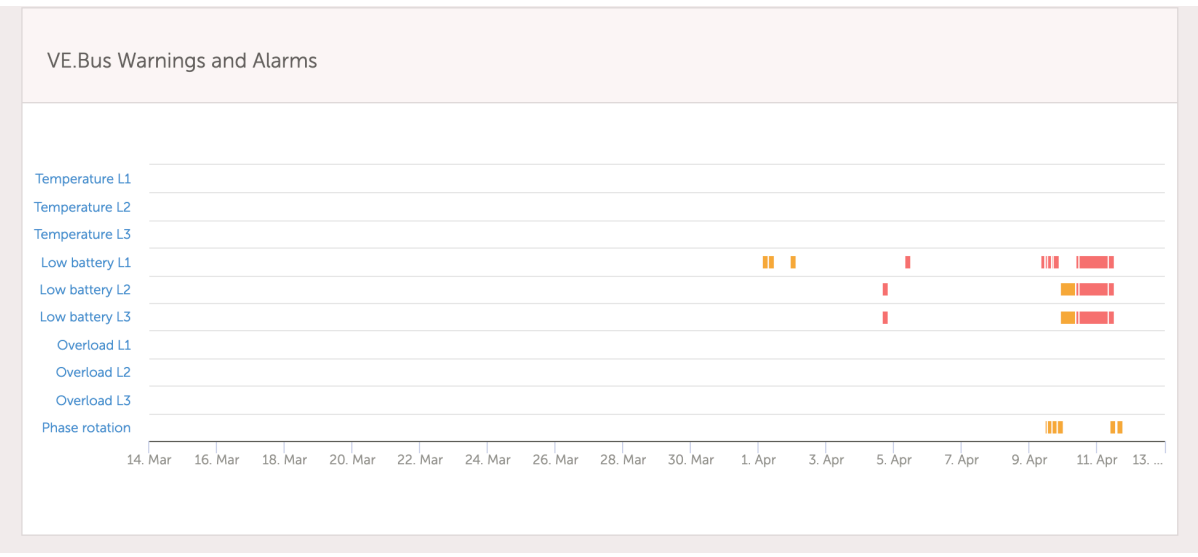

Außerdem wird es im Alarmprotokoll von VRM aufgeführt und eine E-Mail versandt; dabei wird d[as VRM-](https://www.victronenergy.com/live/vrm_portal:alarms#automatic_alarm_monitoring)[Alarmüberwachungssystem](https://www.victronenergy.com/live/vrm_portal:alarms#automatic_alarm_monitoring) verwendet.

# **7.3. Überwachung von Netzausfällen**

Wenn diese Funktion aktiviert ist, wird ein Alarm ausgelöst, wenn das System länger als 5 Sekunden nicht an den als Netz oder Land konfigurierten AC-Eingang angeschlossen wurde.

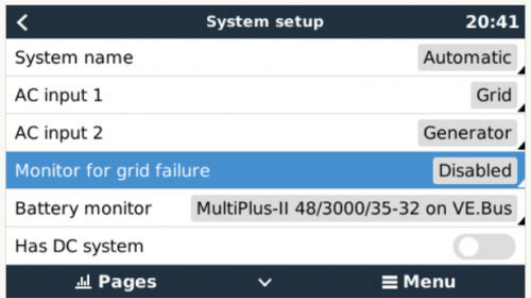

Der Alarm wird als Benachrichtigung in der GUI und als Alarm auf dem VRM-Portal angezeigt und ist auf Modbus-TCP / MQTT verfügbar.

Empfehlung zur Verwendung für Sicherungssysteme. Aber auch für Yachten oder Fahrzeuge mit Landstrom.

Beachten Sie, dass mit dieser Einstellung überwacht wird, dass das System an das Netz/Land angeschlossen ist. Die Überwachung des Generators ist bereits als Teil der Start-/Stopp-Funktion des Generators und nicht als Teil davon verfügbar.

Verwenden Sie diese Funktion nicht in Systemen, die die Einstellungen "AC-Eingang ignorieren" in unseren Wechselrichtern/ Ladegeräten verwenden: Wenn das System den AC-Eingang ignoriert, d.h. wie vorgesehen im Inselbetrieb läuft, obwohl das Netz verfügbar ist, wird es einen Netzausfall melden.

# **7.4. Advanced menu (Erweitertes Menü)**

### **Ausgleich**

Beginnt die Ausgleichung. Siehe Multi- oder Quattro-Dokumentation für Einzelheiten.

#### **Redetect system (System neu ermitteln)**

Ermittelt den Typ des Inverters/Ladegeräts und seine Eigenschaften & Konfiguration. Verwenden Sie diese Funktion, wenn z. B. ein VE.Bus-BMS früher Teil eines Systems war und nicht mehr ist.

#### **Systemrückstellung**

Startet den Inverter/Ladegerät neu, wenn er die Wiederholung der Versuche beendet hat. Zum Beispiel nach einer (sehr) starken Überlastung; oder drei Überlastungen hintereinander.

#### **ESS-Relais-Test**

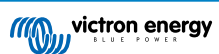

Zeigt den Status des ESS-Relais-Tests an. Nur relevant, wenn es sich um ein ESS-System handelt. Siehe F9 im [ESS-Handbuch](https://www.victronenergy.com/live/ess:design-installation-manual#faq) [FAQ](https://www.victronenergy.com/live/ess:design-installation-manual#faq) für Details

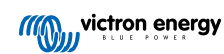

# **8. DVCC - Verteilte Spannungs- und Stromregelung**

# **8.1. Einführung und Merkmale**

Durch die Aktivierung von DVCC wird ein GX-Gerät von einem passiven Monitor zu einem aktiven Controller. Die verfügbaren Funktionen und Auswirkungen der Aktivierung von DVCC hängen von der Art der verwendeten Batterie ab. Die Wirkung hängt auch von den installierten Victron-Komponenten und deren Konfiguration ab.

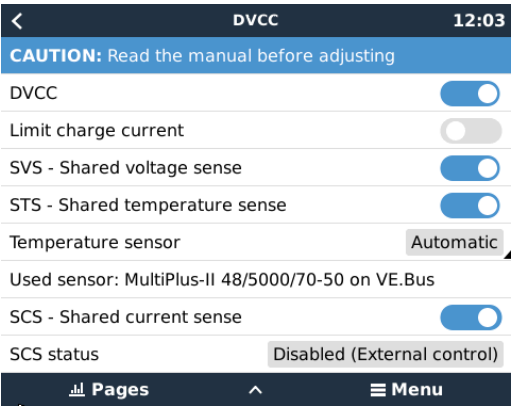

**Beispiel 1 - Verwaltete CAN-bus-Batterien** In Systemen mit einer angeschlossenen verwalteten CAN-bus-BMS-Batterie erhält der GX beispielsweise eine Ladespannungsgrenze (CVL), eine Ladestrombegrenzung (CCL), eine Entladestrombegrenzung (DCL) von dieser Batterie und leitet diese an die angeschlossenen Wechselrichter/Ladegeräte und Solarladegeräte weiter. Diese deaktivieren dann ihre internen Ladealgorithmen und tun einfach das, was ihnen von der Batterie mitgeteilt wird. Es ist nicht notwendig, Ladespannungen einzustellen oder den Typ des Ladealgorithmus zu wählen.

**Beispiel 2 - Bleibatterien** Für Systeme mit Bleibatterien bietet DVCC Funktionen wie eine konfigurierbare systemweite Ladestrombegrenzung, bei der das GX-Gerät den Wechselrichter/Ladegerät aktiv begrenzt, falls die Solarladegeräte bereits mit voller Leistung laden. Sowie die gemeinsame Temperaturerfassung (STS) und die gemeinsame Stromerfassung (SCS).

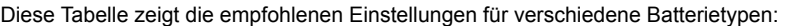

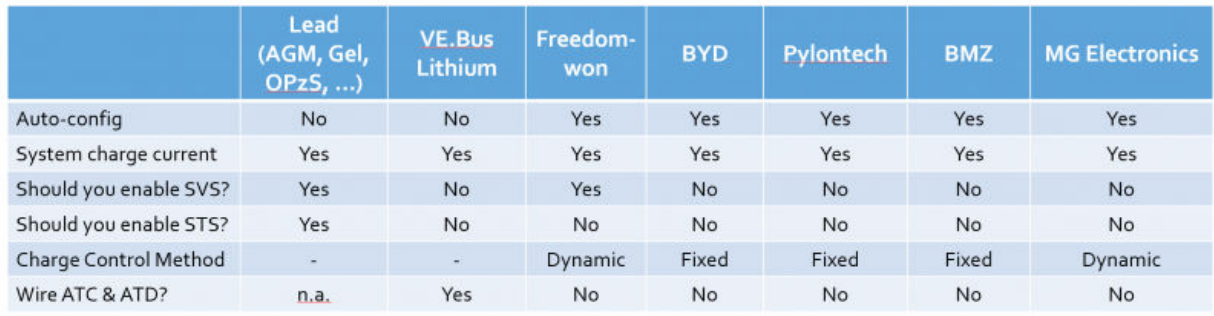

Studieren Sie die folgenden Kapitel sorgfältig, um DVCC für ein bestimmtes System vollständig zu verstehen.

Um DVCC zu aktivieren oder zu deaktivieren, siehe Einstellungen → DVCC in den Menüs:

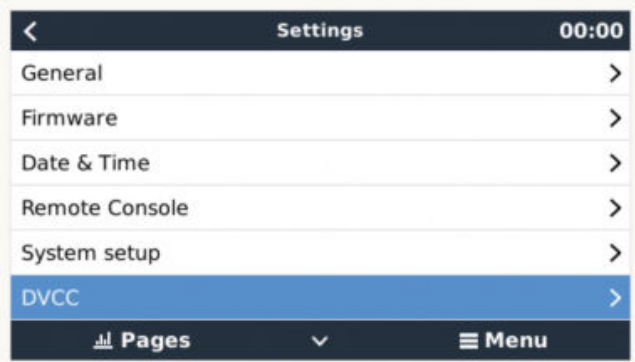

# **8.2. DVCC-Anforderungen**

### **Batterie-Kompatibilität**

Für an den CAN-bus angeschlossene Batterien prüfen Sie auf der entsprechenden Seite des Batterie-Kompatibilitätshandbuchs, ob die Aktivierung von DVCC mit Ihrem Batterietyp getestet wurde und unterstützt wird. Wenn DVCC in den Anmerkungen zu Ihrer Batterie nicht erwähnt wird, aktivieren Sie DVCC nicht.

Für Gel-, AGM-, OPzS- und andere Bleibatterien kann DVCC problemlos verwendet werden. Dasselbe gilt für die Lithiumbatterien von Victron Energy mit dem VE.Bus BMS, dem Lynx Ion + Shunt BMS oder dem Lynx Ion BMS. DVCC ist die bevorzugte Betriebsart für Redflow ZBM2/ZCell-Batterien unter Verwendung des Redflow CANBus BMS.

#### **Firmware-Versionen**

Verwenden Sie keine DVCC in Fällen, in denen diese Anforderungen nicht erfüllt sind. In allen Fällen empfehlen wir, bei der Inbetriebnahme die neueste verfügbare Firmware zu installieren. Wenn es einmal gut läuft, gibt es keine Notwendigkeit, die Firmware ohne Grund pro-aktiv zu aktualisieren. Im Falle von Schwierigkeiten besteht die erste Handlung darin, die Firmware zu aktualisieren.

Erforderliche Mindest-Firmware-Versionen:

- Multi/Quattro: 422
- MultiGrid 424
- Cerbo GX: v2.12
- VF Direct MPPTs: v1.46
- VE.Can MPPTs mit VE.Direct: v1.04
- Ältere VE.Can MPPT-Solarladegeräte (mit dem Bildschirm) können nicht verwendet werden: sie unterstützen die neuen Kontrollmechanismen nicht.
- Lynx Ion + Shunt: v2.04
- Lynx Ion BMS: v1.09
- Lynx Smart BMS v1.02

Ab Venus Firmware v2.40 gibt es eine Warnmeldung "Fehler Nr. 48 - DVCC mit inkompatibler Firmware", wenn eines der Geräte eine inkompatible Firmware hat, während es DVCC verwendet.

Im Falle eines ESS-Systems muss der ESS-Assistent Version 164 oder später sein (Veröffentlicht im November 2017).

# **8.3. DVCC-Effekte auf den Ladealgorithmus**

Unsere Inverter/Ladegeräte und MPPT-Solarladegeräte verwenden im Standalone-Modus ihren eigenen internen Ladealgorithmus. Das bedeutet, dass sie bestimmen, wie lange sie in der Absorption bleiben, wann sie auf Float umschalten, wann sie wieder auf Bulk oder Spreichern umschalten. Und in diesen verschiedenen Phasen verwenden sie die konfigurierten Parameter in VictronConnect und VEConfigure.

In bestimmten Systemen ist der interne Ladealgorithmus deaktiviert, und das Ladegerät arbeitet dann mit einem extern gesteuerten Ladungsspannungssollwert.

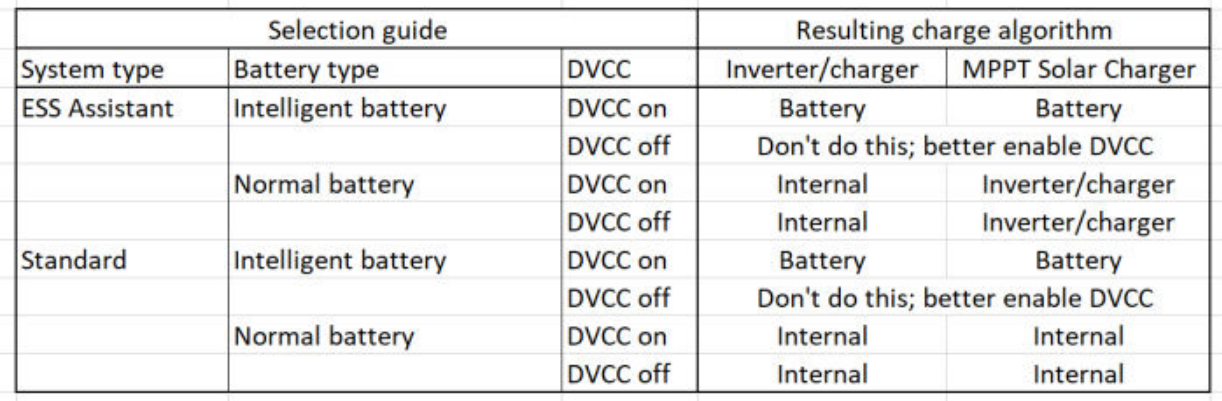

Dieser Leitfaden erklärt die verschiedenen Möglichkeiten:

### **Intern**

Der interne Ladealgorithmus (bulk → absorption → float → re-bulk), und die konfigurierten Ladespannungen sind aktiv.

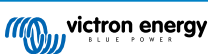

Der Inverter/Ladegerät zeigte den Ladezustand an: Bulk, Absorption, Float und so weiter.

MPPT gab den Ladungszustand an: Bulk, Absorption, Float und so weiter. (ab Firmware-Version v1.42. Frühere Versionen haben einen Fehler, der dazu führt, dass der MPPT "Externe Steuerung" sagt, wenn der Strom nur begrenzt ist; sein interner Ladealgorithmus ist immer noch aktiv.

#### **Inverter/Batterielader (gilt nur für MPPTs)**

Der interne Ladealgorithmus des MPPTs ist deaktiviert; stattdessen wird er von einem Ladespannungs-Sollwert gesteuert, der vom Inverter/Ladegerät kommt.

MPPT zeigte den Ladezustand an: Externe Steuerung.

#### **Batterie**

Der interne Ladealgorithmus ist deaktiviert; stattdessen wird das Gerät von der Batterie gesteuert.

Inverter/Ladegerät zeigte den Ladezustand an: Bulk im stromgesteuerten Modus, Absorption im spannungsgesteuerten Modus. Niemals Float; auch wenn die Ströme niedrig sind / die Batterie mag voll sein.

MPPT zeigte den Ladezustand an: Externe Steuerung.

## **8.4. DVCC-Funktionen für alle Systeme**

Diese Merkmale gelten für alle Arten von Systemen, wenn DVCC aktiviert ist: mit oder ohne ESS-Assistent und mit Blei- oder anderen normalen Batterien sowie wenn eine intelligente, an das CAN-bus-BMS angeschlossene Batterie installiert ist:

### **8.4.1. Ladestrom begrenzen**

Dies ist eine vom Benutzer konfigurierbare maximale Ladestromeinstellung. Es funktioniert im gesamten System. MPPT-Solarladegeräte werden automatisch gegenüber dem Netz/Generator priorisiert.

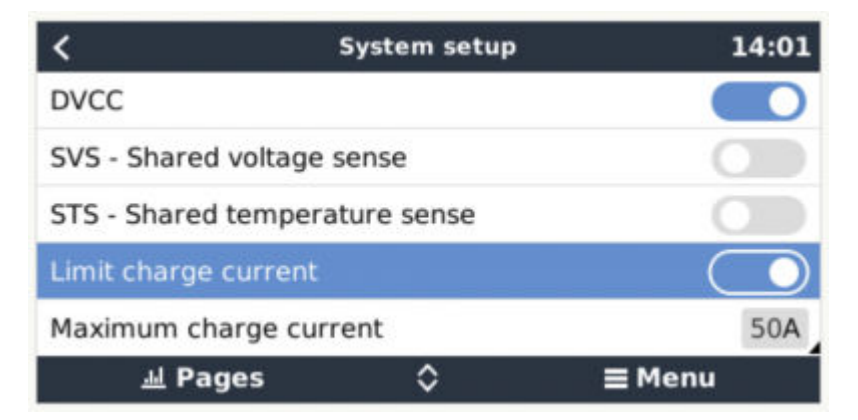

Diese Einstellung ist im Menü "Settings" → "System Setup" auf dem GX-Gerät verfügbar.

Einzelheiten:

1) Wenn ein CAN-bus-BMS angeschlossen ist und das BMS einen maximalen Ladestrom anfordert, der sich von der benutzerkonfigurierbaren Einstellung unterscheidet, wird der niedrigere der beiden Werte verwendet.

2) Dieser Mechanismus funktioniert nur für Victron-Inverter/Ladegeräte und Solarladegeräte. Andere Ladegeräte, wie die von Skylla-i, werden nicht kontrolliert und auch ihr Ladestrom wird nicht berücksichtigt. Dasselbe gilt für Geräte, die nicht an das GX-Gerät angeschlossen sind, wie z.B. eine Lichtmaschine. Anders ausgedrückt: Der Gesamtladestrom der Inverter/Ladegeräte und aller MPPTs wird gesteuert, sonst nichts. Alle anderen Quellen werden mit einer zusätzlichen Gebühr belastet, über die nicht Buch geführt wird. Auch bei der Installation eines BMV oder eines anderen Batteriemonitors.

3) Gleichstromlasten werden möglicherweise nicht berücksichtigt, sofern nicht ein SmartShunt oder BMV-712 installiert und korrekt als Gleichstromlastmonitor konfiguriert ist. Bei einem konfigurierten maximalen Ladestrom von 50 Ampere und einer Gleichstromlast von 20 Ampere ohne den Gleichstromlastmonitor wird die Batterie beispielsweise mit 30 Ampere geladen. Nicht mit den vollen erlaubten 50 Ampere. Wenn der SmartShunt als Gleichstromlastmonitor konfiguriert ist, der maximale Ladestrom auf 50 Ampere eingestellt ist und der Shunt des Gleichstromsystems eine Stromaufnahme von 25 Ampere meldet: Dann sind die Ladegeräte so eingestellt, dass sie mit 50 + 25 = 75 Ampere laden.

4) Der vom Inverter/Ladegerät aus dem System entnommene Strom wird kompensiert. Wenn z.B. 10A zur Versorgung von Wechselstromlasten gezogen werden und die Grenze bei 50A liegt, erlaubt das System den Solarladegeräten, mit maximal 60 Ampere zu laden.

5) In allen Situationen bleibt die in einem Gerät selbst konfigurierte maximale Ladestromgrenze, d.h. die mit VictronConnect oder VEConfigure eingestellte Ladestromgrenze für die Solarladegeräte oder Wechselrichter/Ladegeräte, in Kraft. Ein Beispiel zur Veranschaulichung: Falls nur ein Wechselrichter/Ladegerät im System vorhanden ist und in VEConfigure oder VictronConnect

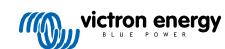

der Ladestrom auf 50 Ampere konfiguriert ist. Und beim GX-Gerät wird ein Grenzwert von 100 A konfiguriert, dann beträgt die Arbeitsgrenze 50 Ampere.

6) DVCC-Ladestrombegrenzungen werden nicht auf Gleichstrom-MPPTs angewandt, wenn ESS mit Gleichstrom-MPPT exportieren zulassen aktiviert ist. So erhalten Sie die maximale Leistung der Solarpaneele für den Export.

### **8.4.2. Gemeinsamer Spannungsfühler (Shared Voltage Sense - SVS)**

Funktioniert mit VE.Bus-Geräten und VE.Direct Solarladegeräten.

Das System wählt automatisch die beste verfügbare Spannungsmessung aus. Es verwendet die Spannung vom BMS oder einem BMV-Batteriemonitoir, wenn möglich, ansonsten wird die vom VE.Bus-System gemeldete Batteriespannung verwendet.

Die auf dem GUI angezeigte Spannung spiegelt die gleiche Spannungsmessung wider.

Der gemeinsame Spannungsfühler (SVS) ist standardmäßig aktiviert, wenn DVCC aktiviert ist. Sie kann mit einem Schalter im Menü Einstellungen → Systemeinrichtung deaktiviert werden.

### **8.4.3. Gemeinsamer Temperatursensor (Shared Temperature Sense - STS)**

Wählen Sie den zu verwendenden Temperatursensor aus; und das GX-Gerät sendet die gemessene Batterietemperatur an das Inverter/Ladegerätsystem sowie an alle angeschlossenen Solarladegeräte.

Wählbare Quellen für die Batterietemperatur sind:

- BMV-702-Batteriemonitor
- BMV-712 Batteriemonitor
- Lynx Shunt VE.Can-Batteriemonitor
- Temperatureingänge an einem Cerbo GX (und dasselbe für andere GX-Geräte, die einen Temperatureingang haben)
- Multi und Quattro Inverter/Ladegerät
- Solarladegeräte (falls mit einem Temperatursensor ausgestattet)

### **8.4.4. Gemeinsamer Stromsensor (Shared Current Sense - SCS)**

Diese Funktion leitet den von einem an das GX-Gerät angeschlossenen Batteriemonitor gemessenen Batteriestrom an alle angeschlossenen Solarladegeräte weiter.

Die Solarladegeräte können so konfiguriert werden, dass sie den Batteriestrom für ihren Schweifstrommechanismus verwenden, der die Absorption beendet, wenn der Strom unter dem konfigurierten Schwellenwert liegt. Weitere Informationen dazu finden Sie in der Dokumentation zum Solarladegerät.

Diese Funktion gilt nur für Systeme, die keine ESS sind bzw. über keine verwaltete Batterie verfügen, da in beiden Fällen das MPPT bereits extern gesteuert wird.

Erfordert MPPT-Solarladegerät-Firmware v1.47 oder neuer.

# **8.5. DVCC-Funktionen bei Verwendung einer CAN-bus-BMS-Batterie**

Dieses Kapitel gilt für alle Systeme, in denen ein intelligentes Batterie-BMS installiert und über den CAN-bus angeschlossen ist. Beachten Sie, dass dies nicht das Victron VE.Bus BMS umfasst.

Ein solch intelligentes BMS sendet die folgenden Parameter an das GX-Gerät:

- 1. Ladespannungsgrenze (Charge voltage limit CVL): die maximale Ladespannung, die die Batterie derzeit akzeptiert.
- 2. Ladestrombegrenzung (CCL): der von der Batterie angeforderte maximale Ladestrom.
- 3. Entladestrombegrenzung (DCL): der maximale Entladestrom, wie von der Batterie gefordert.

Für alle drei Parameter übertragen einige Arten von Batterien dynamische Werte. Sie bestimmen z.B. die maximale Ladespannung auf der Basis von Zellspannungen, Ladezustand oder z.B. der Temperatur. Andere Fabrikate und Marken verwenden einen festen Wert.

Hier ist die Seite in den Menüs, auf der die Parameter angezeigt werden:

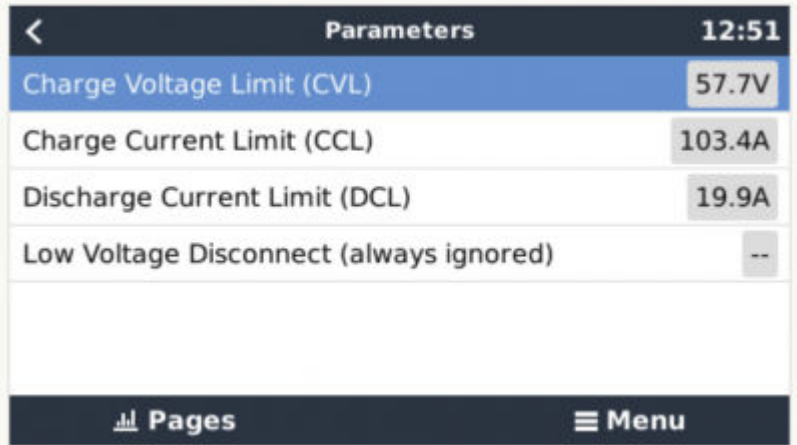

Bei solchen Batterien ist es nicht erforderlich, Ladeerlaubnis- und Entladeerlaubnis-Verbindungen an die AUX-Eingänge eines Multi oder Quattro zu verdrahten.

Beim Invertieren, d.h. im Inselbetrieb, schalten Multis und Quattros ab, wenn der maximale Entladestrom Null ist. Sie starten automatisch wieder, sobald entweder das Wechselstromnetz zurückkehrt oder wenn das BMS den maximalen Entladungsstrom wieder erhöht.

Siehe vorheriges Kapitel "Begrenzung des Ladestroms", die Benutzereinstellung, für Details über die Verwendung des maximalen Ladestroms, die Priorisierung der Solartechnik und mehr.

All dies bedeutet, dass das Einrichten von Ladespannungen oder Ladeprofilen in VEConfigure oder VictronConnect nicht notwendig ist und auch keine Auswirkungen hat. Die Multis, Quattros und MPPT-Solarladegeräte laden mit der Spannung, wie sie über den CAN-bus von der Batterie empfangen wird.

# **8.6. DVCC für Systeme mit dem ESS-Assistenten**

- Der ESS-Ladeerhaltungsmodus funktioniert ordnungsgemäß. Ohne DVCC geht es nicht.
- Es wird ein fester Solar-Offset von 0,4V anstelle eines variablen 2V verwendet. (Werte für 48V-Systeme, geteilt durch 4 für 12V). Beachten Sie, dass dieser Solar-Offset nur angewendet wird, wenn der ESS-Modus auf Optimiert in Kombination mit der aktivierten Einstellung für überschüssige Solarladegerätleistung oder wenn der ESS-Modus auf "Batterien geladen halten" eingestellt ist.
- Hinzufügen der automatischen Aufladefunktion für die ESS-Modi Optimiert und Optimiert (mit BatteryLife). Das System lädt die Batterie (vom Netz) automatisch wieder auf, wenn der SoC um 5 % oder mehr unter den Wert des "Minimum SoC" im ESS-Menü fällt. Das Wiederaufladen stoppt, wenn der minimale SoC erreicht ist.
- ESS verbesserte Statusanzeige: Zusätzlich zu den Ladezuständen (Bulk/Absorption/Float) wurden weitere Entlade- und Erhaltungsmodi hinzugefügt. Darüber hinaus zeigt sie auch Gründe für den Zustand, in dem sie sich befindet:
	- Nr. 1: Niedriger SoC: Entladung deaktiviert
	- Nr. 2: BatteryLife ist aktiv
	- Nr. 3: Aufladung durch BMS deaktiviert
	- Nr. 4: Entladung durch BMS deaktiviert.
	- Nr. 5: Langsame Ladung läuft (Teil von BatteryLife, siehe oben)
	- Nr. 6: Der Benutzer hat eine Ladungsgrenze von Null konfiguriert.
	- Nr. 7: Der Benutzer hat eine Entladungsgrenze von Null konfiguriert.
- Hinweis: Wenn die Option "Gleichstromgekoppelte PV-Einspeisung von Überschuss" mit ESS aktiviert ist, wendet das DVCC-System die DVCC-Ladestrombegrenzung von der PV-Anlage zur Batterie nicht an. Dieses Verhalten ist notwendig, um den Export zu ermöglichen. Es gelten weiterhin Grenzwerte für die Ladespannung.

Die auf der Stufe der individuellen Einstellungen des Solarladegeräts festgelegten Grenzwerte für den Ladestrom gelten auch weiterhin.

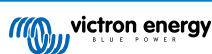

# **9. VRM Portal**

## **9.1. VRM-Portal Einführung**

Wenn eine Verbindung zum Internet besteht, kann ein GX-Gerät in Kombination mit dem [Victron Remote Management \(VRM\)-](https://vrm.victronenergy.com/landingpage) [Portal](https://vrm.victronenergy.com/landingpage) verwendet werden, was folgendes ermöglicht:

- Einfacher Fernzugriff auf alle Statistiken und den Systemstatus online
- Remote Console auf VRM: Greifen Sie auf Ihr System zu und konfigurieren Sie es, als ob Sie neben ihm stehen würden
- Fern-Firmware-Updates von angeschlossenen Solarladegeräten und anderen Victron-Produkten.
- Verwendung der [VRM-App für iOS und Android.](https://www.victronenergy.com/support-and-downloads/software)

Siehe [Kapitel Internet-Konnektivität \[17\]](#page-20-0) für den Anschluss des Geräts an das Internet.

# **9.2. Registrierung auf VRM**

Anweisungen dazu finden Sie im [Dokument Erste Schritte im VRM-Portal.](https://www.victronenergy.com/live/vrm_portal:getting_started)

Beachten Sie, dass jedes System zunächst in der Lage gewesen sein muss, Daten erfolgreich an das VRM-Portal zu senden. Solange es keine erfolgreiche Verbindung gibt, ist es nicht möglich, das System in Ihrem VRM-Benutzerkonto zu registrieren. In diesem Fall wird auf den folgenden Abschnitt 5.7 Fehlerbehebung verwiesen.

# **9.3. Datenaufzeichnung an VRM**

Die Datenprotokolle werden über das Internet an das VRM-Portal übermittelt, sofern es verfügbar ist. Alle zugehörigen Einstellungen sind im Menü des VRM-Online-Portals verfügbar:

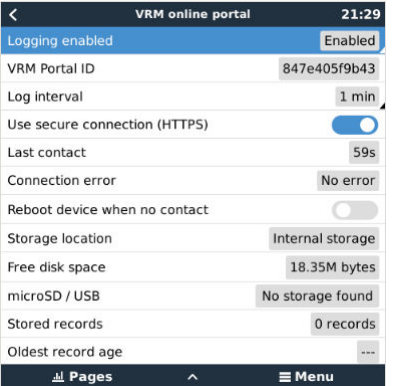

Die Übertragung der Datenprotokolle wurde so konzipiert, dass sie auch bei schlechten Internetverbindungen funktioniert. Leitungen mit bis zu 70 % permanentem Paketverlust reichen immer noch aus, um die Daten herauszuholen, auch wenn sie in einigen Fällen verzögert werden.

#### **Hinzufügen eines externen Speichergeräts**

Wenn die Protokolle nicht übertragen werden können, speichert das GX-Gerät sie in einem nichtflüchtigen Speicher (d.h. die Daten gehen bei einem Stromausfall oder Neustart nicht verloren).

Das GX-Gerät verfügt über einen Puffer zur internen Speicherung von Protokollen für ein paar Tage. Um diesen Zeitraum zu verlängern, legen Sie eine microSD-Karte oder einen USB-Stick ein. Sie können den internen Speicherstatus in den Einstellungen sehen.

Beachten Sie, dass beim Einlegen eines solchen Speichermediums alle intern gespeicherten Protokolle automatisch auf den eingelegten Stick übertragen werden: Es gehen keine Daten verloren.

Mit oder ohne eingelegtes externes Speichergerät versucht das GX-Gerät immer wieder, eine Verbindung zum Portal herzustellen und alle aufgezeichneten Protokolle zu übertragen. Das bedeutet, dass selbst bei monatelangem Rückstand, sobald eine Internetverbindung wieder hergestellt ist, der gesamte Rückstand verschickt wird. Die Daten werden komprimiert versandt: Das Versenden vieler zurückliegender Daten benötigt wesentlich weniger Bandbreite als das Versenden der Daten mit einer ständig verfügbaren Internetverbindung.

#### **Speichergerät-Anforderungen**

- MicroSD-Karten oder USB-Flash-Laufwerke müssen als FAT12-, FAT16- oder FAT32-Dateisystem formatiert sein und nicht als exFAT oder NTFS.
- MicroSD-Karten des Typs SD und SDHC mit einer Kapazität von 32 GB und weniger werden mit FAT12, FAT16 oder FAT32 verkauft. Sie können problemlos verwendet werden, es sei denn, sie werden anschließend in ein anderes Dateisystem umformatiert.
- MicroSD-Karten vom Typ SDXC, die eine Kapazität von mehr als 32 GB haben, werden oft mit exFAT formatiert und können daher nicht mit dem Cerbo GX ohne Neuformatierung und möglicherweise Neupartitionierung verwendet werden.

#### **Manuelle Übertragung von Datenprotokollen an VRM**

Bei Geräten, die dauerhaft nicht mit dem Internet verbunden sind, ist es möglich, die Daten herauszunehmen und sie dann manuell von einem Laptop hochzuladen.

- 1. gehen Sie zu Einstellungen → VRM-Portal, und klicken Sie auf Speicher auswerfen. Achten Sie darauf, niemals einfach die SD-Karte/den USB-Stick zu entfernen, dies kann zu Korruption und Datenverlust führen.
- 2. Entfernen Sie nun das Speichergerät und setzen Sie es in einen Computer oder Laptop ein, der mit dem Internet verbunden ist.
- 3. Öffnen Sie einen Webbrowser, und navigieren Sie zum [VRM-Portal.](https://vrm.victronenergy.com/)
- 4. Melden Sie sich an, klicken Sie dann auf die Option "GX-Datei hochladen" und folgen Sie den Anweisungen:

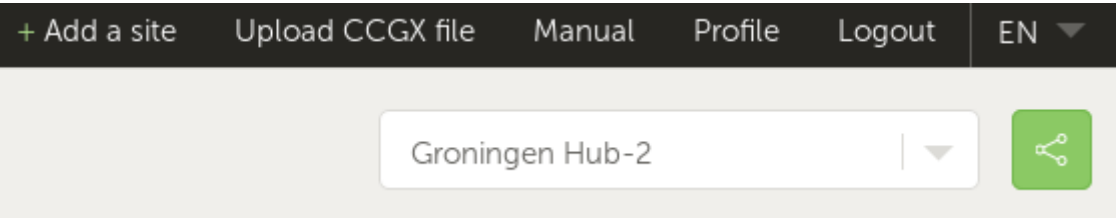

5. Entfernen Sie die Datei aus dem Speichergerät und legen Sie sie dann wieder in das GX-Gerät ein. Beachten Sie, dass ein zweimaliges Hochladen derselben Daten keine Probleme verursacht; dennoch ist es besser, dies nicht zu tun.

Bei einem Protokollintervall von einmal pro Minute beträgt der benötigte Speicherplatz je nach Anzahl der angeschlossenen Produkte etwa 25 MB pro Monat. Mit einer 1 GB microSD-Karte können Sie also etwa 3 Jahre Rückstände speichern. Mit anderen Worten, jede microSD-Karte oder jeder USB-Stick sollte ausreichen, um die 6 Monate an Daten zu speichern, die VRM speichert.

Wenn das Speichergerät voll ist, werden keine Daten mehr protokolliert.

Wenn mehrere Speichergeräte eingesetzt werden, speichert das GX-Gerät die Daten auf dem zuerst eingesetzten Gerät. Wenn dieses entfernt wird, wird er das andere nicht mehr verwenden. Stattdessen wird ein interner Rückstandpuffer angelegt. Erst durch das Einfügen eines neuen wird wieder auf die Verwendung eines externen Speichers umgeschaltet.

#### **Netzwerk-Wachhund: automatischer Neustart**

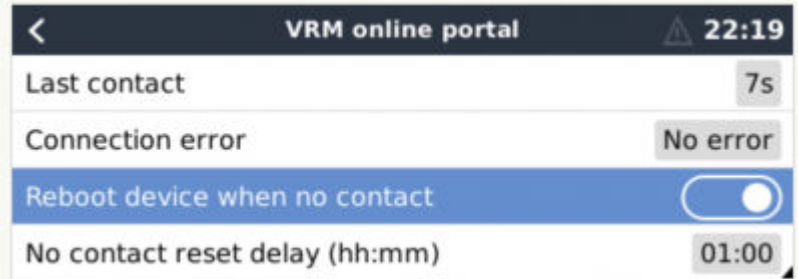

Diese Funktion, die standardmäßig deaktiviert ist, bewirkt, dass das GX-Gerät automatisch neu gestartet wird, falls es keine Verbindung zum VRM-Portal herstellen konnte.

Bitte seien Sie vorsichtig mit der Aktivierung dieser Funktion auf ESS-Systemen: Wenn die Netzverbindung unterbrochen wird und das GX-Gerät neu startet, kann das System Strom verlieren, wenn der Neustart zu lange dauert (wenn das Netz vorhanden ist, werden die Multi- oder Quattros in den Passthrough-Modus geschaltet).

## **9.4. Fehlerbehebung bei der Datenerfassung**

In diesem Kapitel wird erläutert, was zu tun ist, wenn das GX-Gerät keine Daten an das VRM-Portal übertragen kann.

Die zum Senden von Protokollen an das VRM-Portal erforderliche Kommunikation ist:

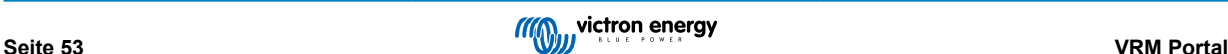

- 1. Funktionierendes DNS
- 2. Korrekte IP-Adresse
- 3. Funktionierende Internetverbindung
- 4. Ausgehende http(s)-Verbindung an [http://ccgxlogging.victronenergy.com](http://ccgxlogging.victronenergy.com/) auf Schnittstelle 80 und 443. Beachten Sie, dass dies niemals ein Thema sein sollte, außer in sehr spezialisierten Firmennetzwerken.

Beachten Sie, dass das Cerbo GX keine Proxy-Einrichtung unterstützt. Weitere Einzelheiten über die erforderliche Vernetzung finden Sie hier.

#### **Schritt 1: Aktualisieren Sie das GX-Gerät auf die neueste verfügbare Firmware**

[GX-Geräte-Firmware-Update-Anweisungen](https://www.victronenergy.com/live/ccgx:firmware_updating)

#### **Schritt 2: Überprüfen Sie das Netzwerk und die Internetverbindung**

Überprüfen Sie im Menü Einstellungen → Ethernet oder Einstellungen → WLAN die folgenden Punkte:

- 1. Zustand muss "Verbunden" sein
- 2. Es muss eine IP-Adresse vorhanden sein, die nicht mit 169 beginnt.
- 3. Es muss ein Gateway geben
- 4. Es müssen DNS-Server vorhanden sein.

Informationen zu einem GX-GSM finden Sie in der Anleitung zur Fehlerbehebung im GX-GSM-Menü.

Falls die IP-Adresse mit 169 beginnt, prüfen Sie, ob in Ihrem Netzwerk ein DHCP-Server läuft. In 99 % aller Netzwerke läuft ein DHCP-Server, der standardmäßig auf allen bekannten ADSL-, Kabel- und 3G-Routern aktiviert ist. Wenn kein DHCP-Server läuft, konfigurieren Sie die IP-Adresse manuell.

#### **Ethernet**

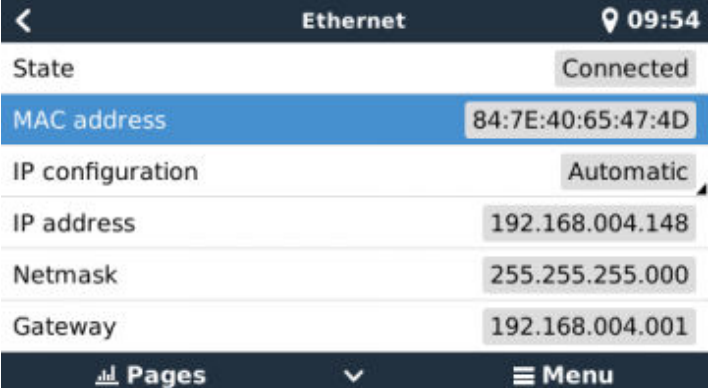

Wenn Sie Ethernet verwenden und der Status "Ausgesteckt" anzeigt, stellen Sie sicher, dass das Ethernet-Netzwerkkabel nicht defekt ist: Versuchen Sie ein anderes. Die beiden Lichter auf der Rückseite des Cerbo GX, wo das Ethernet-RJ45-Kabel eingesteckt wird, sollten aufleuchten oder blinken. Zwei tote Lichter zeigen ein Verbindungsproblem an.

#### **WLAN**

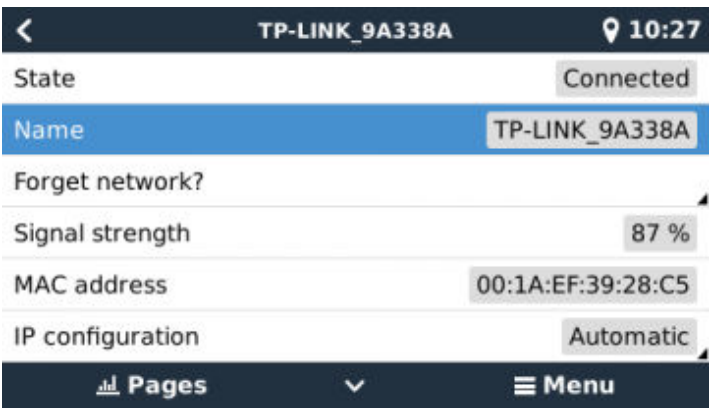

Wenn Sie WLAN verwenden und das Menü "Kein WLAN-Adapter angeschlossen" anzeigt, überprüfen Sie die USB-Verbindung zum WLAN-Dongle. Versuchen Sie, den Dongle zu entfernen und ihn wieder einzustecken.

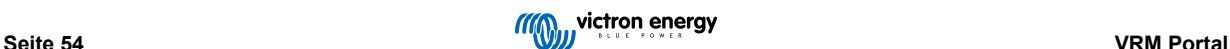

Wenn bei der Verwendung von WLAN der Status "Failure" (Ausfall) angezeigt wird, könnte es sein, dass das WLAN-Passwort falsch ist. Drücken Sie "Netzwerk vergessen" und versuchen Sie erneut, sich mit dem richtigen Kennwort zu verbinden.

#### **Schritt 3 VRM-Portal-Konnektivität verifizieren**

Navigieren Sie zu Einstellungen → VRM-Online-Portal, und überprüfen Sie den Verbindungsfehlerstatus:

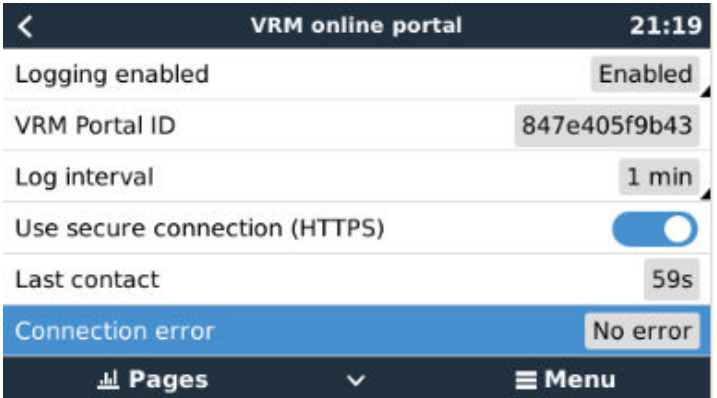

Wenn ein Verbindungsfehler angezeigt wird, kann das Cerbo GX die VRM-Datenbank nicht kontaktieren. Der Verbindungsfehler zeigt einen Fehlercode an, der die Art des Verbindungsproblems anzeigt. Außerdem werden Details der Fehlermeldung angezeigt, um IT-Experten vor Ort die Diagnose des Problems zu erleichtern.

- Fehler Nr. 150 Unerwarteter Antworttext: Der http/https-Aufruf war erfolgreich, aber die Antwort war falsch. Dies zeigt an, dass es eine WLAN- oder Netzwerkanmeldeseite gibt, die manchmal auch als "Zugangsportal" bezeichnet wird. Dies ist z. B. auf Flughäfen, in Hotels, Yachthäfen oder auf Wohnmobilstellplätzen der Fall. Es gibt keine Lösung, um das GX-Gerät mit einem WLAN-Netzwerk zu verwenden, das eine solche Anmeldeseite bzw. die Annahme der Nutzungsbedingungen erfordert.
- Fehler Nr. 151 Unerwartete HTTP-Antwort: Eine Verbindung war erfolgreich, aber die Antwort zeigte keinen erfolgreichen HTTP-Ergebniscode an (normalerweise 200). Dies könnte darauf hindeuten, dass ein transparenter Proxy die Verbindung kapert. Siehe Nr. 150 oben für Beispiele.
- Fehler Nr. 152 Zeitüberschreitung bei der Verbindung: dies könnte auf eine schlechte Internetverbindung oder eine restriktive Firewall hinweisen.
- Fehler Nr. 153 Verbindungsfehler: dies könnte auf ein Routing-Problem hinweisen. Einzelheiten finden Sie in der angezeigten Fehlermeldung:

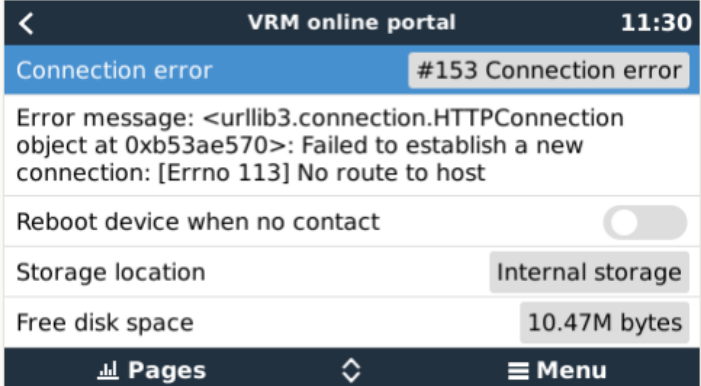

• Fehler Nr. 153 Verbindungsproblem und dann speziell ein SSL-bezogenes Problem, wie im Bildschirmfoto unten: Überprüfen Sie die Datums- und Zeiteinstellung des Gx-Geräts und auch die Zeitzone. Und vergewissern Sie sich, dass Ihr Router keine spezielle Haftungsausschluss-, Anmelde- oder Akzeptierungsseite anzeigt, wie sie oft in Flughäfen, Hotels und anderen öffentlichen WLANs zu sehen ist.

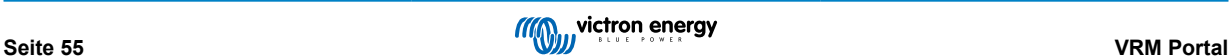

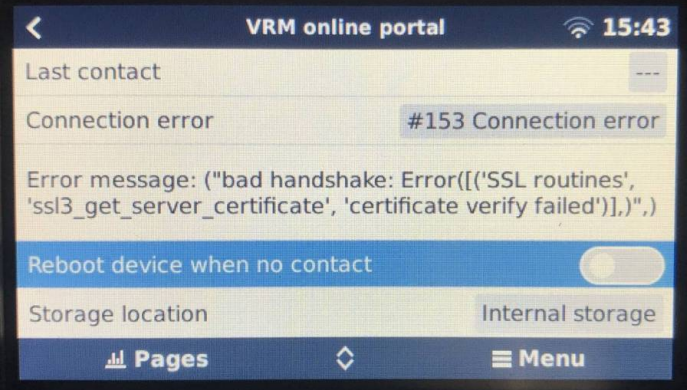

- Fehler Nr. 154 DNS-Ausfall: Stellen Sie sicher, dass ein gültiger DNS-Server im Ethernet- oder WLAN-Menü konfiguriert ist. Normalerweise wird dies automatisch von einem DHCP-Server in einem Netzwerk zugewiesen.
- Fehler Nr. 155 Routing-Fehler: VRM ist unerreichbar. Dieser Fehler tritt auf, wenn ein ICMP-Fehler empfangen wird, der angibt, dass keine Route zum VRM-Server existiert. Stellen Sie sicher, dass Ihr DHCP-Server eine funktionierende Standardroute zuweist oder dass das Gateway für statische Konfigurationen richtig konfiguriert ist.
- Fehler Nr. 159 Unbekannter Fehler: Dies ist ein Catch-All-Fehler für Fehler, die nicht direkt kategorisiert werden können. In solchen Fällen liefert die Fehlermeldung Informationen über das Problem.

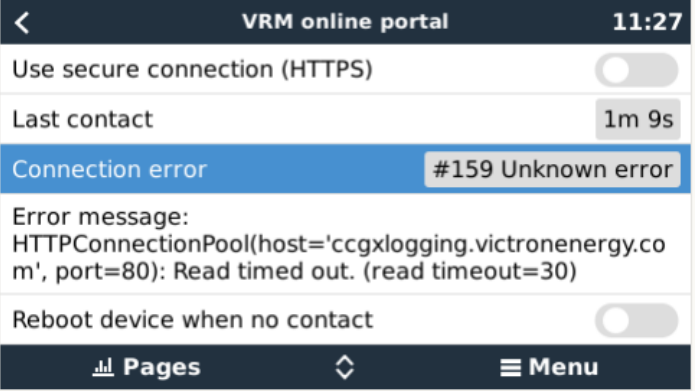

Prüfen Sie "Letzter Kontakt". Wenn dies Striche anzeigt, konnte das GX-Gerät seit dem Einschalten das VRM-Portal nicht mehr kontaktieren. Wenn es eine Zeit anzeigt, aber immer noch ein Fehler angezeigt wird, dann konnte das GX-Gerät zwar Daten senden, hat aber inzwischen den Kontakt verloren.

Das "Gepufferte Elemente" gibt die Anzahl der Protokolle an, die es gespeichert hat, um sie später zu versenden. Wenn dieser Wert größer als 0 ist, bedeutet dies, dass das Cerbo GX sich nicht mit dem VRM-Portal verbinden kann. Alle Daten werden nach dem First-in-First-out-Prinzip gesendet: Das VRM-Portal zeigt erst dann die aktuellsten Informationen an, wenn alle alten Daten gesendet wurden.

# **9.5. Offline-Analyse von Daten, ohne VRM**

In bestimmten Fällen, z.B. bei sehr abgelegenen Standorten, an denen kein Internet zur Verfügung steht, kann es nützlich sein, die Daten analysieren zu können, ohne sie erst in das VRM-Portal hochladen zu müssen.

- 1. VictronConnect auf einem Windows- oder Apple-Laptop installieren
- 2. Legen Sie das Speichergerät mit der/den Protokolldatei(en) in Victron
- 3. Verbinden, verwenden Sie die Funktion GX Log Converter, um sie in Excel-Arbeitsblätter zu konvertieren.

## **9.6. Remote Console auf VRM - Fehlerbehebung**

Befolgen Sie diese Schritte zur Fehlerbehebung bei der Remote Console auf VRM

- 1. Stellen Sie sicher, dass die Anmeldung am VRM-Portal funktioniert, siehe Kapitel 5.4. Ohne dies wird die Remote Console auf VRM nicht funktionieren.
- 2. Nachdem Sie die Funktion Remote Console aktiviert haben, stellen Sie sicher, dass Sie das Kennwort festlegen (oder deaktivieren).

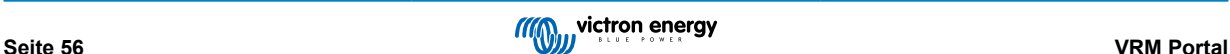

- 3. Stellen Sie auch sicher, dass Sie das Cerbo GX nach dem Setzen (oder Deaktivieren) des Kennworts neu starten.
- 4. Stellen Sie sicher, dass Sie das Cerbo GX auf die neueste Firmware-Version aktualisieren. Die letzte Stabilitätsverbesserung für Remote Console wurde in der Version v2.30 vorgenommen.
- 5. Überprüfen Sie nach dem Neustart, ob die Remote Console den VRM-Status online oder eine Portnummer anzeigt. Falls Offline oder Portnummer 0 angegeben ist, konnte das Cerbo GX keine Verbindung zum Server der Remote Console herstellen. Dies wird normalerweise durch eine (Unternehmens-)Firewall verursacht, die die Verbindung blockiert. Die Lösung besteht dann darin, eine Ausnahmeregel in der Firewall zu konfigurieren.
- 6. -Vergewissern Sie sich, dass Ihr Webbrowser, auf dem Sie VRM verwenden, auf die beiden unten aufgeführten URLs zugreifen kann. Klicken Sie auf die beiden Links, um sie zu überprüfen. *Beachten Sie, dass die Anzeige eines Fehlers bedeutet, dass alles in Ordnung ist*. Der gute Fehler ist "Fehlerreaktion, Fehlercode 405, Methode Nicht Zulässig". Wenn Sie eine Zeitüberschreitung oder einen anderen (Browser-)Fehler erhalten, kann es sein, dass eine Firewall die Verbindung blockiert. https://vncrelay.victronenergy.com & https://vncrelay2.victronenergy.com/

#### **Technischer Hintergrund**

Damit die Remote Console auf VRM funktioniert, müssen Ihr Webbrowser und das GX-Gerät eine Verbindung zwischen ihnen haben. Diese Verbindung ist so konzipiert, dass sie in fast allen Situationen keine spezielle Konfiguration oder das Öffnen von Firewalls erfordert. Die 0,1 % der Situationen, in denen es nicht sofort funktioniert, sind z.B. große Unternehmensnetzwerke mit besonderer Sicherheit oder teure satelliten- oder funkgestützte Netzwerke mit großer Reichweite, wie man sie in ländlichen Gebieten Afrikas und anderen abgelegenen Gebieten sieht.

Wenn Remote Console auf VRM aktiviert ist, wird das GX-Gerät eine Verbindung zu einem der Server öffnen und aufrechterhalten, auf die supporthosts.victronenergy.com verweist. Die derzeit auf mehrere IP-Adressen (84.22.108.49, 84.22.107.120, 3.25.10.245, 13.244.154.199 oder 35.165.124.40, je nachdem, wo Sie sich befinden) und in Zukunft wahrscheinlich noch mehr beschränkt ist. Die verwendete Technologie ist SSH, und es wird versucht, eine Verbindung über die Anschlüsse 22, 80 und 443 herzustellen, wobei nur einer davon funktionieren muss. Der Grund dafür, alle drei auszuprobieren, ist, dass in den meisten Netzwerken mindestens einer von ihnen von der lokalen Firewall zugelassen wird.

Sobald die Verbindung zu einem der unterstützenden Server hergestellt ist, wartet dieser umgekehrte SSH-Tunnel darauf, von jemandem, der die Verbindung benötigt, verbunden zu werden. Dabei kann es sich um Ihren Browser oder um einen Victron-Ingenieur handeln, da dieselbe Technologie für die Fernunterstützungsfunktionalität verwendet wird; weitere Informationen finden Sie oben.

Wenn die Remote Console auf VRM verwendet wird, stellt der Browser entweder eine Verbindung zu vncrelay.victronenergy.com oder vncrelay2.victronenergy.com über Websockets auf Port 443 her. Für weitere Einzelheiten zu den vom GX-Gerät verwendeten Verbindungen siehe F15 der FAQ.

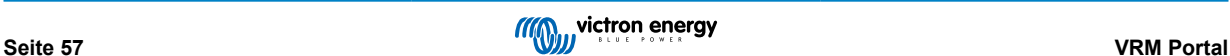

# **10. Marine-MFD-Integration durch App**

### **10.1. Einführung & Anforderungen**

Eine Glasbrücke ist ein MFD (Multi-Funktions-Display), das die Systeme und den Navigationsstatus eines Bootes in einen großen Bildschirm oder Bildschirme am Steuer des Bootes integriert, wodurch mehrere Messgeräte, Halterungen und Verkabelungskomplikationen entfallen.

Ein Victron-System kann leicht in das System integriert werden, wie in diesem Video gezeigt wird:

<https://www.youtube.com/watch?v=RWdEQfYZKEs>

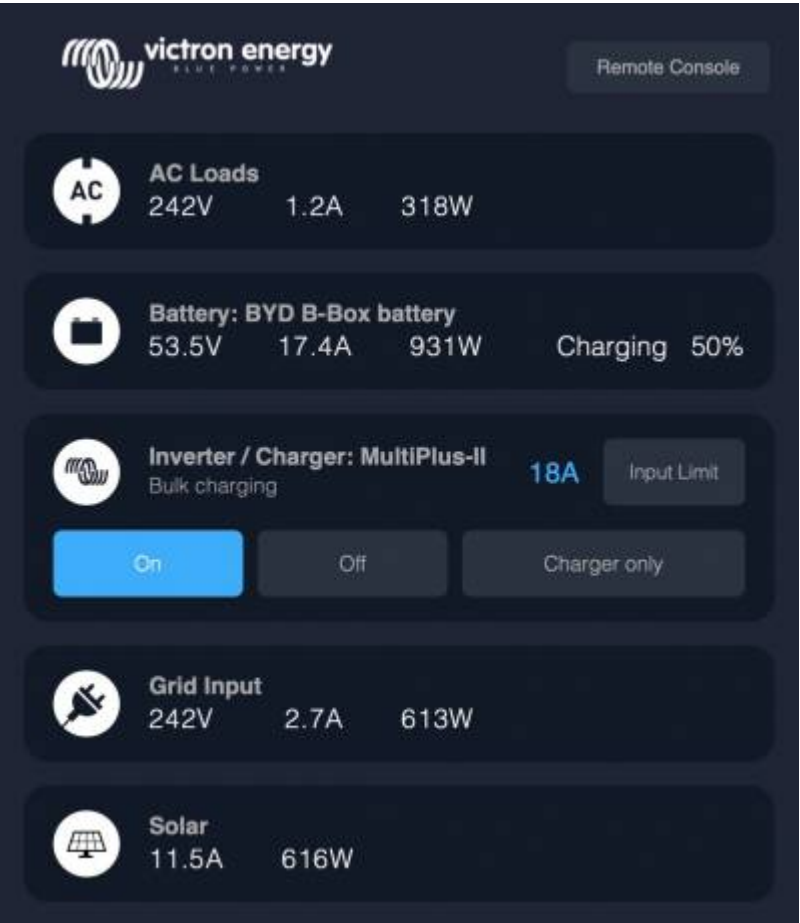

Funktionalitäten:

- Überwachen des Landstroms und des Generatorstatus.
- Überwachen des Batteriestatus für eine oder mehrere Batterien. Durch die Verwendung der Spannung von z.B. Batterieladegeräten kann es auch Sekundärbatterien wie Generatorstarterbatterien visualisieren.
- Überwachung der Energieumwandlungsanlagen: Ladegeräte, Inverter, Inverter/Ladegeräte.
- Überwachen Sie die Solarproduktion mit einem MPPT-Solarladegerät.
- Überwachen von AC-Lasten und DC-Lasten.
- Steuern der Stromgrenze der Landstromeinspeisung.
- Steuern des Inverter/Ladegeräts: Ausschalten, Einschalten oder auf Nur-Ladegerät einstellen.
- Optionale Öffnung des Victron Remote Console Bedienfeldes, um Zugriff auf weitere Parameter zu erhalten.

Bitte beachten Sie, dass die Überwachung und Steuerung von Wechselstromladegeräten, die über VE.Direct oder VE.Can angeschlossen sind (dies gilt für Phoenix Smart-Ladegeräte und die Skylla-Serie), nur bei angeschlossenem Landstrom funktioniert.

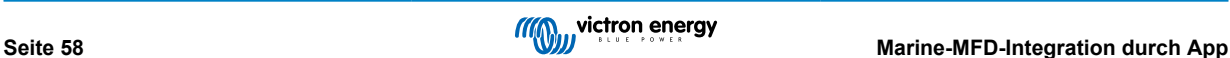

Kompatibilität der Victron-Geräte:

- Alle Victron Inverter/Ladegeräte: Von einem 500 VA Einphasengerät bis hin zu einem großen 180 kVA Dreiphasen-System, einschließlich Multis, Quattros, 230 VAC und 120 VAC Modellen.
- Batteriewächter: BMV-700, BMV-702, BMV-712, SmartShunt, und neuer, Lynx Shunt VE.Can, Lynx Ion BMS.
- Alle Victron MPPT-Solarladeregler
- Erforderliche Komponenten:
- Batteriesystem.
- Victron GX-Gerät (alle Modelle sind kompatibel: CCGX, Cerbo GX, Venus GX, und so weiter)
- Victron Inverter/Ladegerät.
- Victron Batterieüberwachung.
- Netzwerkkabelverbindung zwischen MFD und GX-Gerät (direkt oder über Netzwerkrouter)
- MFD-spezifisches Ethernet-Adapterkabel (nur für einige Marken, siehe detaillierte Informationen unter den nachstehenden Links)

# **10.2. Kompatible MFDs und Anweisungen**

[Anweisungen für Garmin-MFDs](https://www.victronenergy.com/live/venus-os:mfd-garmin)

[Anweisungen für Navico-MFDs](https://www.victronenergy.com/live/venus-os:mfd-navico) (Simrad, B&D, Lowrance)

[Anweisungen für Raymarine](https://www.victronenergy.com/live/venus-os:mfd-raymarine)

[Anweisungen für Furuno](https://www.victronenergy.com/live/venus-os:mfd-furuno)

#### **Verwendung der App für andere Zwecke**

Die App, wie sie auf den MFDs sichtbar ist, ist eine HTML5-App, die auf dem GX-Gerät gehostet wird. Es kann auch von einem normalen PC (oder einem Tablet) aus aufgerufen werden, indem man mit einem Browser zu: http://venus.local/app/ navigiert. Oder ersetzen Sie venus.local durch die GX-IP-Adresse.

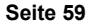

# **11. Marine MFD-Integration durch NMEA 2000**

## **11.1. NMEA 2000 Einführung**

Unsere GX-Geräte verfügen über eine NMEA 2000-Ausgangsfunktion: Wenn sie aktiviert ist, fungiert das GX-Gerät als Brücke: Es macht alle Batteriewächter, Wechselrichter/Ladegeräte und andere Produkte, die an jedes GX-Gerät angeschlossen sind, im NMEA 2000-Netzwerk verfügbar.

Mit dieser Funktion und dem Anschluss des GX-Geräts an ein NMEA 2000-Netzwerk können Marine MFDs diese Daten auslesen und dem Benutzer visualisieren. Oft in einer sehr konfigurierbaren Weise.

Verwenden Sie unser [VE.Can zu NMEA 2000 Micro-C Stecker-Kabel,](https://www.victronenergy.com/cables/ve-can-to-nmea2000-micro-c-male) um das GX-Gerät mit dem NMEA 2000 Netzwerk zu verbinden.

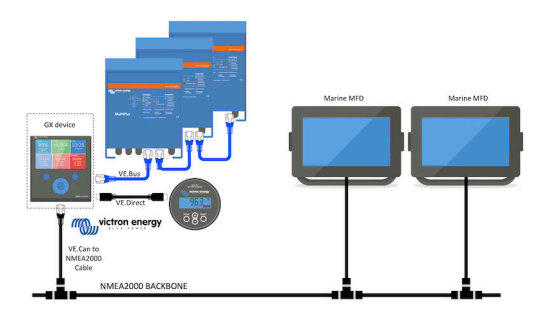

#### Vergleich zur App-Integration

Im Vergleich zur MFD-Integration über die App, wie im vorherigen Kapitel erläutert, bietet die Integration über N2K eine besser anpassbare Konfiguration. Die Kehrseite der Integration über N2K besteht darin, dass mehr Arbeit bei der Erstellung einer solchen Konfiguration anfällt und dass sichergestellt werden muss, dass alle PGNs und Felder darin unterstützt werden und zwischen dem Victron-System und dem MFD kompatibel sind.

#### Weitere Informationen

Lesen Sie neben diesem Kapitel unbedingt auch den [Einführungs-Blogpost](https://www.victronenergy.com/blog/2019/12/11/venus-os-v2-40-nmea2000-out-solar-irradiance-and-more/) sowie unser [Hauptdokument über die Integration der](https://www.victronenergy.com/live/ve.can:nmea-2000:start) [Marine-MFD](https://www.victronenergy.com/live/ve.can:nmea-2000:start).

Lesen Sie neben diesem Kapitel auch (1) [den Einführungs-Blogpost,](https://www.victronenergy.com/blog/2019/12/11/venus-os-v2-40-nmea2000-out-solar-irradiance-and-more/) (2) unser [Hauptdokument zur Integration von Marine MFDs](https://www.victronenergy.com/live/ve.can:nmea-2000:start) und (3) das NMEA 2000-Kapitel im Victron-Handbuch für das MFD, das Sie verwenden ( [Navico/Simrad/Lowrance/B&G](https://www.victronenergy.com/live/venus-os:mfd-navico) oder [Raymarine](https://www.victronenergy.com/live/venus-os:mfd-raymarine) oder [Garmin](https://www.victronenergy.com/live/venus-os:mfd-garmin) oder [Furuno](https://www.victronenergy.com/live/venus-os:mfd-furuno)).

Ja, das ist eine große Lektüre, aber das ist grundsätzlich NMEA 2000 inhärent: zum Beispiel unterstützen einige dieser MFDs die Anzeige von AC-Daten, die über die NMEA 2000-Verkabelung empfangen werden, andere nicht. Einige erfordern die Änderung von Dateninstanzen, andere nicht und so weiter.

## **11.2. Unterstützte Geräte / PGNs**

NMEA 2000 definiert mehrere Nachrichten. Nachrichten werden durch ihre Parametergruppennummer (PGN) identifiziert. Eine textliche Beschreibung der Nachricht ist auf der NMEA 2000-Website (http://www.nmea.org/) öffentlich zugänglich.

Eine detaillierte Spezifikation des Protokolls und der Nachrichtendefinition oder eines Teils davon kann online auf der NMEA 2000-Website bestellt werden.

NMEA 2000 basiert auf und ist kompatibel mit SAE J1939. Alle AC-Informationsmeldungen sind im AC-Statusmeldungsformat, wie in J1939-75 definiert. Die Spezifikation dieser Botschaften kann auf der SAE-Website (http://www.sae.org/) erworben werden.

Für eine detaillierte Liste von PGNs lesen Sie bitte unser [Datenkommunikations-Whitepaper.](https://www.victronenergy.com/upload/documents/Whitepaper-Data-communication-with-Victron-Energy-products_EN.pdf)

#### **Wechselrichter/Ladegeräte**

Alle Wechselrichter/Batterielader, die über einen VE.Bus-Anschluss angeschlossen werden, werden unterstützt. Dazu gehören Multis, Quattros, MultiPlus-IIs und andere (ähnliche) Victron Wechselrichter/Batterielader.

Die Daten werden nach außen übertragen; und es ist möglich, sowohl den Landstrom einzustellen als auch den Wechselrichterlader ein- und auszuschalten, nur den Wechselrichter und nur den Lader.

Die Schnittstelle hat zwei Funktionen:

- Die Funktion "153 Wechselrichter" stellt den AC-Ausgang dar
- Die Funktion "154 AC-Eingang" Monitor stellt den AC-Eingang dar

Ladegerätstatusmeldungen werden von der Wechselrichterfunktion gesendet. Beide Funktionen haben eine eigene Netzwerkadresse.

Da beide Funktionen die gleichen PGNs übertragen, z.B. ein AC-Status-PGN, das Spannung, Strom und weitere Informationen enthält, müssen NMEA 2000-Datenverbraucher wie z.B. generische Displays in der Lage sein, anhand der Netzwerkadresse unterscheiden zu können.

Abhängig von der Funktion, die zu diesem Netzwerk gehört, muss die Adresse entweder als Wechselrichter-Eingang oder als Wechselrichter-Ausgang interpretiert werden.

Displays, die dazu nicht in der Lage sind, betrachten die Daten als zum Stromnetz (Nutzen) gehörend.

Der Wechselrichterausgang wird dann als Nutzen #0 und der Wechselrichtereingang als Nutzen #1 interpretiert. Diese Standardinstanznummern können bei Bedarf von einem Netzwerkkonfigurationstool geändert werden.

Die vom Wechselrichter (/Ladegerät) gemessene Batterietemperatur wird ebenfalls übertragen.

Alle VREG-Kommunikationen müssen an die Adresse gesendet werden, die die Funktion des Wechselrichters repräsentiert. Die andere, AC-Eingang, unterstützt keine VREG-Anfragen: Diese Adresse überträgt nur AC-Informationen, die sich auf den AC-Eingang beziehen.

#### **Wechselrichter**

Alle unsere über VE.Bus angeschlossenen Wechselrichter und an über ein VE.Direct-Kabel angeschlossene Wechselrichtern werden unterstützt und ihre Informationen auf dem NMEA 2000-Netzwerk zur Verfügung gestellt.

#### **Batteriewächter**

Unterstützt. Dies schließt jeden Batteriewächter ein, der vom GX-Gerät unterstützt wird.

#### **Solarladegeräte**

Unterstützt. Batteriebezogene Werte sowie die PV-Array-Spannung und -Strom werden auf dem NMEA 2000-Netzwerk zur Verfügung gestellt.

#### **Tankfüllstandsdaten**

Unterstützt. Vom GX-Gerät gemessene Tankfüllstände werden mit PGN 127505 Fluid Level übertragen. Sowohl die Geräteinstanz als auch die Dateninstanz, die bei dieser PGN als Fluid-Instanz bezeichnet werden, werden bei jeder Tankablesung automatisch nummeriert. Der erste Tank bekommt die Nummer 0, der zweite Tank die Nummer 1 und so weiter.

#### **Sonstige Daten und Produkttypen**

Nicht unterstützt. Die oben explizit erwähnten Typen sind die einzigen, die jetzt unterstützt werden. Beispielsweise werden Daten von einem Ladegerät (wie dem Phoenix Smart Charger, das über VE.Direct angeschlossen ist) nicht unterstützt und es wird nicht erwartet, dass es bald unterstützt wird.

# **11.3. NMEA 2000-Konfiguration**

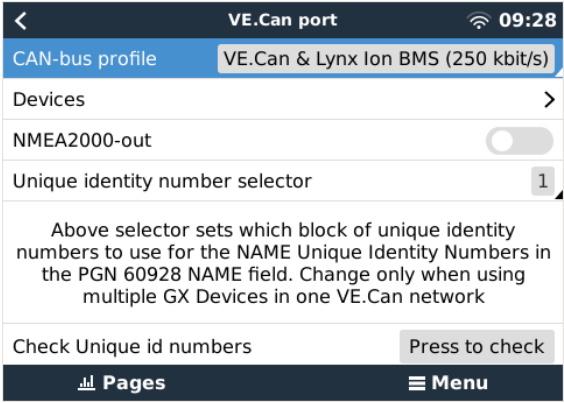

### **Tabelle 1.**

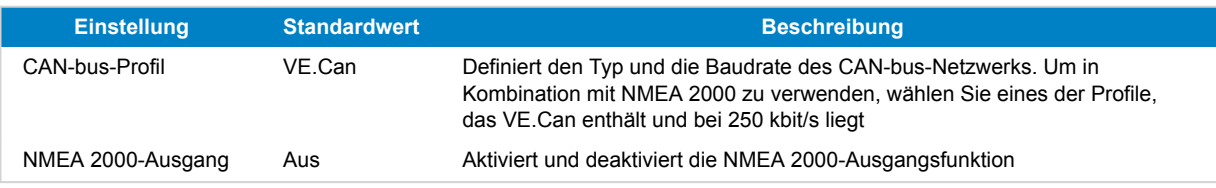

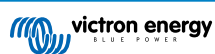

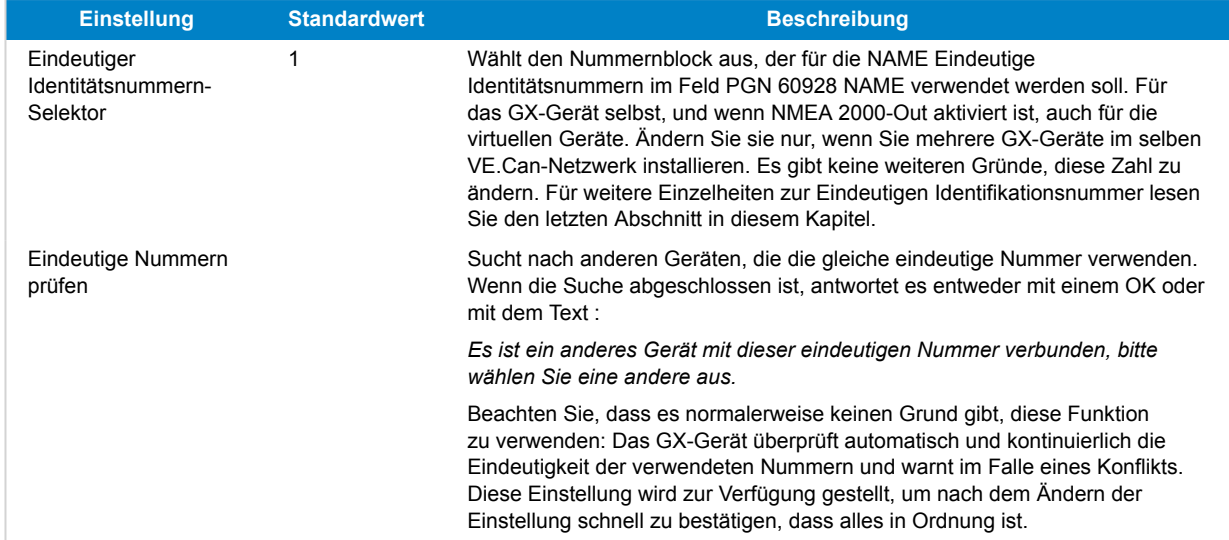

## **11.4. NMEA 2000 Konfigurieren von Geräteinstanzen**

Das Untermenü Geräte ermöglicht den Zugriff auf eine Liste mit allen erkannten Geräten im VE.Can / NMEA 2000-Netzwerk:

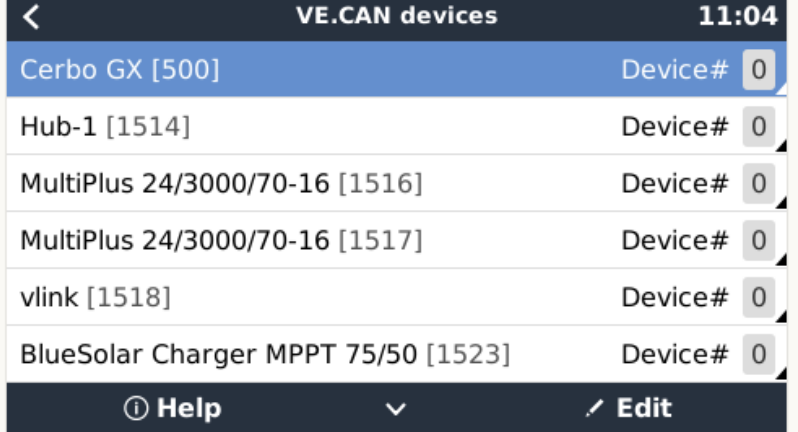

Jeder Eintrag zeigt zunächst den Namen - entweder den Produktnamen wie in unserer Datenbank oder, wenn konfiguriert, den benutzerdefinierten Namen, wie bei der Installation konfiguriert.

Dann wird zwischen den eckigen Klammern die eindeutige Identitätsnummer angezeigt.

Auf der rechten Seite sehen Sie die VE.Can-Geräteinstanz, die der NMEA 2000-Geräteinstanz entspricht.

Drücken Sie die Eingabetaste, um diese Geräteinstanz zu bearbeiten. Oder drücken Sie die rechte Taste, um in der Menüstruktur einen Schritt tiefer zu gehen, zu einer Seite, die alle für dieses Gerät verfügbaren allgemeinen Daten anzeigt:

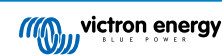

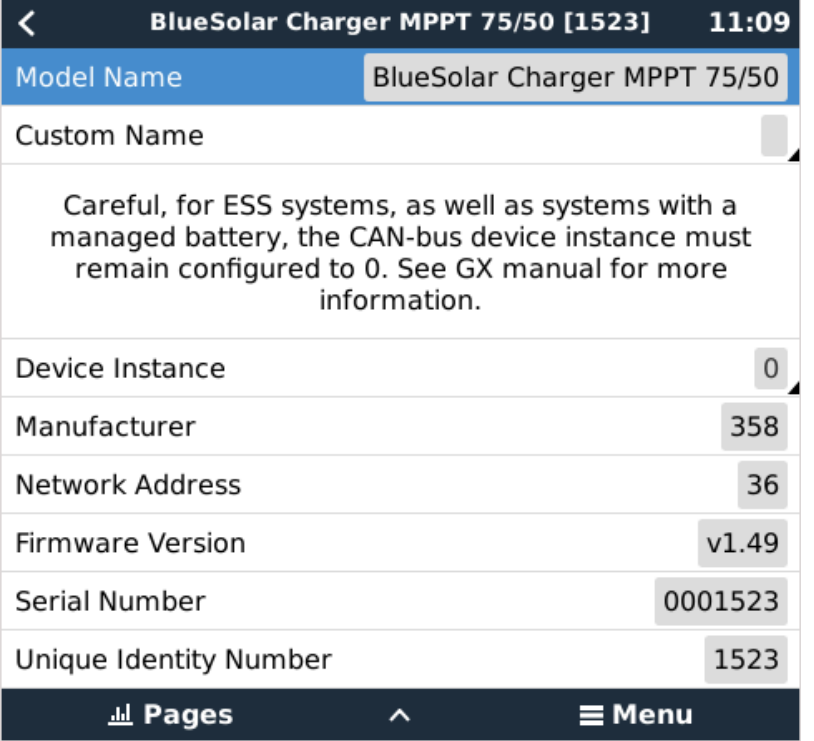

# **11.5. NMEA 2000-Ausgang Technische Details**

### **11.5.1. NMEA 2000-Glossar**

Hier ist ein Glossar, das bei der Interpretation dieses Textes hilft:

- Virtuelles Gerät: ein Batteriewächter, Wechselrichter oder ein anderes Victron-Gerät, das selbst nicht über einen CAN-bus-Anschluss verfügt, der "virtuell" auf dem CAN-bus durch die NMEA 2000-Out-Funktion des GX-Gerätes zur Verfügung gestellt wird.
- CAN-bus: der VE.Can-Anschluss auf dem GX-Gerät, das im Kontext dieses Kapitels höchstwahrscheinlich mit einem NMEA 2000-Netzwerk verbunden ist.
- NMEA 2000-Ausgangsfunktion: die Softwarefunktion im GX-Gerät, die in diesem Kapitel beschrieben wird.
- NMEA 2000: Marine CAN-bus-Protokoll, basierend auf J1939.
- Instanz: Es gibt viele Arten von Instanzen, die im Folgenden ausführlich erläutert werden.
- J1939: Eine Reihe von Standards, die ein CAN-bus-Protokoll definieren, definiert von der SAE-Organisation.
- Address Claim Procedure (ACL): ein von J1939 spezifizierter und in NMEA 2000 verwendeter Mechanismus, der von den Geräten im Netzwerk verwendet wird, um zu verhandeln und jedem Gerät im Netzwerk eine eindeutige Netzwerkadresse zuzuweisen. Es ist eine Zahl von 0 bis 252. Es sind drei spezielle Netzwerkadressen definiert:
	- 1. 0xFD (253) Reserviert
	- 2. 0xFE (254) Adresse kann nicht beansprucht werden zum Beispiel, wenn alle anderen in Gebrauch sind
	- 3. 0xFF (255) Die Übertragungsadresse

### **11.5.2. NMEA 2000 Virtuelle Geräte**

Wenn die NMEA 2000-Ausgangsfunktion aktiviert ist, fungiert das GX-Gerät als Brücke: es stellt jeden Batteriewächter, Wechselrichter/Ladegerät oder jedes andere angeschlossene Gerät einzeln auf dem CAN-bus zur Verfügung.

Individuell, wie in jedem mit einer eigenen Netzwerkadresse, einer eigenen Geräteinstanz, Funktionscodes und so weiter.

Beispielsweise stellt ein GX-Gerät mit zwei BMVs, die an einem VE.Direct-Anschluss angeschlossen sind, und einem Wechselrichter/Batterielader, der über VE.Bus angeschlossen ist, die folgenden Daten auf dem CAN-bus zur Verfügung:

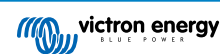

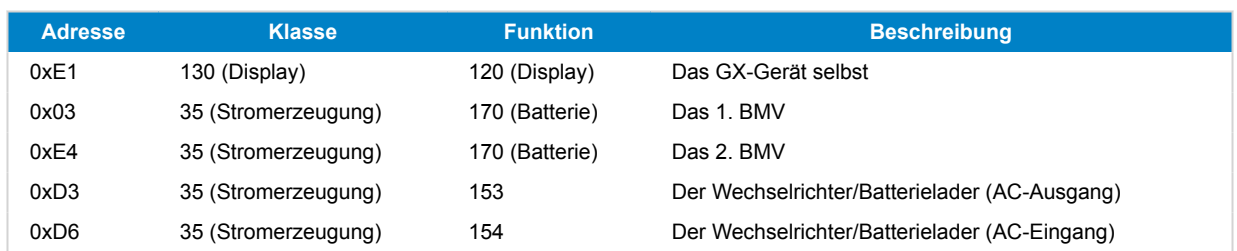

### **Tabelle 2.**

### **11.5.3. NMEA 2000-Klassen und -Funktionen**

Gemäß der NMEA 2000-Spezifikation definieren diese die Arten von Sendern und Geräten, die an den CAN-bus angeschlossen sind. Klassen sind die Hauptkategorien, und Funktionen spezifizieren diese bis ins Detail.

### **11.5.4. NMEA 2000-Instanzen**

NMEA 2000 definiert drei verschiedene Instanzen:

- 1. Dateninstanz
- 2. Geräteinstanz
- 3. Systeminstanz

Für alle Batteriewächter und andere Geräte, die das GX-Gerät auf dem CAN-bus zur Verfügung stellt, ist jeder der oben genannten Instanztypen verfügbar und kann individuell konfiguriert werden.

Pro virtuelles Gerät gibt es eine Geräte- und eine Systeminstanz. Und je nach Typ des virtuellen Geräts gibt es eine oder mehrere Dateninstanzen.

Beispielsweise gibt es für einen BMV-712 zwei Dateninstanzen, eine "DC-Instanz" für die Hauptbatterie und eine weitere für die Spannung der Starterbatterie.

Wie Instanzen geändert und verwendet werden können, hängt von der Ausrüstung und Software ab, die zum Auslesen der Instanzen aus dem CAN-bus verwendet wird. Beispiele für Geräte und Software, die hier gemeint sind, sind MFDs wie z.B. von Garmin, Raymarine oder Navico; aber auch eher softwareorientierte Lösungen von z.B. Maretron.

Die meisten dieser Lösungen identifizieren Parameter und Produkte, indem sie eindeutige Geräteinstanzen erfordern oder die PGN 60928 NAME Eindeutige Identitätsnummern verwenden. Sie stützen sich nicht darauf, dass die Dateninstanzen global eindeutig sind. Es gibt jedoch einige wenige Ausnahmen: Für [Raymarine-](https://www.victronenergy.com/panel-systems-remote-monitoring/marine-mfd-gx-integration-raymarine) und [Furuno](https://www.victronenergy.com/panel-systems-remote-monitoring/furuno)-MFDs muss die Dateninstanz geändert werden, um die Daten korrekt anzuzeigen. Weitere Details finden Sie auf der [Seite MFD-Integration](https://www.victronenergy.com/live/ve.can:nmea-2000:start).

Die NMEA 2000-Spezifikation gibt Folgendes an: "Dateninstanzen müssen in denselben PGNs, die von einem Gerät übertragen werden, eindeutig sein. Dateninstanzen dürfen im Netzwerk nicht global eindeutig sein. Die Feldprogrammierbarkeit wird durch die Verwendung von PGN 126208, Schriftfeldgruppenfunktion, implementiert".

Mit anderen Worten: Dateninstanzen müssen nur innerhalb eines einzigen Geräts eindeutig sein. Es gibt keine Anforderung, dass sie global eindeutig sein müssen - die einzige Ausnahme ist "Engine Instance", die zumindest vorläufig, global eindeutig sein muss (z.B. Backbord = 0, Steuerbord = 1), um mit Altgeräten umgehen zu können. Beispielsweise können einige unserer BMV-Batteriewächter zwei Spannungen messen, eine für die Hauptbatterie und eine für die Starterbatterie, und das ist der Bereich, in dem die Dateninstanzung verwendet wird. Ähnliches gilt für Batterieladegeräte mit mehreren Ausgängen. Beachten Sie, dass das Installationsprogramm diese Dateninstanzen nicht ändern muss, da diese Produkte so vorkonfiguriert sind, dass sie die entsprechenden PGNs mit eindeutigen Dateninstanzen (Batterieinstanz & in diesem Fall DC-Detailinstanz) übertragen.

WARNUNG: Es ist zwar möglich, die Dateninstanzen zu ändern, aber die Änderung der Dateninstanzen auf einem Victron-Gerät macht es unmöglich, dieses Gerät von anderen Victron-Geräten korrekt zu lesen.

Ein Hinweis zu den Geräteinstanzen: es ist nicht notwendig, jedem Gerät am CAN-bus eine eindeutige Geräteinstanz zuzuweisen. Es ist kein Problem für einen Batteriewächter und ein Solarladegerät, beide mit (ihrer Standardeinstellung) Geräteinstanz 0 zu konfigurieren. Auch bei mehreren Batteriewächtern oder Solarladegeräten ist es nicht immer notwendig, jedem von ihnen eine eindeutige Geräteinstanz zuzuordnen. Wenn überhaupt notwendig, müssen sie nur zwischen den Geräten, die dieselbe Funktion verwenden, eindeutig sein.

Und beachten Sie, dass die Änderung der Geräteinstanz auf einem Victron-Gerät dessen Betrieb ändern kann, siehe unten.

### **Systeminstanzen**

Gemäß der NMEA 2000-Spezifikation ist diese Instanz ein 4-Bit-Feld mit einem gültigen Bereich von 0 bis 15, das das Auftreten von Geräten in zusätzlichen Netzwerksegmenten, redundanten oder parallelen Netzwerken oder Subnetzwerken anzeigt.

Das System Instance Field kann verwendet werden, um mehrere NMEA 2000-Netzwerke auf diesen größeren marinen Plattformen zu erleichtern. NMEA 2000-Geräte hinter einer Brücke, einem Router, einem Gateway oder als Teil eines Netzwerksegments könnten dies alles durch die Verwendung und Anwendung des System-Instanz-Feldes anzeigen.

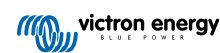

#### **Die ECU-Instanz und die Funktionsinstanz**

In einigen Dokumentations- und Software-Tools wird eine andere Terminologie verwendet:

- ECU-Instanz
- Funktionsinstanz
- Geräteinstanz Unten
- Geräteinstanz Oben

Hier sehen Sie, wie sie alle zusammenhängen: Die Terminologie der *ECU-Instanz* und *Funktionsinstanz* stammt aus der SAE J1939- und ISO 11783-5-Spezifikation. Und sie sind in der NMEA 2000-Definition nicht vorhanden. Sie definieren jedoch alle die gleichen Felder in den gleichen CAN-bus-Nachrichten, die NMEA 2000 als *Geräteinstanz* definiert.

Genauer gesagt: das Feld, das J1939 als ECU-Instanz definiert, wird in der NMEA 2000-Spezifikation in *Geräteinstanz Unten* umbenannt. Die Funktionsinstanz wird in *Geräteinstanz Oben* umbenannt. Und zusammen bilden sie die *Geräteinstanz*, eine NMEA 2000-Definition.

Obschon unterschiedliche Begriffe verwendet werden, handelt es sich bei diesen Feldern in beiden Standards um dieselben Felder. Geräteinstanz Unten ist 3 Bits lang, und Geräteinstanz Oben 5, zusammen 8 Bits. Das ist das eine Byte, das die NMEA 2000 Device Instance.

#### **Die einzigartige Instanz**

Die *Eindeutige Instanz* ist ein weiteres Wort, das verwendet wird, um fast die gleiche Information zu beschreiben. Sie wird von Maretron verwendet und kann in deren Software sichtbar gemacht werden, indem die Spalte aktiviert wird. Die Maretron-Software wählt selbst zwischen Geräteinstanz und Dateninstanz.

### **11.5.5. NMEA 2000 Instanzen ändern**

#### **Dateninstanz**

Auch wenn wir empfehlen, Dateninstanzen nicht zu ändern (siehe Erklärung und WARNUNG oben), ist es möglich, sie zu ändern.

Es gibt keine Option innerhalb von Venus OS, sie zu ändern - es wird ein Werkzeug eines Drittanbieters benötigt und das einzige Werkzeug, von dem wir wissen, dass es das kann, ist der Actisense NMEA 2000 Reader.

Um die Dateninstanzen zu ändern, lesen Sie [dieses Dokument](https://www.victronenergy.com/live/ve.can:changing_nmea2000_instances).

#### **Geräteinstanz**

Um die Geräteinstanzen zu ändern, lesen Sie [dieses Dokument.](https://www.victronenergy.com/live/ve.can:changing_nmea2000_instances)

WARNUNG: Diese (Victron-)Merkmale hängen von der Geräteinstanz ab:

- 1. Bei einem [ESS-System](https://www.victronenergy.com/live/ess:start) mit Solar-Ladegeräten, die an ein VE.Can-Netzwerk angeschlossen sind, müssen diese Solar-Ladegeräte für einen ordnungsgemäßen Betrieb weiterhin auf ihre Standard-Geräteinstanz (0) konfiguriert werden. Dies gilt nicht für VE.Direct angeschlossene Solarladegeräte, die auf dem CAN-bus als virtuelles Gerät unter Verwendung der NMEA 2000-Ausgangsfunktion zur Verfügung gestellt werden. Es sei denn, die Geräteinstanz des GX-Geräts wird auf eine andere Geräteinstanz umkonfiguriert. Was technisch möglich, aber nicht ratsam und auch nie erforderlich ist. In dieser Situation müssen die Ladegeräte jedoch auf die gleiche Instanz wie das GX-Gerät konfiguriert werden.
- 2. Für Systeme mit verwalteten Batterien gilt dasselbe.
- 3. Sowohl Solarladegeräte als auch an AC angeschlossene Batterieladegeräte synchronisieren ihren Betrieb, wenn sie in einem VE.Can-Netzwerk angeschlossen sind. Ladungszustand und dergleichen. Damit diese Funktion funktioniert, müssen alle Ladegeräte auf die gleiche Geräteinstanz konfiguriert sein.

Zusammenfassend empfehlen wir für die meisten Systeme, die Geräteinstanz auf dem Standardwert 0 zu belassen.

### **11.5.6. PGN 60928 NAME Eindeutige Identitätsnummern**

Das GX-Gerät weist jedem virtuellen Gerät eine individuelle, eindeutige Identitätsnummer zu. Die zugewiesene Nummer ist eine Funktion des *PGN 60928 NAME Eindeutige Identitätsnummer-Blocks* alias *Eindeutige Gerätenummer für VE.Can* wie im obigen Screenshot, wie in den Einstellungen des GX-Geräts konfiguriert.

Diese Tabelle zeigt, wie sich eine Änderung dieser Einstellung auf die virtuellen Geräte auswirkt, die auf dem CAN-bus zur Verfügung gestellt werden:

#### **Tabelle 3.**

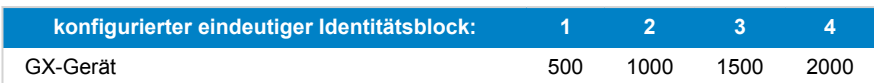

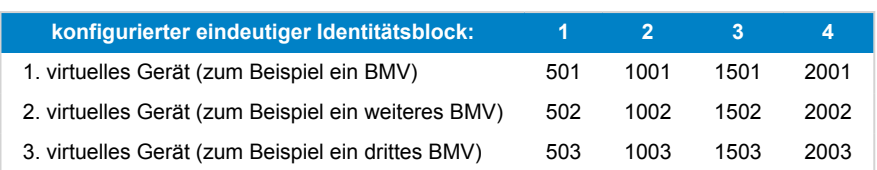

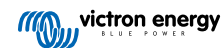

# **12. Digitale Eingänge**

Die Cerbo GX digitalen Eingänge sind in der [Anschlussübersicht \[2\]](#page-5-0) dargestellt.

Die Eingänge sind nicht isoliert. Sie arbeiten mit 3V3-Leveln und können einer Eingangsspannung von bis zu 5 V standhalten. Jeder Eingang hat einen internen 10 k-Pull-up-Widerstand auf 3V3. Wir empfehlen die Verdrahtung mit einem potentialfreien Relais oder einem anderen offenen Kollektor/Optokoppler-Ausgang.

# **12.1. Konfiguration**

Jeder der digitalen Eingänge kann als einer von mehreren vordefinierten Sensoren konfiguriert werden, die auch als Alarme konfiguriert werden können.

Hinweis Impulszähler wird in Cerbo GX nicht unterstützt.

Die möglichen konfigurierbaren Funktionen sind:

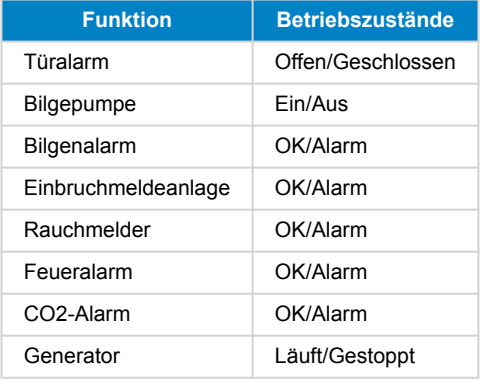

Die Funktion jedes Eingangs kann in der GUI unter Settings → I/O → Digital Inputs konfiguriert werden.

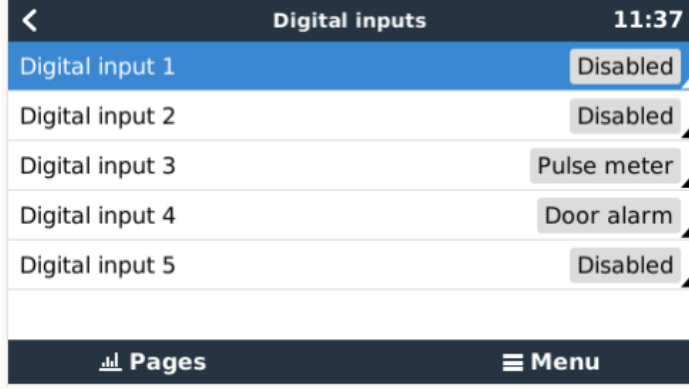

Sobald der Eingang für den vorgesehenen Zweck konfiguriert ist, wird er mit anderen Geräten angezeigt.

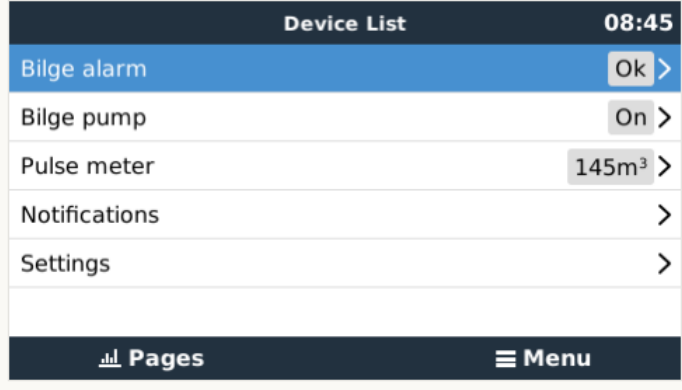

Andere Parameter, die sich auf diese Funktion beziehen, können durch Aufruf des Gerätemenüs und Auswahl von Setup konfiguriert werden.

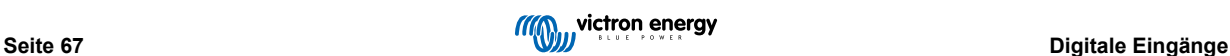

Für Sensoren und Alarme können Sie entscheiden, ob der Eingang als Alarmbedingung behandelt werden soll, ob die Beschriftungen invertiert werden sollen und ob die logischen Pegel invertiert werden sollen.

- Um die am Alarm angebrachten Etiketten zu vertauschen, setzen Sie Invertiert auf EIN.
- Wenn ein logisch niedriger Eingang (0V) als positiver Zustand betrachtet werden soll, setzen Sie die invertierte Alarmlogik auf EIN.

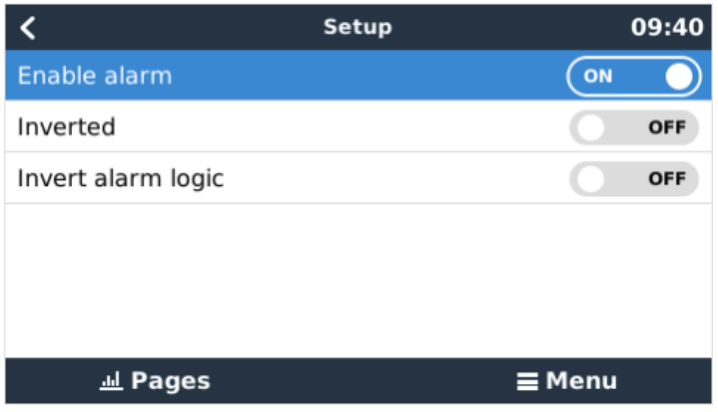

# **12.2. Auslesen der digitalen Eingänge über Modbus-TCP**

Die Werte/Zustände der digitalen Eingänge sind auf Modbus-TCP verfügbar. Für weitere Einzelheiten hierzu laden Sie bitte eine Kopie des Dokuments "Modbus-TCP-Registerliste" von unserer Website herunter. Und sehen Sie sich unsere [Modbus-TCP FAQ](https://www.victronenergy.com/live/ccgx:modbustcp_faq) an.

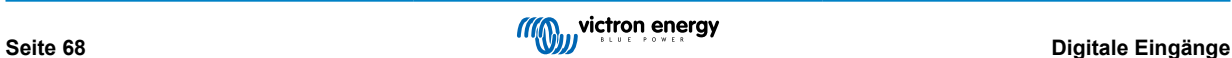
# **13. GX - Generator Auto-Start/Stopp**

## **13.1. GX - Generator Auto-Start/Stopp**

## **Einführung**

Ein internes Relais auf einem [GX-Gerät](https://www.victronenergy.com/live/venus-os:start) (z.B. Cerbo GX/Cerbo GX) kann verwendet werden, um einen Generator automatisch zu starten und zu stoppen. Dieses Relais - oder Schalter - kann durch eine Reihe von benutzerdefinierten Bedingungen "ausgelöst" werden. Dieses Handbuch wird erklären, welche Bedingungen Ihnen zur Verfügung stehen; und es wird Sie durch die Schritte führen, die zur Einrichtung dieser nützlichen Funktionalität erforderlich sind.

Dies ist eine der verfügbaren Optionen zum automatischen Starten und Stoppen eines Generators. Einen Überblick über alle Optionen finden Sie im GX - Generator Auto-Start/Stopp [69]. Weitere allgemeine Informationen über die Verwendung eines Generators in Kombination mit Victron finden Sie [hier](https://www.victronenergy.com/live/multiplus_faq).

## **13.2. Verkabelung**

Verdrahten Sie zunächst das Relais mit einem Aggregat. Das Relais befindet sich auf der Rückseite des Cerbo GX gekennzeichneten Relais. Bei Verwendung eines Cerbo GX, sind zwei Relais an der Unterseite des Geräts zu sehen - nur Relais 1 kann für die automatische Start-/Stopp-Funktion des Generators verwendet werden.

Die Verkabelung zwischen den Cerbo GX/Cerbo GX muss "permanent" sein, damit der Generator weiter läuft und auch ein automatisches "Stoppen" ermöglicht, wenn die Parameter für das automatische Stoppen erfüllt sind.

Neben der Ansteuerung des internen Relais kann die Auto-Start/Stopp-Funktionalität auch aktiviert werden, um unterstützte Fischer Panda-Generatoren direkt zu steuern. Weitere Informationen über den Anschluss von Fischer Panda-Generatoren finden Sie unter [Cerbo GX & Fischer Panda Generatoren](https://www.victronenergy.com/live/ccgx:fischer_panda).

Es gibt viele Variationen auf der Generatorseite für die Verkabelung, und Sie sollten auch das Handbuch oder den Anbieter Ihres Generators bezüglich der Konfiguration des Ferndrahtstarts konsultieren.

## **13.3. Aktivieren der Start-/Stopp-Funktion**

Gehen Sie zu: Einstellungen → Relais und setzen Sie die Funktionsoptionen auf "Generator-Start/Stopp".

### **Relais**

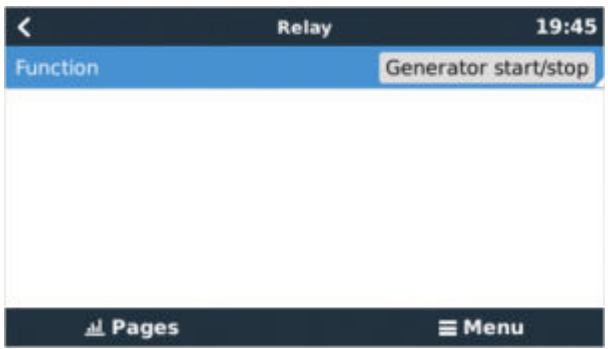

Nun, da dies aktiviert wurde, finden Sie alle Einstellungen, die die Funktion Automatischer Generator-Start/Stopp betreffen, im Hauptmenü unter: Einstellungen → Start und Stopp des Generators.

### **Fischer Panda-Generatoren**

- 1. Aktivieren Sie die "AutoStart"-Funktion im Bedienfeld des Fischer Panda Generators.
- 2. Gehen Sie zur Seite des Fischer Panda-Aggregats und stellen Sie die Modus-Einstellung auf "Auto-Start/Stopp".

Sobald der Modus eingestellt ist, werden alle Einstellungen unter dem Menüeintrag Auto-Start/Stopp unten auf der Seite verfügbar.

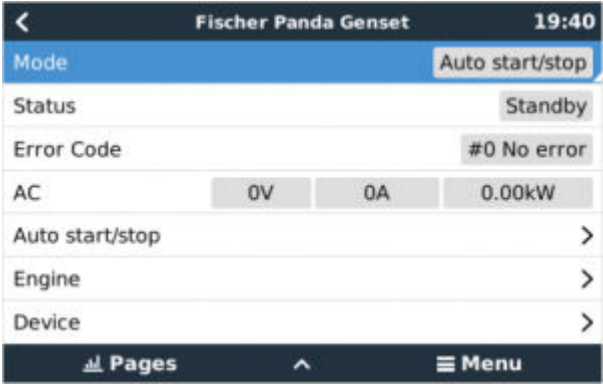

## **13.4. Allgemeiner Start/Stopp - Hauptseite**

Wählen Sie im Hauptmenü Einstellungen > Generator Start/Stopp:

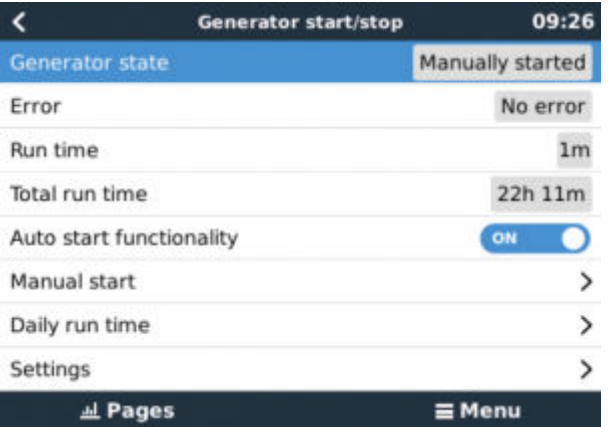

- **Generatorzustand:** Aktueller Status des Generators.
- **Fehler:** Fehlerbeschreibung.
- **Laufzeit:** Generatorlaufzeit seit dem letzten Start.
- **Gesamtlaufzeit:** Kumulierte Laufzeit seit dem ersten Start.
- Zeit bis zum nächsten Testlauf: Wenn die Option "Testlauf" aktiviert ist, zeigt dieses Element die verbleibende Zeit bis zum nächsten Testlauf an.
- **Tägliche Laufzeit:** Laufzeitverlauf für die letzten 30 Tage.
- **Einstellungen:** Dies ist das Tor zu allen anderen Funktionen.

## **13.5. Einstellungen**

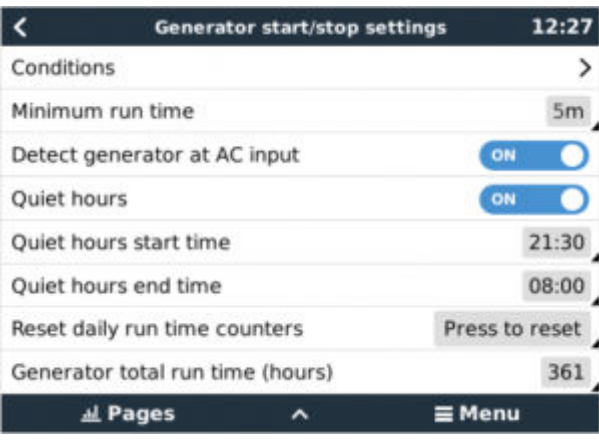

Bedingungen: Siehe [Bedingungen](https://www.victronenergy.com/live/ccgx:generator_start_stop#conditions)

**Mindestlaufzeit:** Es ist eine gute Praxis, dass ein Generator nach dem Start seine Betriebstemperatur erreichen darf. Beim manuellen Start wird diese Einstellung ignoriert.

**Erkennen des Generators am AC-Eingang:** Die Aktivierung dieser Funktion wird einen Alarm auf dem GX-Gerät auslösen sowie eine Alarm-E-Mail vom VRM-Portal(1) auslösen, wenn an der AC-Eingangsklemme des Wechselrichters/Ladegeräts keine Leistung erkannt wird. Diese Funktion lenkt die Aufmerksamkeit auf eine Vielzahl von Problemen, wie z.B. Kraftstoffmangel oder einen mechanischen oder elektrischen Fehler am Generator. Diese Funktionalität ist für an VE.Can angeschlossene Multi/Quattro nicht verfügbar. (1) erfordert die Aktivierung der automatischen Alarmüberwachung auf VRM. Was standardmäßig ist.

**Ruhige Stunden:** Siehe [Ruhige Stunden](https://www.victronenergy.com/live/ccgx:generator_start_stop#quiet_hours)

**Rücksetzen der täglichen Laufzeitzähler:** Setzt den 30-tägigen Laufzeitverlauf zurück.

**Gesamtlaufzeit des Generators:** Zurücksetzen oder Ändern der gesamten Laufzeitstunden.

## **13.6. Bedingungen: Benutzerdefinierbare Parameter, die einen automatischen Generatorstart auslösen.**

Um vom Hauptmenü zu Bedingungen zu gelangen, gehen Sie zu: Einstellungen → Start und Stopp des Generators → Einstellungen → Bedingungen

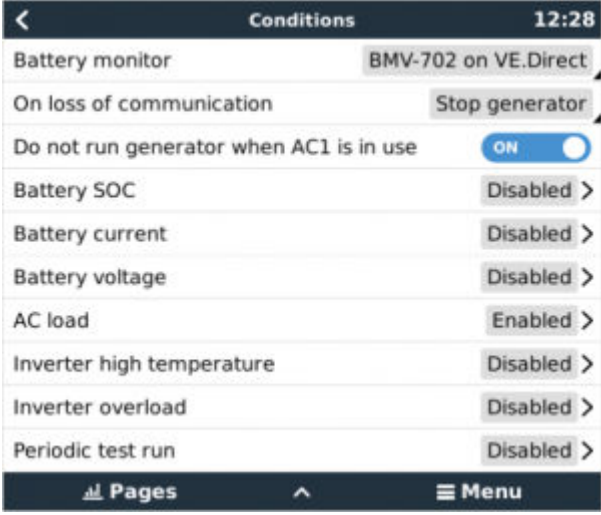

**\* Batteriewächter:** Wählen Sie aus, wie die Batterie überwacht werden soll - wenn überhaupt. Die Daten des Batteriewächters werden für DC-bezogene Bedingungen verwendet.

**\* Bei Kommunikationsverlust:** Falls es jemals zu einem Kommunikationsausfall zwischen dem Cerbo GX/Cerbo GX und dem ausgewählten Batteriewächter, bzw. VE kommt. Bus-Wechselrichter/Ladegerät; und es wurden Parameter eingestellt, die von diesen Informationen abhängen - wählen Sie zwischen den folgenden Vorgängen:

- **Stoppen Sie den Generator:** Wenn der Generator läuft, wird er gestoppt. (Standardeinstellung)
- **Starten Sie den Generator:** Wenn der Generator nicht läuft, wird er gestartet.
- **Weiterlaufen:** Wenn der Generator zum Zeitpunkt des Datenverlusts läuft, bleibt er mit dieser Einstellung am Laufen.

**\* Das Aggregat darf nicht betrieben werden, wenn AC 1 in Betrieb ist:** Diese Option ist ideal für Back-up-Systeme, bei denen ein Quattro über einen Netz-/Netzstromanschluss an den AC-In-1-Anschluss und ein Aggregat an den AC-In-2-Anschluss angeschlossen ist. Wenn diese Option aktiviert ist, startet das Aggregat nur nach einem Netzausfall. Und dort, wo ein Netzausfall aufgetreten ist, wird das Aggregat automatisch wieder abgeschaltet, sobald die Netzspannung wieder hergestellt ist. Diese Funktionalität ist für an VE.Can angeschlossene Quattros nicht verfügbar.

## **Die folgenden Parameter können benutzerdefiniert sein, um einen automatischen Generator-Start/Stopp auszulösen:**

- Handbuch
- Ladezustand (SoC)
- AC-Last\*
- Batteriestrom
- Batteriespannung
- Wechselrichter hohe Temperatur
- Überlastung Wechselrichter
- Periodischer Testlauf
- (\* Der hier gemessene Wert ist der gesamte AC-Verbrauch des Systems).

Die Bedingungsparameter werden in der oben gezeigten Reihenfolge priorisiert. Wenn eine Reihe von Bedingungen gleichzeitig erreicht werden, wird nur die Bedingung mit der höchsten Priorität als aktiv angezeigt. Alle aktivierten Bedingungen werden ausgewertet - auch wenn der Generator bereits läuft. Wenn die aktive Bedingung erfüllt ist, hält ein unerfüllter Parameter in einer Bedingung mit niedrigerer Priorität den Generator am Laufen.

### **Durch Batterie-SoC ausgelöste Relais**

- **Verwenden Sie den Batterie-SoC-Wert zum Starten/Stoppen:** Schalten Sie diese Funktion ein oder aus.
- **Starten, wenn der SoC der Batterie niedriger ist als:** Legen Sie die Erschöpfungsstufe für den Autostart fest.
- **Anfangswert während ruhiger Stunden:** In [Ruhigen Stunden](https://www.victronenergy.com/live/ccgx:generator_start_stop#quiet_hours) kann es wünschenswert sein, einen Autostart so lange hinauszuzögern, bis er sich wirklich nicht mehr vermeiden lässt. Wenn *Ruhige Stunden* definiert wurden, legen Sie eine niedrigere, kritischere Autostart-Stufe fest.
- **Stoppen, wenn Batterie-SoC höher ist als:** Stellen Sie den Aufladungsgrad für Auto-Stopp ein.
- **Stoppwert während ruhiger Stunden:** Wenn [Ruhige Stunden](https://www.victronenergy.com/live/ccgx:generator_start_stop#quiet_hours) definiert wurden, stellen Sie eine niedrigere Autostopp-Stufe ein, um eine kürzere Generatorlaufzeit zu erreichen.

### **Durch Batteriestrom ausgelöste Relais**

- **Verwenden Sie den Batteriespannungswert zum Starten/Stoppen:** Schalten Sie die Funktion ein oder aus.
- **Starten, wenn die Batteriespannung niedriger ist als:** Wenn ein hoher AC-Bedarf besteht, der die Batterie bald erschöpft, kann der Generator automatisch gestartet werden, um diesen Bedarf zu decken. Stellen Sie das Stromniveau ein, bei dem dies geschehen wird.
- **Anfangswert während ruhiger Stunden:** Falls [Ruhige Stunden](https://www.victronenergy.com/live/ccgx:generator_start_stop#quiet_hours) definiert wurden, stellen Sie einen höheren, kritischeren Stromwert ein
- **Start nach Erreichen der Bedingung für:** Stellen Sie eine Verzögerung vor dem Autostart ein. Einige Wechselstromgeräte ziehen beim Einschalten kurzzeitig einen hohen Spitzenstrom. Durch das Einleiten einer Verzögerung vor dem Autostart wird ein unnötiges Starten des Generators vermieden.
- **Stoppen, wenn der Batteriestrom niedriger ist als:** Stellen Sie den Strom für die Autostopp-Funktion ein.
- **Stoppwert während ruhiger Stunden:** Falls [Ruhige Stunden](https://www.victronenergy.com/live/ccgx:generator_start_stop#quiet_hours) definiert wurden, stellen Sie einen höheren Strompegel ein, um kürzere Generatorlaufzeiten zu erreichen.
- **Stoppen, nachdem die Bedingung erreicht ist für:** Stellen Sie eine Verzögerung ein, um sicherzustellen, dass der Stromreduktionszustand stabil ist.

### **Durch Batteriespannung ausgelöste Relais**

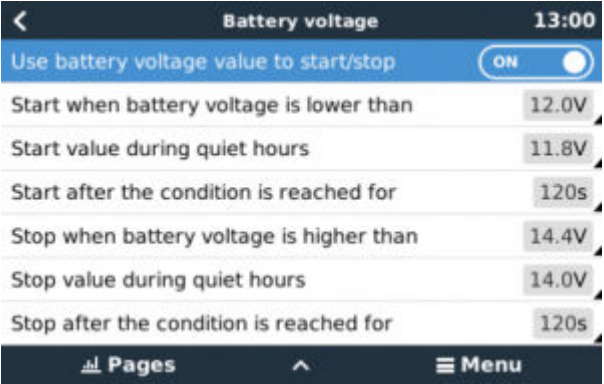

- **Verwenden Sie den Batteriespannungswert zum Starten/Stoppen:** Schalten Sie die Funktion ein oder aus.
- **Starten, wenn die Batteriespannung niedriger ist als:** Wenn die Batteriespannung unter den eingegebenen Wert fällt, startet das Relais den Generator.
- Anfangswert während ruhiger Stunden: Falls [Ruhige Stunden](https://www.victronenergy.com/live/ccgx:generator_start_stop#quiet_hours) definiert wurden, geben Sie einen niedrigeren (kritischeren) Wert ein, um sicherzustellen, dass der Generator nur dann automatisch startet, wenn dies absolut notwendig ist.
- **Stoppen, nachdem die Bedingung erreicht ist für:** Diese Funktion baut eine Verzögerung vor dem Stoppen des Generators ein, nachdem der "Stopp"-Wert erreicht wurde. Damit soll sichergestellt werden, dass der Spannungsanstieg stabil ist.

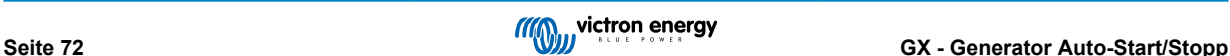

### **Durch AC-Last ausgelöste Relais**

AC-Lastauslöser funktionieren ähnlich wie andere Auslöser, aber die Funktion wird durch eine Messeinstellung verfeinert.

Die Messungseinstellung ist ab Firmware v2.0 verfügbar und hat drei mögliche Werte:

## **Gesamtverbrauch (Standardoption)**

### **Wechselrichter gesamt AC-Ausgang**

### **Wechselrichter AC-Ausgang höchste Phase**

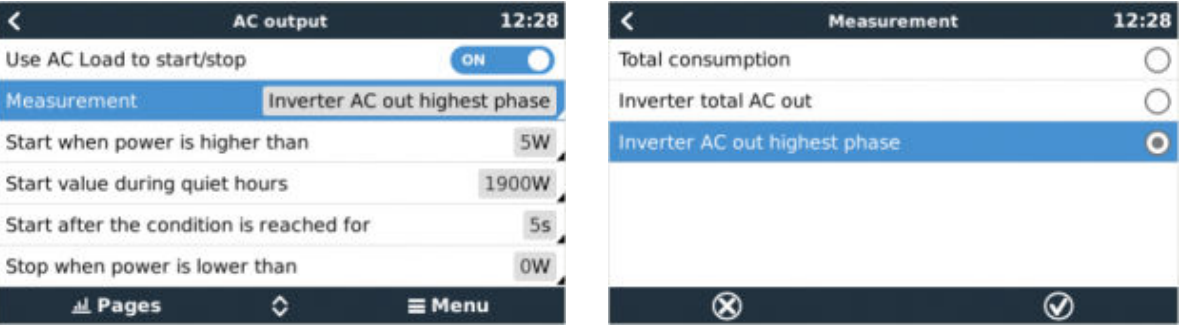

**Durch hohe Temperatur des Wechselrichters ausgelöste Relais**

- **Beginnen Sie mit der Hochtemperaturwarnung:** Schalten Sie diese Funktion ein oder aus.
- **Beginnen Sie, wenn die Warnung aktiv ist für:** Stellen Sie eine Verzögerung ein, um vorübergehende Temperaturanstiege zu vermeiden, die durch kurzzeitige hohe AC-Anforderungen verursacht werden.
- **Wenn die Warnung gelöscht wird, stoppen Sie nach:** Stellen Sie eine Verzögerung ein, um sicherzustellen, dass eine Absenkung der Wechselrichtertemperatur - in der Regel verursacht durch einen geringeren Leistungsbedarf - stabil ist.

#### **Durch Überlastung des Wechselrichters ausgelöste Relais**

- **Start bei Überlastungswarnung:** Schalten Sie diese Funktion ein oder aus.
- **Beginnen Sie, wenn die Warnung aktiv ist für:** Stellen Sie eine Verzögerung ein, um sicherzustellen, dass die Wechselrichter-Überlastwarnung nicht durch einen hohen AC-Leistungsbedarf von nur kurzer Dauer ausgelöst wurde.
- **Wenn die Warnung gelöscht wird, stoppen Sie nach:** Stellen Sie eine Verzögerung ein, um sicherzustellen, dass die Reduzierung des AC-Leistungsbedarfs stabil ist.

#### **Automatischer periodischer "Testlauf"**

Diese Funktion ermöglicht automatische Generatorstarts, periodisch, als "Testlauf".

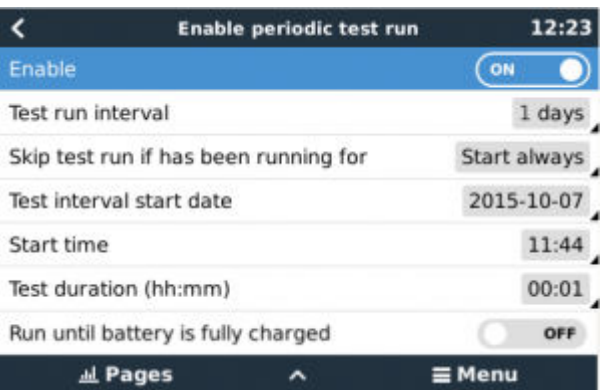

- **Testlauf-Intervall:** Legen Sie das Intervall zwischen den Testläufen fest.
- **Überspringen Sie den Testlauf, wenn er bereits seit längerem läuft:** Der Test wird übersprungen, wenn der Generator während des Testlaufintervalls mindestens so lange lief wie bei einem "Testlauf".
- Startdatum des Prüfintervalls: Der Intervallzähler "Testlauf" beginnt ab dem hier eingegebenen Datum. Es werden keine Testläufe durchgeführt, bevor das hier festgelegte Datum erreicht ist.
- Startzeit: Tageszeit, zu der der "Testlauf" des Generators beginnen wird.
- **Testdauer:** Dauer des Tests.
- **Ausführen, bis die Batterie vollständig geladen ist:** Die Aktivierung dieser Funktion bewirkt, dass der "Testlauf" so lange fortgesetzt wird, bis die Batterie vollständig geladen ist - anstatt für eine festgelegte Zeitspanne.

### **Manuelle Startfunktion**

Verwenden Sie die manuelle Startfunktion, um den Generator ferngesteuert zu starten. Sie können auch Start drücken, wenn der Generator bereits läuft - dadurch wird sichergestellt, dass der Generator nicht automatisch stoppt, wenn die Bedingung, die ihn zum Starten veranlasst hat, erfüllt ist. Mit anderen Worten, die Funktion Manueller Start setzt die Autostopp-Parameter außer Kraft.

Es gibt zwei Möglichkeiten, den Generator manuell zu starten:

**Über das Menü Manueller Start:** Gehen Sie zu: Start und Stopp des Generators → Manueller Start; und schalten Sie dann die Grafik um, um den Generator zu starten.

**Verwendung der Grafik des GX "Homepage"-Generators:** Drücken Sie die Taste oben links auf der Cerbo GX, Cerbo GX oder Remote-Console und aktivieren Sie die Generator-Seite. Drücken Sie dann die mittlere Taste. Sie müssen zunächst wählen, wie Sie den Generator stoppen möchten - manuell oder durch Eingabe einer Laufzeit. Sobald Sie Ihre Auswahl getroffen haben, beginnt ein fünfsekündiger Countdown, während dessen Sie den manuellen Start durch Drücken der mittleren Taste abbrechen können.

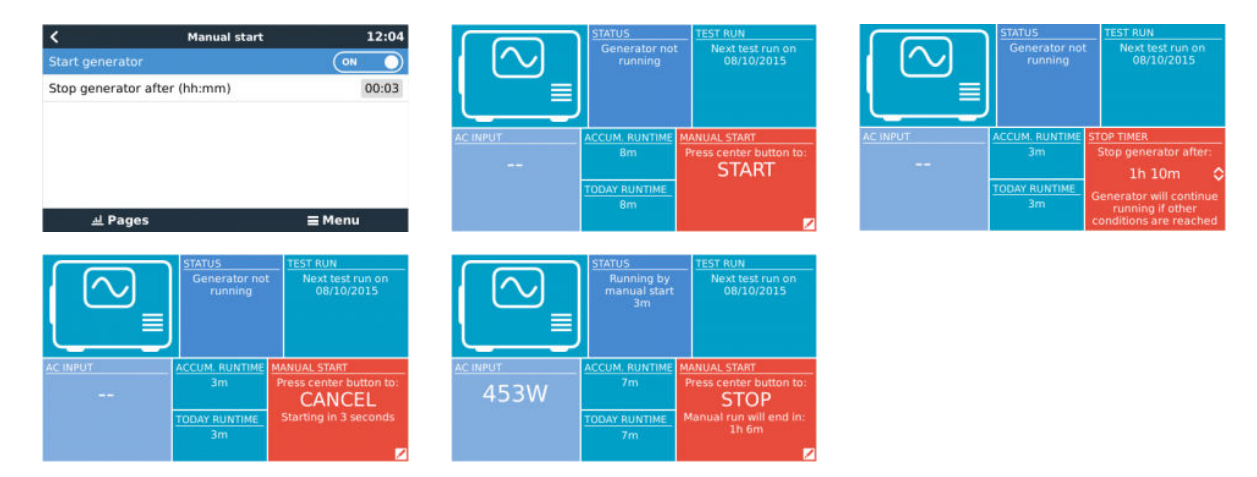

**WARNHINWEIS:** Wenn der Generator manuell (ferngesteuert) ohne Verwendung der Stoppuhr gestartet wird, läuft er solange, bis auch die "Aus"-Taste manuell umgeschaltet wurde.

Die Stoppuhr steht für beide Verfahren zum manuellen Fernstart des Generators zur Verfügung, und ihre Verwendung stellt sicher, dass der Generator automatisch gestoppt wird ... und nicht versehentlich vergessen wird.

Beachten Sie, dass ein manuelles Stoppen des Generators nur erreicht werden kann, wenn keine nicht erfüllte "Lauf"-Bedingung aktiv ist. Wenn Sie einen Generator-Stopp erzwingen wollen, müssen Sie zuerst die Funktion deaktivieren, die den Generator am Laufen hält - oder die Generator-Start- und Stopp-Funktion deaktivieren.

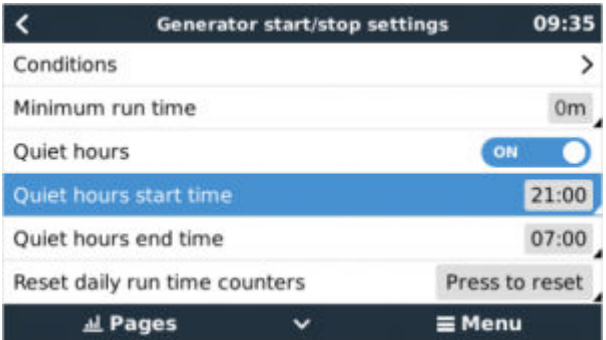

## **Ruhige Stunden**

*Ruhige Stunden* ermöglichen es Ihnen, einen Zeitraum zu definieren, in dem die Geräusche eines laufenden Generators lästig wären; und Sie können verschiedene Werte für die Bedingungen einstellen, die einen automatischen Start während dieses Zeitraums verursachen würden - so stellen Sie sicher, dass der Generator nur während einer ruhigen Periode startet, wenn es absolut notwendig ist.

Gehen Sie vom Hauptmenü zu: Einstellungen → Generator Start/Stopp → Einstellungen; und schalten Sie dann die Funktion *Ruhige Stunden* ein. Definieren Sie die Anfangs- und Endzeiten der *Ruhigen Stunden* in den unten angezeigten Feldern.

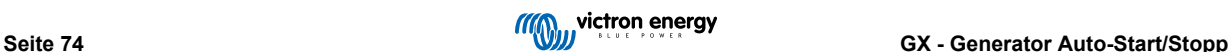

Ruhige Stunden werden zum Dauerzustand (wenn sie aktiviert sind), wenn die definierten "Start"- und "Stopp"-Zeiten gleich sind.

## **Verwendung von "Ruhigen Stunden" als Werkzeug zur Definition von zwei Gruppen von Benutzerpräferenzen**

Alternativ kann die Funktion "Ruhige Stunden" verwendet werden, um festzulegen, wie Ihr System auf verschiedene Umstände reagieren soll - zum Beispiel:

- **Früher Morgen/niedriger SoC:** Der SoC der Batterie ist oft morgens am niedrigsten. Koppeln Sie dies zunächst mit bewölktem Wetter - oder mit Paneelen, die eine westliche Ausrichtung haben und die dazu neigen, am Nachmittag besser zu laufen; und Sie haben einen Umstand, bei dem der Generator morgens automatisch starten kann, ausgelöst durch einen niedrigen Batterie-SoC-Zustand - und später, wenn der Tag heller wird, ist die Solarenergie verschwendet, weil die Arbeit bereits vom Generator erledigt wurde. Die Einstellung der Funktion *Ruhige Stunden*, um diesen Zeitraum abzudecken, wird zusammen mit niedrigeren Autostart-Bedingungen dazu beitragen, unnötige Autostarts des Generators zu vermeiden.
- **Ferienhaus:** Ferienhäuser, die nur teilzeitlich bewohnt werden, erfahren bei ihrer Nutzung eine viel tiefere Leistungsaufnahme. Die Funktion Ruhige Stunden kann verwendet werden, um viel niedrigere Autostart-Parameter einzustellen, wenn das Haus benutzt wird, als wenn es leer ist. *Ruhige Stunden* sollten als Dauerzustand (siehe oben) während der Nutzung festgelegt werden; und die Funktion "Ruhige Stunden" kann ausgeschaltet werden, wenn das Haus leer ist.

## **13.7. Fehlerbehebung**

Fischer Panda: Der Generator startet nicht und der Fehler "Fernschalter deaktiviert" wird angezeigt

Aktivieren Sie die "AutoStart"-Funktion im Fischer Panda Bedienfeld.

### **Fischer Panda: Auto-Start/Stopp-Funktion hat nach einem Fehler aufgehört zu arbeiten**

Vergewissern Sie sich, dass das Problem gelöst ist, dann löschen Sie den Fehler, und die Auto-Start/Stopp-Funktion wird wieder funktionieren.

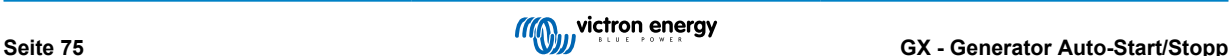

# **14. Vorgehensweise zum Zurücksetzen auf Werkseinstellungen**

Das Zurücksetzen auf die Werkseinstellungen des GX-Geräts erfolgt durch Einstecken eines USB-Sticks oder einer SD-Karte, auf der sich die spezifische Rücksetzdatei befindet.

Das Zurücksetzen auf die Werkseinstellungen erfordert die Venus-Firmware-Version 2.12 oder höher. Es sind keine Tasten oder ein Bildschirm erforderlich.

Zurücksetzen eines GX-Geräts auf die Werkseinstellungen:

- 1. Laden Sie die Datei [venus-data.tgz](https://victronenergy.com/upload/software/venus-factory-default/venus-data.tgz) herunter
- 2. Kopieren Sie die Datei [venus-data.tgz](https://victronenergy.com/upload/software/venus-factory-default/venus-data.tgz) auf ein leeres, frisch formatiertes FAT32 USB-Laufwerk oder eine SD-Karte. Entpacken Sie die Datei dabei nicht und benennen Sie sie auch nicht um.
- 3. Booten Sie mit eingestecktem USB-Laufwerk bzw. SD-Karte und warten Sie, bis das GX-Gerät vollständig hochgefahren ist.
- 4. Entfernen Sie das USB-Laufwerk bzw. die SD-Karte aus dem GX-Gerät
- 5. Schalten Sie das Gerät aus und wieder ein oder verwenden Sie alternativ die Funktion Reboot im Menü Einstellungen -> Allgemein.

Dadurch werden die Einstellungen des GX-Geräts auf die Werkseinstellungen zurückgesetzt.

Hierfür gibt es mehrere technische Gründe, z. B.

- Wenn das Gerät durch Einstellen und anschließendes Vergessen des Passworts für die Remote Console bei einem Modell ohne Bildschirm ausgesperrt wurde.
- Der Kunde hat kein Problem, möchte aber einen ordentlichen Neustart.
- Ein GX-Gerät wurde in einer Testumgebung verwendet und der Servicetechniker möchte den Restspeicher hiervon entfernen (z. B. entdeckte AC-PV-Wechselrichter)
- Das GX-Gerät funktioniert nicht ordnungsgemäß und ein Zurücksetzen auf die Standardeinstellungen kann die Möglichkeit einer falsch konfigurierten Einstellung ausschließen.
- Die Datenpartition ist voll, wobei dies nur auftreten sollte, wenn das Gerät von jemandem verändert wurde.
- Ein unerwarteter Fehler ist aufgetreten, was höchstwahrscheinlich nur in Beta-Testversionen vorkommt.

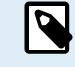

Zuvor gespeicherte WiFi-Zugangsdaten werden zurückgesetzt – bei Geräten ohne physische Schnittstelle, die eine WiFi-Verbindung verwenden, sollten Sie bedenken, wie Sie wieder Zugang zur Neukonfiguration erhalten.

Unter Umständen müssen Sie das VRM-Autorisierungstoken nach einem Zurücksetzen auf die Werkseinstellungen ebenfalls zurücksetzen. Öffnen Sie nach dem Zurücksetzen die Website in VRM – wenn ein Zurücksetzen des Tokens erforderlich ist, wird eine Benachrichtigung in VRM angezeigt, und Sie können den darin enthaltenen Anweisungen folgen.

Das Zurücksetzen auf die Werkseinstellungen verändert NICHT die VRM-Standort-ID oder Daten, die auf dem VRM gespeichert sind. Wenn Sie Ihr GX-Gerät an eine andere Person verkaufen oder in eine andere Anlage einbauen und den Verlauf löschen möchten, können Sie dies im VRM-Portal unter Standorteinstellungen -> Allgemein -> Diese Installation löschen tun.

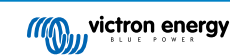

# **15. Fehlercodes**

### **Unterschiedliche Fehlerursachen**

Auf Ihrem GX-Gerät werden einige Fehlercodes vom GX-Gerät selbst angezeigt, in diesem Fall siehe untenstehende Liste. Als Systemsteuertafel zeigt sie auch Fehlercodes der angeschlossenen Geräte an.

- Multi und Quattro Inverter/Ladegeräte: [VE.Bus-Fehlercodes](https://www.victronenergy.com/live/ve.bus:ve.bus_error_codes)
- MPPT Solarladegeräte: [MPPT-Solarladegerät-Fehlercodes](https://www.victronenergy.com/live/mppt-error-codes)

#### **GX-Fehler Nr. 42 - Speicher korrupt**

Dieser Fehler bedeutet, dass der Flash-Speicher innerhalb des GX-Geräts korrupt ist.

Das Gerät muss zur Reparatur/Ersatz eingesandt werden. Es ist nicht möglich, dieses Problem vor Ort oder mit einem Firmware-Update zu beheben.

Der betroffene Flash-Speicher ist die Partition, die alle Benutzereinstellungen und Werksdaten wie Seriennummern und WLAN-Codes enthält.

#### **GX-Fehler Nr. 47 - Datenpartitionsproblem**

Der interne Speicher im GX-Gerät ist höchstwahrscheinlich kaputt: Dadurch verliert es seine Konfiguration.

Wenden Sie sich an Ihren Händler oder Installateur; siehe [www.victronenergy.com/support](http://www.victronenergy.com/support)

### **GX-Fehler Nr. 48 - DVCC mit inkompatibler Firmware**

Dieser Fehler tritt auf, wenn die DVCC-Funktion aktiviert ist, während nicht alle Geräte im System auf eine ausreichend aktuelle Firmware aktualisiert sind. Weitere Informationen über DVCC und minimal erforderliche Firmware-Versionen finden Sie in Kapitel 4 dieses Handbuchs.

### **Hinweis für Systeme mit BYD, MG Energy Systems und Victron Lynx Ion BMS-Batterien:**

Seit Venus OS v2.40, im Dezember 2019 veröffentlicht wurde, wird die DVCC-Funktion automatisch eingeschaltet, wenn das System einen unterstützten Batterie/BMS-Typ erkennt, der angeschlossen ist. In Systemen, bei denen DVCC von den Batterieherstellern aktiviert werden muss, ist es nun nicht mehr möglich, DVCC abzuschalten.

Dies führt zu einem Problem bei Systemen, die vor langer Zeit installiert und in Betrieb genommen wurden, bevor DVCC verfügbar war, und sie verfügen möglicherweise nicht über die anderen notwendigen Komponenten oder die Firmware, um damit korrekt zu arbeiten.

Die Lösung lautet:

- 1. Automatische Updates deaktivieren; Einstellungen → Firmware → Online-Updates.
- 2. Zurück zu v2.33; siehe Einstellungen, Firmware und dann Gespeicherte Sicherungs-Firmware.
- 3. Stellen Sie sicher, dass der DVCC wieder deaktiviert ist.

Bitte wenden Sie sich an Ihren Installateur, um zu prüfen, ob das Batteriesystem mit einer Zweidraht-Steuerung (eine frühere alternative Steuerungsmethode zu DVCC) verwaltet wird oder nicht:

Wenn es keine Lade- und Entladeverkabelung zwischen BMS, Inverter/Ladegeräten und Ladereglern gibt, dann ist DVCC für die oben genannten Batteriemarken erforderlich, und dies hat auch bestimmte Mindestanforderungen an die Firmware für angeschlossene Inverter/Ladegeräte und Solarladeregler.

Was seit Venus OS v2.40 neu ist, ist (a) dass es DVCC automatisch aktiviert, wenn es die oben erwähnten Batterietypen erkennt, und (b) dass es, wenn DVCC aktiviert ist, die angeschlossenen Geräte auf die minimale Firmware überprüft und Fehler Nr. 48 auslöst, falls die Firmware eines oder mehrerer angeschlossener Geräte zu alt ist.

#### **GX-Fehler Nr. 49 - Netzzähler nicht gefunden**

Diese Warnung wird in einem ESS-System ausgegeben, wenn die Netzzählung so konfiguriert ist, dass ein externer Zähler verwendet wird, aber kein Zähler vorhanden ist. Dadurch werden Installateure und Endnutzer gewarnt, dass das System nicht korrekt konfiguriert ist oder nicht korrekt arbeiten kann, weil es nicht mit dem Netzzähler kommunizieren kann.

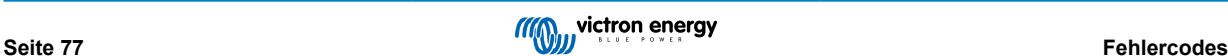

# **16. Weitere Informationen**

- [GX Generator Auto-Start/Stopp](https://www.victronenergy.com/live/ccgx:generator_start_stop)
- [GX Verwendung von Fischer-Panda-Generatoren](https://www.victronenergy.com/live/ccgx:fischer_panda)
- [GX GSM-Mobilfunkmodem](https://www.victronenergy.com/live/venus-os:gx-gsm)
- [VRM-Portal Fern-VEConfigure und Fern-Firmware-Updates](https://www.victronenergy.com/live/ccgx:ccgx_ve_power_setup)
- [VRM-Portal Dokumentation und Fehlerbehebung](https://www.victronenergy.com/live/vrm_portal:start)

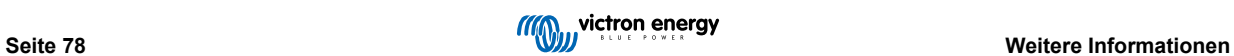

# **17. FAQ**

## **17.1. Frage 1: Ich kann mein Multi/Quattro-System nicht ein- oder ausschalten**

Um das Problem zu lösen, finden Sie zunächst heraus, wie das System angeschlossen ist, und folgen Sie dann der richtigen Schritt für Schritt Anweisung unten. Es gibt zwei Möglichkeiten, ein Multi/Quattro-System an einem Cerbo GX anzuschließen. In den meisten Systemen werden sie direkt an die VE.Bus-Schnittstelle auf der Rückseite des Cerbo GX angeschlossen. Und, Option zwei, in einigen Systemen sind sie über eine [VE.Bus-zu-VE.Can-Interface mit dem Cerbo GX verbunden.](https://www.victronenergy.com/accessories/ve-can-to-ve-bus-interface)

### **Schritt-für-Schritt-Anweisungen beim Anschluss an den VE.Bus-Anschluss auf dem Cerbo GX**

- 1. Aktualisieren Sie die Cerbo GX auf die neueste verfügbare Version. Siehe unsere Blog-Beiträge unter [https://](https://www.victronenergy.com/blog/category/firmware-software/) [www.victronenergy.com/blog/category/firmware-software/](https://www.victronenergy.com/blog/category/firmware-software/).
- 2. Haben Sie ein Digital Multi Control oder VE.Bus BMS im System? In diesem Fall ist es normal, dass Ein/Aus deaktiviert ist. Siehe auch die VE.Bus-bezogenen Anmerkungen im [Cerbo GX Handbuch](https://www.victronenergy.com/live/ccgx:start#connecting_victron_products)
- 3. Falls Sie ein Digital Multi Control oder VE.Bus BMS an Ihr System angeschlossen hatten, merkt sich die Cerbo GX dies, und selbst wenn dieses Zubehör entfernt wurde, ist der Ein/Aus-Schalter immer noch deaktiviert. Um den Speicher zu löschen, führen Sie ein Redetect-System aus, die Option befindet sich im Abschnitt Multi oder Quattro des Cerbo GX-Menüs.
- 4. Bei Parallel-/Dreiphasensystemen, die aus mehr als 5 Einheiten bestehen: Je nach Temperatur und anderen Umständen kann es vorkommen, dass ein System nach dem Ausschalten mit dem Cerbo GX nicht wieder eingeschaltet werden kann. Alternativ werden Sie das VE.Bus-Kabel von der Rückseite des Cerbo GX trennen müssen. Und schließen Sie es nach dem Start des VE.Bus-Systems wieder an. Die eigentliche Lösung ist die Installation des "Cerbo GX Dongle für große VE.Bus-Systeme", Teilenummer BPP900300100. Für Einzelheiten lesen Sie die [Anschlussanweisungen.](https://www.victronenergy.com/upload/documents/connection-drawing-for-CCGX-dongle-for-VEbus-large-systems.pdf)

### **Schritt für Schritt Anweisungen bei der Verbindung mit Cerbo GX über VE.Can.**

- 1. Aktualisieren Sie die Cerbo GX auf die neueste verfügbare Version. Siehe unsere Blog-Beiträge in der Kategorie Firmware.
- 2. Aktualisieren Sie das VE.Bus-zu-VE.Can-Interface auf die neueste Version. Der einfachste Weg, dies zu tun, ist die Verwendung eines Remote-Firmware-Updates: Ein spezielles Stück Hardware, der CANUSB, ist dann nicht notwendig.
- 3. Haben Sie ein Digital Multi Control oder VE.Bus BMS im System? In diesem Fall ist es normal, dass Ein/Aus deaktiviert ist. Siehe auch die VE.Bus-bezogenen Anmerkungen im Cerbo GX Handbuch
- 4. Falls Sie ein Digital Multi Control oder VE.Bus BMS an Ihr System angeschlossen hatten und es nun nicht mehr angeschlossen ist, erinnert sich das Canbus-Interface daran. Daher ist der Ein/Aus-Schalter auch nach dem Entfernen dieses Zubehörs immer noch deaktiviert. Das Löschen dieses Speichers ist leider selbst nicht möglich, bitte kontaktieren Sie uns, damit wir Ihnen helfen können.

## **17.2. Frage 2: Brauche ich einen BMV, um den ordnungsgemäßen Ladezustand der Batterie zu sehen?**

[Hierher](https://www.victronenergy.com/live/ccgx:start#battery_state_of_charge_soc) verschoben.

# **17.3. Frage 3: Ich habe kein Internet, wo kann ich eine Sim-Karte einlegen?**

Es gibt kein 3G-Modem im GX-Gerät, und daher auch keinen Steckplatz für eine Sim-Karte. Gehen Sie in ein lokales Geschäft und kaufen Sie einen 3G-Router mit Ethernet-Ports. Weitere Informationen finden Sie unten im Link zum Blog-Eintrag und insbesondere im Abschnitt Kommentare, da immer mehr Benutzer unterschiedliche Geräte ausprobieren:

<https://www.victronenergy.com/blog/2014/03/09/off-grid-color-control-gx-to-vrm-portal-connectivity/>

Beachten Sie, dass es nicht möglich ist, dafür ein VGR2 oder VER zu verwenden. Auch wird es in absehbarer Zeit nicht möglich sein.

## **17.4. Frage 4: Kann ich sowohl ein GX-Gerät als auch ein VGR2/VER an einen Multi/Inverter/Quattro anschließen?**

Nein. Außerdem empfehlen wir, statt dieser Kombination das Cerbo GX zu verwenden und einen 3G- oder ähnlichen Mobilfunkrouter hinzuzufügen. Siehe [Internetverbindung \[17\]](#page-20-0).

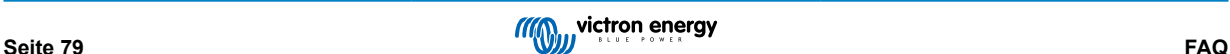

## **17.5. Frage 5: Kann ich mehrere Cerbo GX an einen Multi/Wechselrichter/Quattro anschließen?**

Nein.

## **17.6. Frage 6: Ich sehe falsche Strom- (Ampere) oder Leistungsmesswerte auf meinem Cerbo GX**

Beispiele sind:

- Ich weiß, dass eine Last 40 W aus der Multi zieht, aber das Cerbo GX zeigt 10 W oder sogar 0 W an.
- Ich sehe, dass der Multi im Invertermodus eine Last mit 2000 W versorgt, aber von der Batterie werden nur 1850 W entnommen. Kommen diese 150 W aus dem Nichts?

Die allgemeine Antwort lautet: Die Multi und Quattros sind keine Messinstrumente, sie sind Inverter/Ladegeräte, und die gezeigten Messungen sind eine Lieferung nach besten Kräften.

Genauer gesagt gibt es mehrere Ursachen für Messungenauigkeiten:

- 1. Ein Teil der Leistung, die der Inverter einer Batterie entnimmt, geht im Inverter verloren und wird in Wärme umgewandelt: Effizienzverluste.
- 2. Der Multi misst nicht wirklich die Leistung, die aus der Batterie gezogen wird. Er misst den Strom am Ausgang des Inverters und geht dann von der Leistung aus, die der Batterie entnommen wird.
- 3. Watt vs. VA: je nach Multi/Quattro-Firmware-Version und auch Cerbo GX Firmware-Version sehen Sie entweder VAs (das Ergebnis der Berechnung von AC-Spannung \* AC-Strom) oder eine Wattmessung. Um WATTS am Cerbo GX zu sehen, aktualisieren Sie Ihr Cerbo GX auf die neueste Version (v1.21 oder neuer). Stellen Sie außerdem sicher, dass die Firmware-Version in Ihrem Multi die Wattauslesung unterstützt, die Mindestversionen sind xxxx154, xxxx205 und xxxx300.
- 4. Multis/Quattros, die über ein VE.Bus zu VE.Can-Interface an das Cerbo GX angeschlossen sind, melden immer VAs, (noch) nicht Watt.
- 5. Wenn ein Stromsensor-Assistent in einen Multi/Quattro geladen wird und kein Sensor angeschlossen ist, liefert er ungültige Leistungs-/kWh-Werte.
- 6. Wenn ein Stromsensor-Assistent in einen Multi/Quattro geladen wird, stellen Sie sicher, dass die Position korrekt eingestellt ist und die Skala mit den Dip-Schaltern auf dem Sensor selbst übereinstimmt.
- 7. Ein aktueller Sensor-Assistent misst und meldet VAs, nicht Watts.

Hinweise für Systeme mit mehreren parallel geschalteten Einheiten:

- 1. Cerbo GX Version vor v1.20 verwenden die vom Master einer Phase gemeldete Leistung und Stromstärke und multiplizieren diese mit der Anzahl der Geräte in dieser Phase. Seit Version v1.20 werden die Werte aller Geräte pro Phase summiert und sollten daher genauer sein.
- 2. Dabei wurde ein Fehler in der Firmware der Multi aufgedeckt, der bei parallelem Betrieb auftrat. Ccgx v1.21 umgeht dies, indem es auf das ursprüngliche Verhalten zurückgreift, wenn es eine betroffene Firmware-Version sieht. Für bessere Messungen sollten die Multi's aktualisiert werden. Der Fehler wurde in der VE.Bus-Firmware-Version xxxx159, xxxx209, xxxx306 behoben. Diese Firmware wurde am 17. Februar 2015 veröffentlicht.
- 3. Multi-Firmware-Versionen seit 26xx207 / xxxx300 können auch die Leistungswerte zu einem bestimmten Zeitpunkt einfrieren.

Tipps zur Vermeidung von Messproblemen:

- 1. Schließen Sie VEConfigure nicht an, während das Cerbo GX angeschlossen ist
- 2. VE.Bus ist kein 100 % Plug-and-Play-System: Wenn Sie das Cerbo GX von einem Multi trennen und sehr schnell an einen anderen anschließen, kann es zu falschen Werten kommen. Um sicherzustellen, dass dies nicht der Fall ist, verwenden Sie die Option "redetect system" im Multi/Quattro-Menü auf dem Cerbo GX.

## 17.7. Frage 7: Es gibt einen Menüeintrag namens "Multi" anstelle des VE.Bus-**Produktnamens**

Ein VE.Bus-System kann komplett abgeschaltet werden, einschließlich seiner Kommunikation. Wenn Sie ein VE.Bus-System ausschalten und danach das Cerbo GX zurücksetzen, erhält das Cerbo GX nicht den detaillierten Produktnamen und zeigt stattdessen "Multi" an.

Um wieder den richtigen Namen zu erhalten, gehen Sie in das Multi-Menü auf dem Cerbo GX und stellen Sie den Menüeintrag Schalter auf Ein oder, falls ein digitaler Multiregler vorhanden ist, stellen Sie den physikalischen Schalter auf Ein. Beachten Sie, dass das obige Verfahren bei Vorhandensein eines BMS nur innerhalb der Batteriespannungen funktioniert.

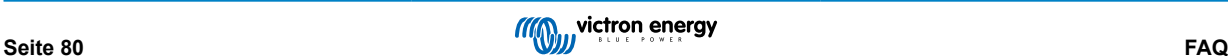

## 17.8. Frage 8: Es gibt einen Menüeintrag namens "Multi", während kein Inverter, **Multi oder Quattro angeschlossen ist.**

Wenn ein Cerbo GX jemals ein VE.Bus BMS oder Digital Multi Control (DMC) gesehen hat, wird es sich an diese erinnern, bis "Redetect system" aus dem Cerbo GX Menü gestartet wird. Nach einer Minute starten Sie das Cerbo GX: Einstellungen → Allgemein  $\rightarrow$  Neustart.

## **17.9. Frage 9: Wenn ich die IP-Adresse der Cerbo GX in meinen Browser eingebe, sehe ich eine Webseite, die Hiawatha erwähnt?**

Unser Plan ist es, zumindest eine Website zu betreiben, auf der Sie Einstellungen ändern und den aktuellen Status einsehen können. Wenn alles so klappt, wie wir uns das wünschen, könnte es eine voll funktionsfähige Version des Online-VRM-Portals geben, die lokal auf dem Cerbo GX läuft. Dadurch können auch Menschen ohne Internetverbindung oder mit einer intermittierenden Internetverbindung die gleichen Funktionen und Funktionalitäten nutzen.

## **17.10. Frage 10: Ich habe mehrere Solarladegeräte MPPT 150/70, die parallel laufen. Von welchem aus werde ich den Relaisstatus im Cerbo GX Menü sehen?**

Von einem zufälligen.

## **17.11. Frage 11: Wie lange sollte eine automatische Aktualisierung dauern?**

Die Größe des Downloads beträgt in der Regel etwa 90MB. Nach dem Download werden die Dateien installiert, was bis zu 5 Minuten dauern kann.

## **17.12. Frage 12: Ich habe einen VGR mit IO-Extender, wie kann ich diesen durch einen Cerbo GX ersetzen?**

Es ist noch nicht möglich, die IO-Extender-Funktionalität zu ersetzen.

## **17.13. Frage 13: Kann ich Fern-VEConfigure verwenden, wie ich es mit dem VGR2 getan habe?**

Ja, siehe [VE Power Installationshandbuch](https://www.victronenergy.com/live/ccgx:ccgx_ve_power_setup)

# **17.14. Frage 14: Das Blue Power Panel könnte über das VE.Net-Netzwerk mit Strom versorgt werden, kann ich das auch mit einem Cerbo GX machen?**

Nein, ein Cerbo GX muss immer selbst angetrieben werden.

## **17.15. Frage 15: Welche Art von Netzwerk wird vom Cerbo GX (TCP- und UDP-Ports) verwendet?**

Grundlagen:

- Das Cerbo GX muss eine gültige IP-Adresse haben, einschließlich eines funktionierenden DNS-Servers und Gateways. Dies wird standardmäßig von einem DHCP-Server bezogen. Eine manuelle Konfiguration ist ebenfalls möglich.
- DNS-Port 53 UDP und TCP
- NTP (Zeitsynchronisation) UDP-Port 123. Für NTP wird ein Pool von Servern von [ntp.org,](http://ntp.org/) bereitgestellt, wodurch eine Verbindung zu einer Vielzahl von Servern möglich ist.

VRM-Portal:

• Daten an das VRM-Portal werden über HTTP POST- und GET-Anforderungen an http://ccgxlogging.victronenergy.com auf Port 443 gesendet. Im Menü gibt es eine Option, stattdessen HTTP mit Port 80 zu verwenden. Beachten Sie, dass in diesem Fall immer noch sensible Daten, wie z. B. die Zugriffsschlüssel für die Remote Console, über HTTPS/443 gesendet werden.

Firmware-Updates:

• Das Cerbo GX verbindet sich mit https://updates.victronenergy.com/ auf Port 443.

Fernsupport und Remote Console auf VRM:

• Ein ausgehender verpolter SSH-Anschluss wird zu supporthosts.victronenergy.com hergestellt, wenn entweder eine oder beide dieser Funktionen aktiviert sind. Der Eintrag supporthosts.victronenergy.com wird auf mehrere IP-Adressen aufgeteilt, und das

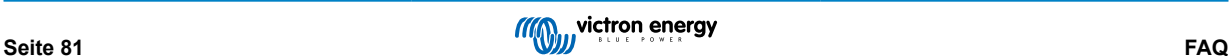

DNS verwendet Geo-Location, um ihn auf den nächstgelegenen Server aufzuteilen. Der ausgehende SSH-Anschluss versucht eine Verbindung zu Port 22, Port 80 oder Port 443 herzustellen. Der erste funktionierende Port wird verwendet. Und falls die Verbindung verloren geht, werden alle Ports erneut versucht.

- Zur Nutzung dieser Funktionen ist keine Portweiterleitung oder andere Internet-Router-Konfiguration erforderlich.
- Weitere Informationen über den Fernsupport finden Sie im nächsten Punkt der FAQ.
- Weitere Informationen zur Fehlerbehebung bei der Remote Console auf VRM finden Sie hier: [Remote Console auf VRM -](#page-59-0) [Fehlerbehebung \[56\].](#page-59-0)

Zwei-Wege-Kommunikation (Remote-VEConfig und Remote-Firmware-Updates):

- Vor v2.20: Verwendet HTTPS (Port 443) für die Pubnub-Server
- v2.20 und spätere Versionen: Verbindung zu mqtt-rpc.victronenergy.com auf Port 443; und Verbindung zur Serverfarm mqtt{1 bis 128}.victronenergy.com. Weitere Informationen finden Sie in diesem Dokument.

MQTT auf dem LAN:

- Wenn aktiviert, wird ein lokaler MQTT-Broker gestartet, der TCP-Verbindungen auf Port 8883 (SSL) und 1883 (Klartext) akzeptiert.
- Abhängig davon wird das Cerbo GX versuchen, auch eine Verbindung zu den Victron MQTT-Cloud-Servern herzustellen. Diese Verbindung verwendet immer SSL und Port 8883.

Remote Console auf dem LAN:

• Die Remote Console im LAN benötigt Port 80 (kleine Website, die auf einem GX-Gerät gehostet wird). Und erfordert auch Port 81, der der Listening-Port für den Websocket-Tunnel zu VNC ist.

Modbus-TCP:

• Wenn diese Option aktiviert ist, lauscht der ModbusTCP-Server auf dem allgemein für Modbus-TCP vorgesehenen Port 502.

SSH-Root-Zugang

- Port 22 siehe Dokumentation zu Venus OS Root-Zugang.
- Dies ist eine Funktion zur Softwareentwicklung.

## **17.16. Frage 16: Was ist die Funktionalität hinter dem Menüpunkt Fernunterstützung (SSH), im Menü Ethernet?**

Wenn die Cerbo GX aktiviert ist, öffnet sie eine SSH-Verbindung zu unserem sicheren Server mit einem umgekehrten Tunnel zurück zur Cerbo GX. Durch diesen Tunnel können sich die Ingenieure von Victron bei Ihrem Cerbo GX einloggen und Fernunterstützung durchführen. Dies funktioniert, wenn das Cerbo GX auf einer Internetverbindung installiert ist. Die Verbindung funktioniert sogar, wenn sie hinter einer Firewall installiert ist. Die SSH-Verbindung wird ausgehen, und zwar zu Port 80, 22 oder 443 auf supporthost.victronenergy.com. Die Fernunterstützungsfunktion ist standardmäßig deaktiviert.

## **17.17. Frage 17: Ich sehe keine Unterstützung für VE.Net-Produkte in der Liste, wird das noch kommen?**

Nein.

## **17.18. Frage 18: Wie ist die Datennutzung des Cerbo GX?**

Die Datennutzung hängt stark von der Menge der angeschlossenen Produkte sowie dem Verhalten und der Nutzung dieser Produkte ab. Die folgenden Messungen sind nur ein Anhaltspunkt und stammen aus einem System mit einem Cerbo GX, einem Multi, einem BMV und einem MPPT. Protokollintervall auf 15 Minuten eingestellt. Wenn Sie ein teures Datenpaket haben, machen Sie ein wenig Ausfallsicherheit.

Datenverbrauch pro Monat:

- VRM-Protokollierung: 15 MB Download, 45 MB Upload
- Fernunterstützung: 22 MB Download, 40 MB Upload
- Aktualisierungsprüfungen: 8MB Download, 0,3 MB Upload (Dies beinhaltet nicht das Update selbst)
- 2-Wege-Kommunikation: 26 MB Download, 48 MB Upload

Die genannten Megabyte beinhalten nicht den Download eines Cerbo GX-Firmware-Updates. Firmware-Updates von 60 MB sind nicht ungewöhnlich.

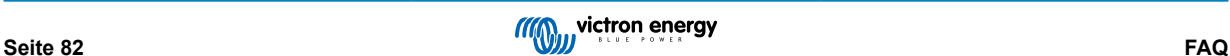

## **17.19. Frage 19: Wie viele AC-Stromsensoren kann ich in einem VE.Bus-System anschließen?**

Das aktuelle Maximum liegt bei 9 Sensoren (seit Cerbo GX v1.31). Bitte beachten Sie, dass jeder davon separat mit einem Assistenten in dem Multi oder Quattro, mit dem sie verkabelt ist, konfiguriert werden muss.

## **17.20. Frage 20: Probleme damit, dass Multi nicht startet, wenn Cerbo GX angeschlossen ist / Vorsicht bei der Versorgung des Cerbo GX von der AC-Out-Klemme eines VE.Bus-Inverters, Multi oder Quattro**

Stellen Sie sicher, dass das GX-Gerät und MultiPlus mit der neuesten Firmware-Version läuft.

Wenn Sie das Cerbo GX von einem an den AC-Out-Port eines beliebigen VE.Bus-Produktes (Inverter, Multi oder Quattro) angeschlossenen Netzteil mit Strom versorgen, kann nach dem Abschalten der VE.Bus-Produkte aus irgendeinem Grund (nach einem Betriebsfehler oder während eines Schwarzstarts) ein Deadlock auftreten. Die VE.Bus-Geräte werden nicht hochfahren, bis das Cerbo GX Strom hat ... aber das Cerbo GX wird nicht hochfahren, bis es Strom hat. Siehe FAQ für weitere Informationen dazu.

Dieser Deadlock kann durch kurzes Herausziehen des Cerbo GX VE.Bus-Kabels korrigiert werden, an dem Sie beobachten werden, dass die VE.Bus-Produkte sofort mit dem Hochfahren beginnen.

Dieser Deadlock kann auf zwei Arten vermieden werden:

- Versorgen Sie das Cerbo GX mit Strom aus der Batterie; oder
- Schneiden Sie Klemme 7 im VE.Bus-Kabel, die ans verbunden ist Cerbo GX

Das Durchtrennen/Entfernen von Klemme 7 des VE.Bus-Kabels zum Cerbo GX (braun/weiß gemäß der Farbkodierung des Standard-RJ45-Ethernet-Kabels) ermöglicht das Hochfahren der VE.Bus-Produkte, ohne dass das Cerbo GX zuerst hochgefahren werden muss.

Beachten Sie, dass bei Verwendung einer Redflow ZBM2/ZCell-Batterie Klemme 7 auch dann unterbrochen werden sollte, wenn das Cerbo GX mit Gleichstrom versorgt wird, um die gleiche Blockierung zu Zeiten zu vermeiden, in denen der Redflow-Batterie-Cluster auf 0 % SoC steht.

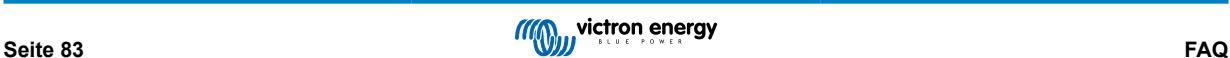

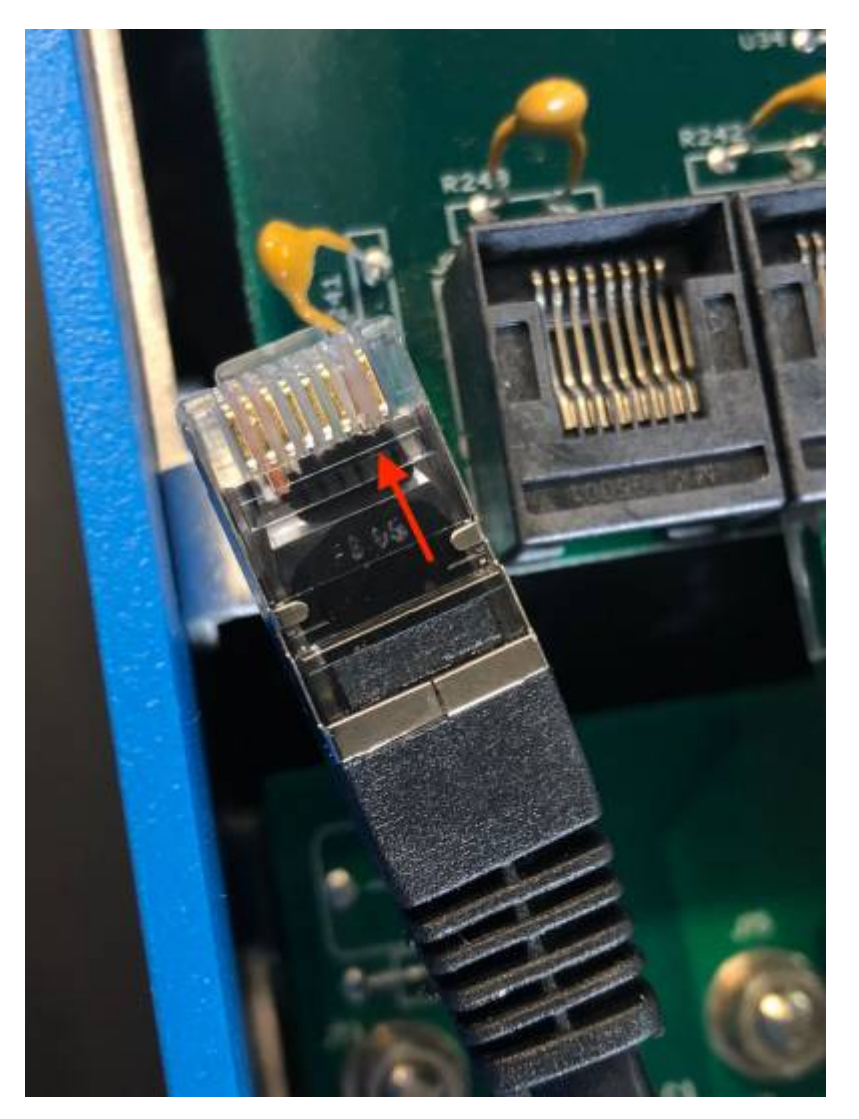

Der Nachteil des Abschneidens von Klemme 7 ist, dass das Abschalten des VE.Bus-Geräts weniger effektiv ist: Obwohl es den Ladevorgang und die Invertierung beendet, befindet es sich immer noch im Standby-Modus und zieht daher mehr Strom aus der Batterie, als wenn Klemme 7 an ihrem Platz gelassen worden wäre. Typischerweise ist dies nur in Marine- oder Kfz-Systemen relevant, wo es normal ist, das VE.Bus-Gerät regelmäßig auszuschalten. Für diese Art von Systemen empfehlen wir, Klemme 7 nicht abzuschneiden, sondern einfach nur das Cerbo GX aus der Batterie zu versorgen.

# **17.21. Frage 21: Ich liebe Linux, Programmierung, Victron und das Cerbo GX. Kann ich mehr machen?**

Ja, das können Sie! Wir beabsichtigen, fast den gesamten Code als Open Source zu veröffentlichen, aber so weit sind wir noch nicht. Was wir heute anbieten können, ist, dass viele Teile der Software in Skript oder anderen nicht vorkompilierten Sprachen, wie Python und QML, vorliegen und daher auf Ihrem Cerbo GX verfügbar und leicht zu ändern sind. Das Root-Kennwort und weitere Informationen finden Sie [hier](https://www.victronenergy.com/live/open_source:start).

# **17.22. Frage 22: Wie ändere ich das Logo?**

Geben Sie die folgende Adresse in den Webbrowser eines Geräts ein, das an dasselbe Netzwerk angeschlossen ist. Diese Adresse als Vorlage verwenden: [http://\[ip-here\]/logo.php](http://[ip-here]/logo.php) (fügen Sie die IP-Adresse Ihres Geräts zwischen den eckigen Klammern ein). Die IP-Adresse kann unter Einstellungen > Ethernet oder WLAN gefunden werden. Sobald die Seite geladen ist, wählen Sie eine Bilddatei von Ihrem Gerät aus. Starten Sie das [GX-Gerät](https://www.victronenergy.com/live/venus-os:start) neu.

## **17.23. Frage 23: Multi startet immer wieder neu (nach jeweils 10 Sekunden)**

Bitte überprüfen Sie den Anschluss des Fernschalters auf der Multi-Steuerungsplatine. Es sollte eine Drahtbrücke zwischen der linken und der mittleren Klemme vorhanden sein. Das Cerbo GX schaltet eine Leitung, die die Leistung der Multi-Steuerplatine ermöglicht. Nach 10 Sekunden wird diese Leitung freigegeben, und der Multi sollte von dort aus die Führung übernehmen. Wenn die Fernschalterverbindung nicht verkabelt ist, kann der Multi seine eigene Versorgung nicht übernehmen. Das Cerbo GX wird erneut versuchen, der Multi wird hochgefahren und nach 10 Sekunden stoppen, und so weiter.

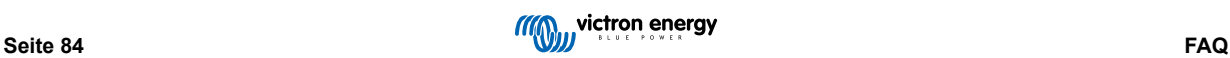

## **17.24. Frage 24: Was ist Fehler Nr. 42?**

Wenn das GX-Gerät einen Fehler 42 - Hardware-Fehler anzeigt. In diesem Fall ist der Flash-Speicher auf dem Gerät korrupt. Dies hat zur Folge, dass die Einstellungen nicht gespeichert werden (der Neustart setzt die Standardeinstellungen zurück) und andere Probleme treten auf.

Dieser Fehler kann weder vor Ort noch von den Reparaturabteilungen behoben werden. Wenden Sie sich an Ihren Händler für einen Ersatz.

Firmware-Versionen bis v2.30 haben den Fehler nicht gemeldet. Seit v2.30; es ist auf dem Gerät selbst (in der GUI) und auf dem VRM-Portal sichtbar.

## **17.25. GPL-Hinweis**

Die in diesem Produkt enthaltene Software enthält urheberrechtlich geschützte Software, die unter der GPL lizenziert ist. Sie können den korrespondierenden Quellcode für einen Zeitraum von drei Jahren nach der letzten Lieferung dieses Produkts von uns erhalten.

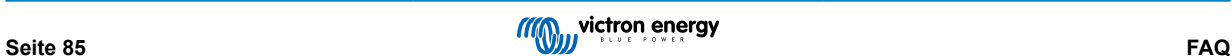